# MTS4000 和 MTS4SA MPEG 测试系统 快速入门用户手册

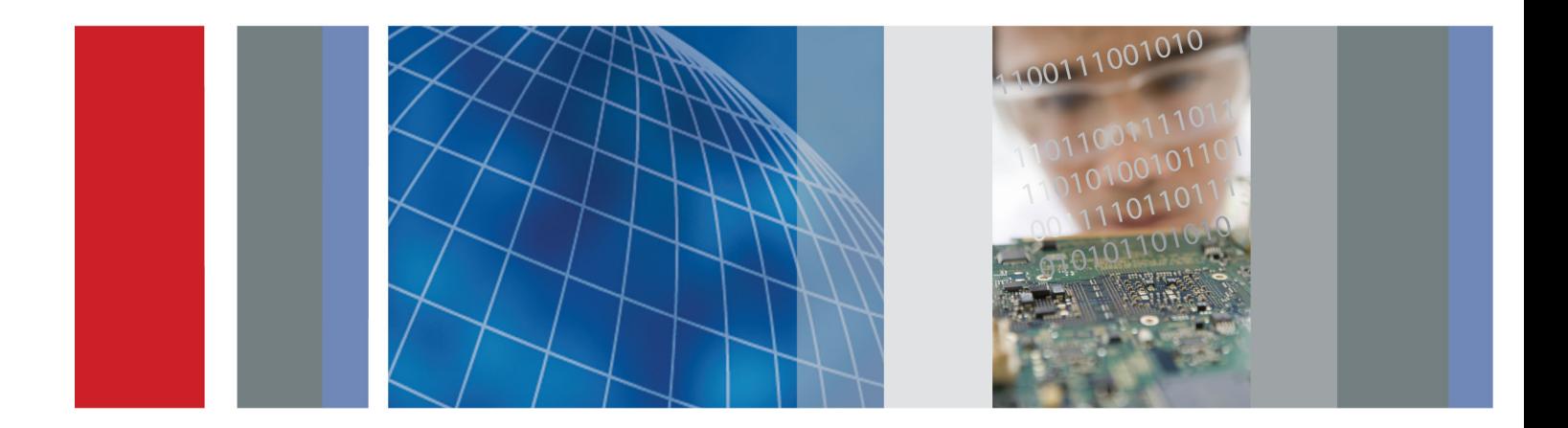

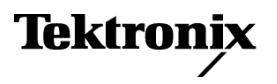

# MTS4000 和 MTS4SA MPEG 测试系统 快速入门用户手册

本文档支持 MTS4000 安装程序版本 2.0 和更高版本。

**www.tektronix.com 077-0665-00**

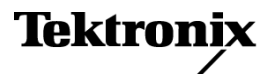

Copyright © Tektronix. 保留所有权利。许可软件产品由 Tektronix、其子公司或提供商所有,受国家版权 法及国际条约规定的保护。

Tektronix 产品受美国和外国专利权(包括已取得的和正在申请的专利权)的保护。本文中的信息将取代所 有以前出版的资料中的信息。保留更改技术规格和价格的权利。

TEKTRONIX 和 TEK 是 Tektronix, Inc. 的注册商标。

### Tektronix 联系信息

Tektronix, Inc. 14150 SW Karl Braun Drive P.O. Box 500 Beaverton, OR 97077 USA

有关产品信息、销售、服务和技术支持:

在北美地区,请拨打 1-800-833-9200。

其他地区用户请访问 www.tektronix.com,以查找当地的联系信息。

### 保修

Tektronix 保证本产品自发货之日起一年内,不会出现材料和工艺方面的缺陷。如果在保修期内证实任何此 类产品有缺陷, Tektronix 将自主决定, 是修复有缺陷的产品(但不收取部件和人工费用)还是提供替换件 以换回有缺陷的产品。Tektronix 在保修工作中使用的部件、模块和替代产品可能是新的,也可能是具同等 性能的翻新件。所有更换的部件、模块和产品均归 Tektronix 所有。

为得到本保修声明承诺的服务,客户必须在保修期到期前向 Tektronix 通报缺陷,并做出适当安排以便实施 维修。客户应负责将有缺陷的产品打包并运送到 Tektronix 指定的维修中心,同时预付运费。如果产品返回 地是 Tektronix 维修中心所在国家/地区的某地,Tektronix 将支付向客户送返产品的费用。如果产品返回地 是任何其他地点,客户将负责承担所有运费、关税、税金和其他任何费用。

本保修声明不适用于任何由于使用不当或维护保养不足所造成的缺陷、故障或损坏。Tektronix 在本保修声 明下没有义务提供以下服务:a) 修理由 Tektronix 代表以外人员对产品进行安装、修理或维护所导致的损 坏;b) 修理由于使用不当或与不兼容的设备连接造成的损坏;c) 修理由于使用非 Tektronix 提供的电源而 造成的任何损坏或故障;d) 维修已改动或者与其他产品集成的产品(如果这种改动或集成会增加维修产品的 时间或难度)。

这项与本产品有关的保修声明由 TEKTRONIX 订立, 用于替代任何其他明示或默示的保证。Tektronix 及其供 应商不提供任何对适销性和适用某种特殊用途的默示保证。对于违反本保修声明的情况,Tektronix 负责为客 户修理或更换有缺陷产品是提供给客户的唯一和独有的补救措施。对于任何间接的、特殊的、附带的或后果性 的损坏,无论 Tektronix 及其供应商是否曾被预先告知可能有此类损坏,Tektronix 及其供应商均概不负责。

[W2 – 15AUG04]

### 保证

Tektronix 保证在从发货之日起的三 (3) 个月之内,提供软件产品的介质以及介质上的程序编码,并且保证 不会出现材料和工艺的缺陷。如果在本担保期限内经证明任何此类介质或编码存在缺陷,Tektronix 将提供 替代品用于更换有缺陷的介质。除有关提供本软件产品的介质外,本软件产品将"照原样"提供,无任何一 种明示或暗示的保证。Tektronix 不保证本软件产品包含的功能可以满足"用户"的需求或者本程序的操作 不会中断或出错。

为了获得属于本担保的服务, "用户"必须在保修期满之前将本缺陷通知 Tektronix。如果 Tektronix 不能 在此后合理时间内提供材料和工艺没有缺陷的替代品, "用户"可以终止本软件产品的许可并返还本软件产 品和所有相关材料以便获得退款。

本保证由 TEKTRONIX 关于本产品而订立, 用于替代任何其他的明示或暗示的保证。TEKTRONIX 及其供应商拒 绝对用于特殊目的的适销性或适用性做任何暗示的保证。TEKTRONIX 有责任更换有缺陷的介质或者向"用户" 退款,这是对其违反本担保的唯一补偿措施。无论 TEKTRONIX 及其供应商是否被预先告知可能发生任何间 接、特殊、意外或引发的损坏,TEKTRONIX 及其供应商对这些损坏都不负有责任。

### 重要事项

### 操作设备之前请先阅读

本软件在 Tektronix, Inc 的许可之下提供。保留此程序超过三十 (30) 天或以任何方式使用程序即构成接 受许可条款。

请认真阅读内附软件许可协议: 如果您不同意许可条款, 请立即联系最近的 Tektronix 销售处寻求退货 协助。

### TEKTRONIX 软件许可协议

设备内编码或合编的程序按照本协议条件与条款的要求提供。保留本程序超过三十天或者以任何方式使 用本程序将视为接受本协议的条款。如不接受这些条款,应该立即将未使用的程序和全部随附的文档返还 Tektronix,以便获得全额的授权使用费用退款。(关于返还设备内部的编码程序或合编程序的详细信息,请 与最近的 Tektronix 经销处联系。)

定义: Tektronix 是指位于美国俄勒冈州的公司 Tektronix, Inc. 或者供应该设备的当地 Tektronix 法律 实体。

"程序"是指本协议随附的或捆绑了本协议的设备内部包含的 Tektronix 软件产品(可执行程序与/和数据)。

"客户"是指使用其名称定购本程序的个人或组织。

许可: 客户可以:

- 1. 任何时间在一台机器上使用本程序;
- 2. 如果程序提供时采用浮动用户许可,则可以在多台机器上使用,只要该用户获得授权,并且任何时候总用 户数不得超过受许可的同时用户总数。
- 3. 修改本程序或将其与其他程序合并以供在单台机器上使用;以及
- 4. 出于存档或备份目的复制本程序,但是在任何时间只允许存在不超过一 (1) 个副本。如果程序提供时采 用浮动用户许可,则本程序可以复制到多台机器上供授权用户使用。

客户所做的每份程序副本必须按照从 Tektronix 收到的那样在程序副本内包含所有版权声明或显示限制权力 图案。

客户不可以:

- 1. 同时在超过一台机器上使用本程序,除非在浮动用户许可或单独的站点许可的覆盖范围之内;
- 2. 未经 Tektronix 的事先书面同意将本程序转让给客户或者客户所在公司以外的个人或组织,但转让编码或 合编本程序的设备的情况除外;
- 3. 将本程序、任何相关文档或其直接产物出口或再出口到美国或具有管辖权的任何外国政府法律法规限制的 国家或地区,如果需要,需得到华盛顿街区商务部出口管理办公室以及相关外国政府相应机构的授权;
- 4. (仅对于对象代码程序)出于任何目的对程序进行反编译或汇编;或者
- 5. 复制本程序随附的文档。

对于设计驻留在单台机器并且支持一台或多台本地或远程其他机器的程序,如果未允许程序可以转移到其他 机器上本地执行,则其他机器应视为"单台机器"的定义范围以内。对于允许转移到其他机器上本地执行的 程序,每台机器上都需要有单独许可来允许使用程序,或者每个同时用户均由浮动用户许可的授权。

本程序及其所有拷贝的权利(而非该程序或副本所在的介质)应属于并一直属于 Tektronix 或 Tektronix 从 中获取相应许可权的其他一方。

客户应在适当的时间支付目前或以后与拥有或使用本程序相关而强制要求、征收或核定的所有财产税,并申 报此类税种所要求的所有报表。

客户修改或与其他程序合并的本程序中的任何部分仍将受到这些条款与条款的约束。

如果本程序被美国政府的某个机构收购,则该程序应视为以私人费用开发的计算机软件,此处授权的许可应 解读为向客户授予对本程序及相关文档的有限权利,如相应的收购法规定义。

### 除非这些条款和条款的明确准许,否则本程序不得使用、复制、修改、合并或转让给他人。

### 在转让本程序的任何副本、修改或合并部分时,此处授予的许可将自动终止。

期限: 此处授权的许可在客户接受时生效,直至所述终止之日为止。客户可随时书面通知 Tektronix 终止本 许可。如果客户未能遵守任何条件与条款,并且这种违反在收到 Tektronix 或相关第三方通知后三十 (30) 天后仍未纠正,Tektronix 或者 Tektronix 从中获取相关许可权的第三方可以终止本许可。在任何一方终止 后,客户应将本程序以及所有相关文档连同所有形式的副本退还 Tektronix 或将其销毁。

有限保证: Tektronix 保证在从发货之日起的三 (3) 个月之内本程序提供时所用介质以及介质上的程序编 码没有材料和工艺方面的缺陷。在保修期内如果确认介质或编码存在缺陷,Tektronix 将提供替代品换回有 缺陷的介质。除了程序提供时所用介质以外,本程序"按现状"提供,不含任何形式明示或暗示的保证。 Tektronix 不保证本程序包含的功能可以满足客户的需要,或者本程序的操作不会中断或出错。

要获得本保修范围内的服务,客户必须在保修期满之前将缺陷通知 Tektronix。如果 Tektronix 不能在其后 适当时间内提供无材料和工艺缺陷的替代品,客户可以终止本程序的许可并返还本程序和所有相关材料以获 得退款。

本保修由 Tektronix 为本程序提供,替代任何其他任何明示或暗示的保证。Tektronix 及其供应商拒绝对适 销性或用于特殊目的适用性做出任何暗示的保证。对于违反本保修,Tektronix 的唯一和全部补偿就是负责 更换有缺陷介质或者为客户退款。

责任限制:在任何情况下 Tektronix 或 Tektronix 从中获得许可权的其他方对于客户拥有或使用本程序相 关或引起的任何间接性、特殊性、偶发性或续发性损失不承担责任,即使 Tektronix 或相关其他方已经提前 得知这种损失的可能性。

**第三方免责声明:** 除非另外明确同意,Tektronix 从中获取许可权的第三方不对程序保修、不承担与其使用 相关的任何责任、不承诺提供与其相关的任何支持或信息。

一般说明: 本协议包括各方之间与使用、复制和转让本程序相关的完整协议。

未经 Tektronix 事先书面同意,客户不得转让或让渡本协议或此处授权的许可。

本协议或此处授权的许可受到美国俄勒冈州法律管辖。

所有与本协议或此处授权许可相关的问题应提交给最近的 Tektronix 办事处。

视频测试序列的其他许可授权: 本软件产品可能包含某些测试模板、视频测试序列和视频剪辑(统称为 "视频测试序列")。在这种情况下,以下条款描述了您对这些视频测试序列的权利:

您可以使用、复制和修改视频测试序列,并且在视频测试活动中显示或分发各个视频测试序列的副本。

您无权进行以下任何操作:

- 1. 未经 Tektronix 事先书面许可, 您不得销售视频测试序列集合, 除非是要出售包含视频测试序列的原始 设备。
- 2. 您不得允许第三方销售视频测试序列的副本。
- 3. 您不得以单独形式或作为任何集合、产品或服务的一部分来销售、许可或分销视频测试序列,其中产品或 服务的主要价值就是视频测试序列。

对于任何与使用或分发您所修改的视频测试序列所引发或导致的索赔或诉讼,包括律师费,您必须对 Tektronix 做出赔偿、使其免受损害并为其进行抗辩。

您的产品如果含有视频测试序列的副本,则必须要包含有效的版权声明。

# 目录

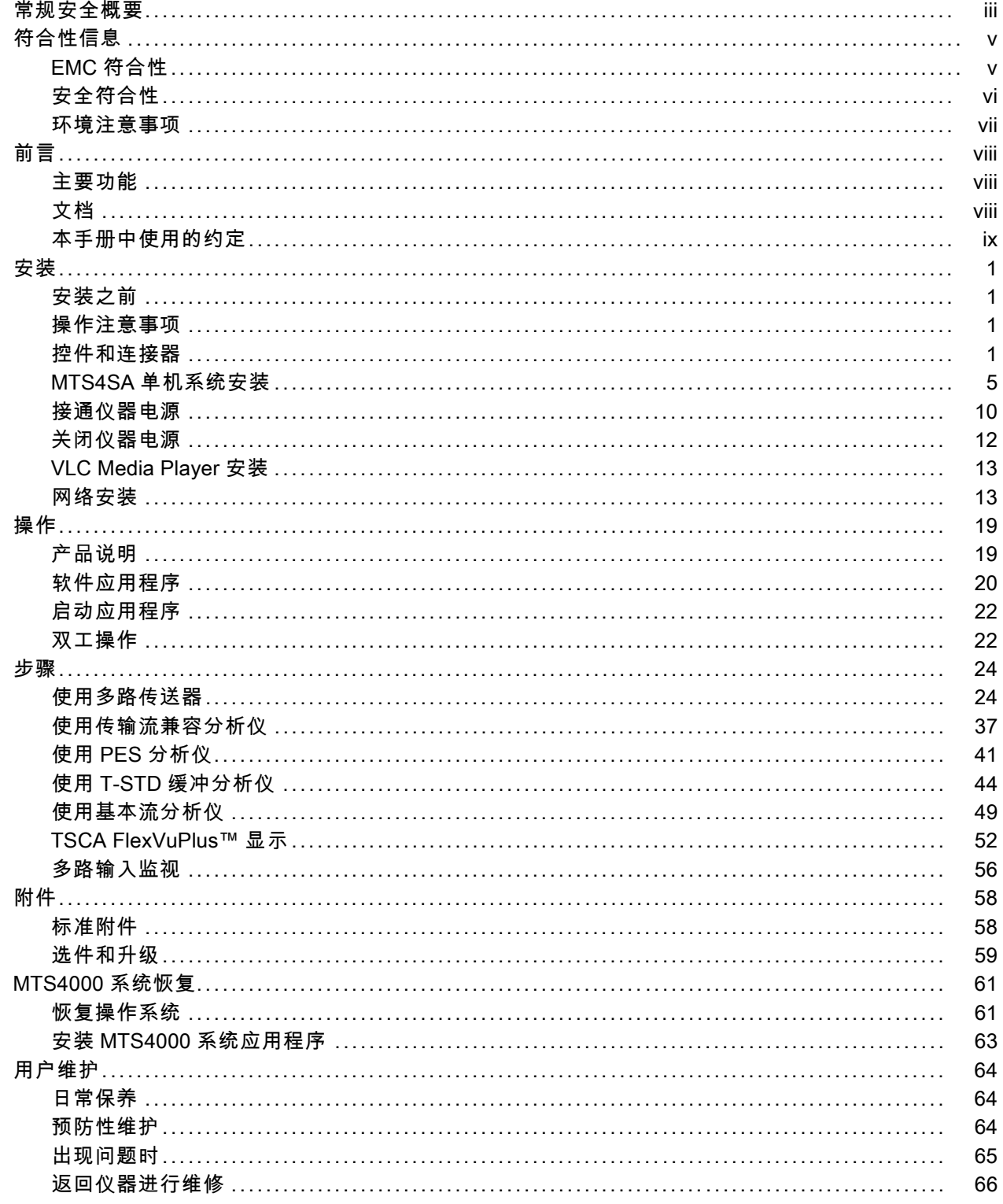

[索引](#page-86-0)

# <span id="page-12-0"></span>常规安全概要

详细阅读下列安全性预防措施,以避免人身伤害,并防止损坏本产品或与本产品连接的任何产品。 为避免可能的危险,请务必按照规定使用本产品。

只有合格人员才能执行维修过程。

使用此产品时,可能需要接触到大系统的其他部分。请阅读其他组件手册的安全性部分中的有关操作 此系统的警告和注意事项。

### 避免火灾或人身伤害

使用合适的电源线。 请只使用本产品专用并经所在国家/地区认证的电源线。

将产品接地。 本产品通过电源线的接地导线接地。为避免电击,必须将接地导线与大地相连。在对 本产品的输入端或输出端进行连接之前,请务必将本产品正确接地。

**遵守所有终端额定值。** 为避免火灾或电击,请遵守产品上的所有额定值和标记。在对产品进行连 接之前,请首先查阅产品手册,了解有关额定值的详细信息。

输入端的额定值不适用于连接到市电或 II、III 或 IV 类型电路。

对任何终端(包括公共终端)施加的电压不要超过该终端的最大额定值。

**断开电源。** 电源线可以使产品断开电源。不要阻挡电源线; 用户必须能随时触及电源线。

切勿开盖操作。 请勿在外盖或面板打开时运行本产品。

怀疑产品出现故障时,请勿进行操作。 如果怀疑本产品已损坏,请让合格的维修人员进行检查。

**远离外露电路。** 电源接通后,请勿接触外露的线路和元件。

佩戴眼部保护装置。 如果暴露在高强度光线中或存在激光辐射, 请佩戴眼部保护装置。

#### 请勿在潮湿环境下操作。

请勿在易燃易爆的环境中操作。

### 请保持产品表面清洁干燥。

请适当通风。 有关如何安装产品使其保持适当通风的详细信息,请参阅手册中的安装说明。

### 本手册中的术语

本手册中可能出现以下术语:

警告: "警告"声明指出可能会造成人身伤害或危及生命安全的情况或操作。

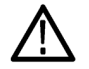

注意: "注意"声明指出可能对本产品或其他财产造成损坏的情况或操作。

### 产品上的符号和术语

产品上可能出现以下术语:

- "危险"表示当您阅读该标记时会立即发生的伤害。
- "警告"表示当您阅读该标记时不会立即发生的伤害。
- "注意"表示可能会对本产品或其他财产带来的危险。

产品上可能出现以下符号:

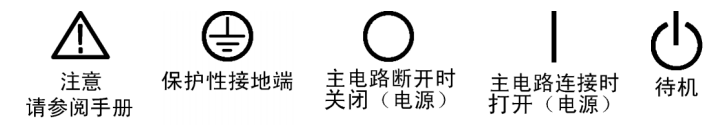

# <span id="page-14-0"></span>符合性信息

此部分列出仪器遵循的 EMC(电磁兼容性)、安全和环境标准。

## EMC 符合性

### EC 一致性声明 - EMC

符合 Directive 2004/108/EC 有关电磁兼容性的要求。已证明符合《欧洲共同体公报》中所列的以 下技术规格:

EN 61326-1:2006: 测量、控制和实验室用电气设备的 EMC 要求。 1 2 3

■ CISPR 11:2003。 放射和传导辐射量, 组 1, A 类

- IEC 61000-4-2:2001。 静电放电抗扰性
- IEC 61000-4-3:2002。 射频电磁场抗扰性 4
- IEC 61000-4-4:2004。 电气快速瞬变/突发抗扰性
- IEC 61000-4-5:2001。 电源线路浪涌抗扰性
- IEC 61000-4-6:2003。 传导射频抗扰性
- IEC 61000-4-11:2004。 电压骤降和中断抗扰性

EN 61000-3-2:2006: 交流电源线谐波辐射

EN 61000-3-3:1995: 电压变化、波动和闪变

#### 欧洲联系方式:

Tektronix UK, Ltd. Western Peninsula Western Road Bracknell, RG12 1RF United Kingdom(英国)

- 1 本产品仅在非居民区内使用。在居民区内使用可能造成电磁干扰。
- 2 当该设备与测试对象连接时,可能产生超过此标准要求的辐射级别。
- 3 为确保符合上面列出的 EMC 标准,应使用高质量的屏蔽接口电缆。
- 4 MTS4000 在配置所有接口卡(选件 QB2 除外,QAM Annex B)后满足上述综合标准的要求。对于射频电磁场抗扰性 的具体条件适用于本选件,如下所述。在解调 QAM-256 星座信号时,QAM Annex B 卡易受 IEC 61000-4-3 中低于 EN 61326-1 表 1 以下电平辐射电磁场影响, 仅在 44 MHz(QAM 调谐器本地振荡器频率)这个很窄频带内出现这种 情况,高于调谐后的输入频率。由于这种模式下 QAM 解调器具有很高的灵敏性,射频锁定可能会丢失,或者会出 现流错误。为获得最佳性能, 仅使用高质量屏蔽好的电缆来连接 MTS4000, 避免使用电缆适配器。

### 澳大利亚/新西兰一致性声明 – EMC

根据 ACMA,符合 Radiocommunications Act(无线电通信法)有关 EMC 规定的以下标准:

■ CISPR 11:2003。 放射和传导发射量, 组 1, A 类, 依照 EN 61326-1:2006。

### 澳大利亚/新西兰联系方式:

<span id="page-15-0"></span>Baker & McKenzie Level 27, AMP Centre 50 Bridge Street Sydney NSW 2000, Australia

## 安全符合性

### EC 一致性声明 - 低电压

经证明符合《欧洲共同体官方公报》中所列的以下技术规范: 低电压指令 2006/95/EC。

■ EN 61010-1:2001。 测量、控制和实验室用电气设备的安全性要求。

### 美国国家认可的测试实验室列表

■ UL 61010-1:2004, 第 2版。 电气测量和测试设备的标准。

### 加拿大认证

■ CAN/CSA-C22.2 No. 61010-1:2004。 测量、控制和实验室用电气设备的安全性要求。第 1 部分。

### 其他符合性

■ IEC 61010-1:2001。测量、控制和实验室用电气设备的安全性要求。

### 设备类型

测试和测量设备。

### 安全级别

1 级 - 接地产品。

### 污染度说明

对产品周围和产品内部环境中可能出现的污染的一种量度。通常认为产品的内部环境与外部环境相 同。产品只应该在其规定环境中使用。

- 污染度 1。无污染或仅出现干燥、非导电性污染。此类别的产品通常进行了封装、密封或被置于 干净的房间中。
- 污染度 2。通常只发生干燥、非导电性污染。偶尔会发生由凝结引起的临时传导。典型的办公室/ 家庭环境属于这种情况。只有当产品处于非使用状态时,才会发生临时凝结。
- 污染度 3。导电性污染,或由于凝结会变成导电性污染的干燥、非导电性污染。此类场所为温度 和湿度不受控制的建有遮盖设施的场所。此类区域不受阳光、雨水或自然风的直接侵害。
- 污染度 4。通过导电性的尘埃、雨水或雪而产生永久导电性的污染。户外场所通常属于这种情况。

### <span id="page-16-0"></span>污染度

污染度 2(如 IEC 61010-1 中定义)。注意:仅适合在室内使用。

### 安装(过压)类别说明

本产品的端子可能有不同的安装(过压)类别指定。安装类别包括:

- 测量类别 IV。 用于在低压安装电源处进行的测量。
- 测量类别 III。 用于在建筑安装中进行的测量。
- 测量类别 II。 用于在与低压安装直接相连的电路上进行的测量。
- 测量类别 I。 用于在不直接连接到市电的电路上进行的测量。

### 过压类别

过压类别 II(如 IEC 61010-1 中的定义)

## 环境注意事项

本部分提供有关产品对环境影响的信息。

### 产品报废处理

回收仪器或元件时,请遵守下面的规程:

**设备回收:** 生产本设备需要提取和使用自然资源。如果对本产品的报废处理不当, 则该设备中包含的某 些物质可能会对环境或人体健康有害。为避免将有害物质释放到环境中,并减少对自然资源的使用,建议 采用适当的方法回收本产品,以确保大部分材料可以得到恰当地重复使用或回收。

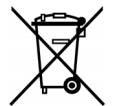

此符号表示该产品符合欧盟有关废旧电子和电气设备 (WEEE) 以及电池的 2002/96/EC 和 2006/66/EC 号指令所规定的相关要求。有关回收方式的信息,请查看 Tektronix 网站 (www.tektronix.com) 上的 Support/Service(支持/服务)部分。

**含汞通告:** 本产品使用含汞的液晶显示屏背光灯。出于环境因素考虑, 对该产品的处理可能受到控 制。请联络当地主管机构,如在美国境内,请参阅电子产品循环利用中心网页 (www.eiae.org) 了解 处理或回收信息。

### 有害物质限制

根据其分类,本产品属于监视控制设备,不属于 2002/95/EC RoHS Directive 规定的范畴。

# <span id="page-17-0"></span>前言

本手册介绍 Tektronix MTS4000 MPEG 测试系统的功能和使用。本手册中使用了以下命名惯例:

- MTS4000 系统 适用于 MTS4000 和 MTS4SA 的信息
- MTS4SA 单机系统 仅适用于 MTS4SA 的信息

## 主要功能

- 支持多种 DTV 标准,包括 MPEG、DVB、ATSC 和 ISDB。陆地、线缆和卫星的特定 SI 以及这些标 准的局部变体。
- 多种接口和分析功能为网络环境中任何位置的问题诊断提供所需的连接,包括射频或 IP 层传输 链路或传输流内容处理。
- 可连接 IP 版本 4 和版本 6 网络, 包括使用 IGMP 和 MLD 多播协议的网络。
- 恒定位速率流 (CBR) 分析。
- 集成的跨层故障分析和记录功能提供一站式故障诊断解决方案,缩短了故障排除时深入探究的时 间。
- 模拟功能提供带参数功能及 IP 多会话复制的激励,用于表征待测网络或设备的行为。
- CaptureVu™ 技术以实时和延时方式捕获和分析系统事件,用于调试间歇性和复杂问题。
- 以程序为中心的创新用户界面为新手带来专家经验。
- H.264 缓冲分析、复用和基本流兼容检查提供一整套强大工具,用于创建和分析包含 H.264 内容 的传输流。
- 视频和音频质量分析可帮助区分因网络分配造成的损伤和因压缩造成的失真。
- 多输入监视。

## 文档

本手册介绍了 MTS4000 系统的安装和基本操作。以下信息也可用于本产品:

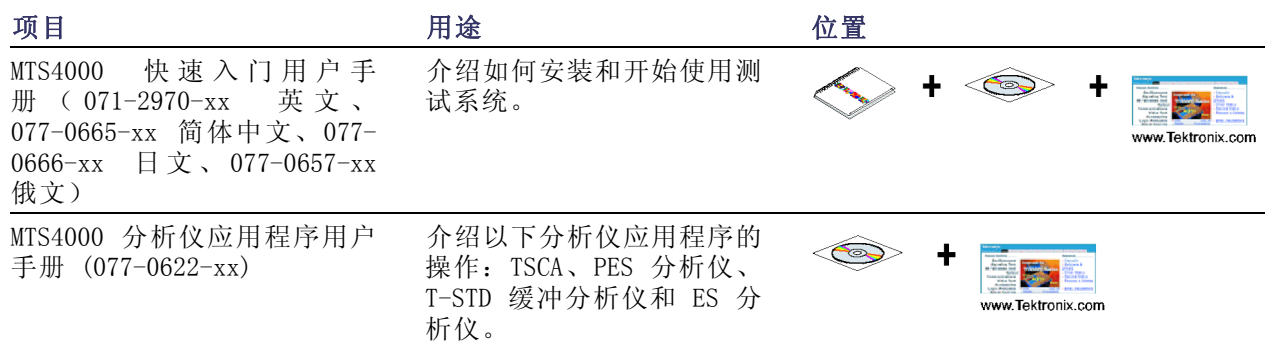

<span id="page-18-0"></span>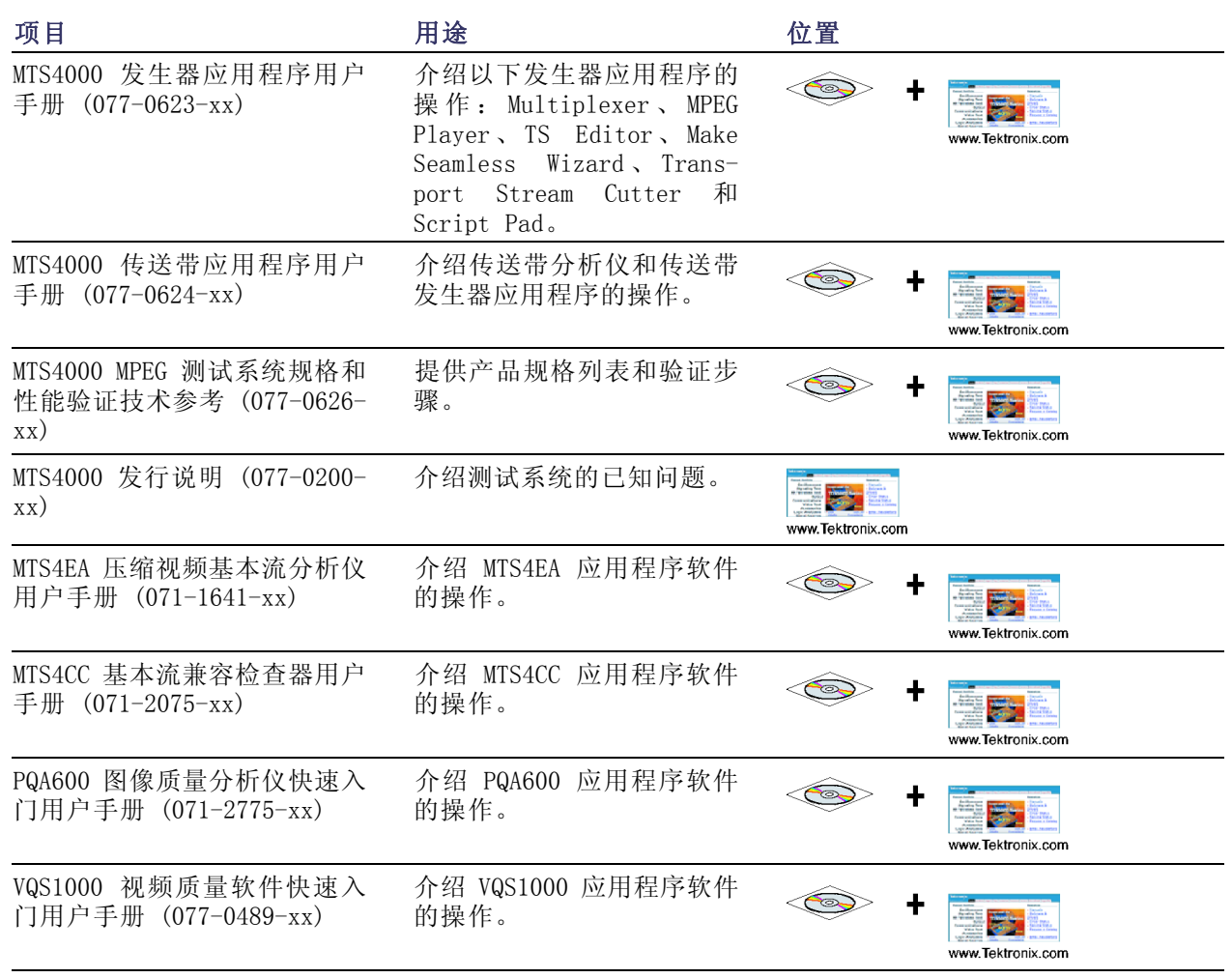

用户文档可从 Tektronix 网站下载:www.tektronix.com/manuals。

以下网址方位所列标准机构的网站(此处所列网址在编写时有效):

- MPEG-2 标准(国际标准化组织) -<www.iso.org/>
- DVB 标准(欧洲技术标准组织) -<www.etsi.org/>
- ATSC 标准(先进电视系统委员会) -<www.atsc.org/>

## 本手册中使用的约定

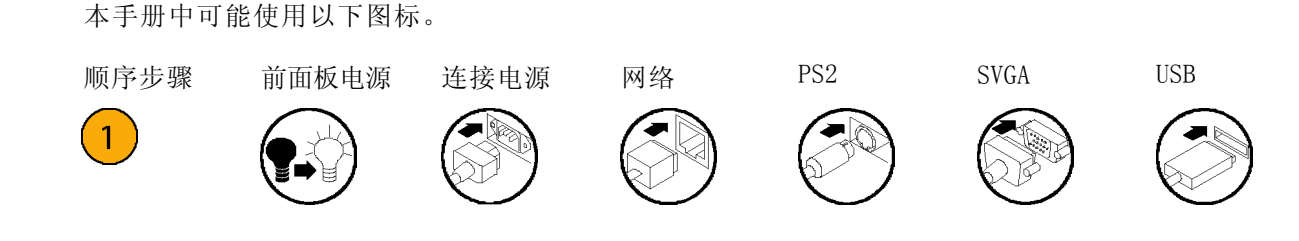

<span id="page-20-0"></span>安装

## 安装之前

收到仪器后,请执行以下产品检查步骤。

- 1. 检查发货纸箱是否有外部损坏,这表明仪器可能已经受损。
- 2. 从发货纸箱中取出 MTS4000 仪器。
- 3. 检查仪器在运输途中是否被损坏。外部应无任何刮伤或印迹。仪器在发货之前已通过全面检查无 机械缺陷。

说明: 请保存发货纸箱和包装材料, 以备需要运输时再包装仪器。(见第66页, [返回仪器进行维修](#page-85-0))

4. 确认是否收到标准[附件](#page-77-0)以及您所订购的可选附件。(见第58页, 附件)

## 操作注意事项

下表列出了 MTS4000 系统的电气工作要求。有关 MTS4000 仪器的完整电气工作要求,请参阅《MTS4000 MPEG 测试系统规格和性能验证技术参考》。

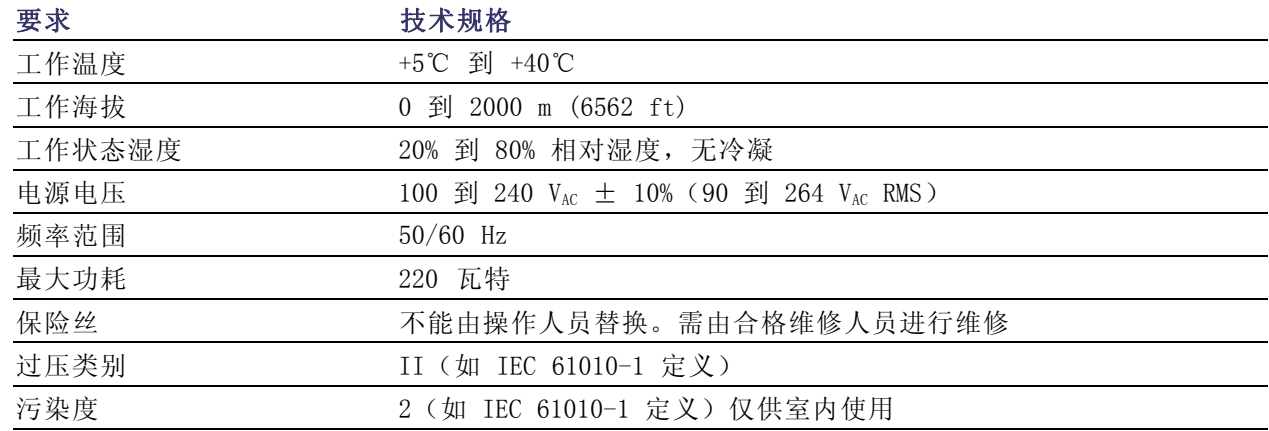

## 控件和连接器

本节介绍 MTS4000 系统仪器控件和连接器。分析功能如果启用, 则只需提供电源并在仪器硬盘上提供 传输流即可使用,无需其他安装。监视和实时分析功能同样需要电源,同时还需要连接到外部传输流。

MTS4000 配置了您在采购时所购买的软件和硬件选件。MTS4000 系统选件可通过 Tektronix 提供的升 级包来添加。

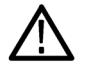

注意: 为避免仪器出现过热损坏, 仪器放在工作台时, 机箱的后面和侧面至少要留 5.1 cm (两英 寸)的间隙。

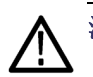

注意: 在所有连接均完成之前,不要向仪器供电。

## 侧面连接器

以下视图和表格介绍 MTS4000 系统连接器。

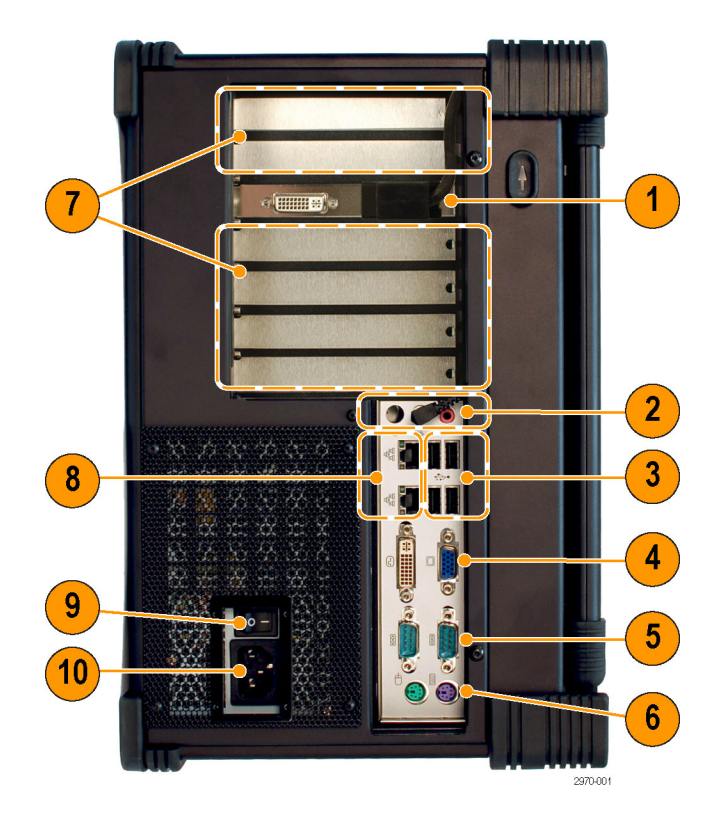

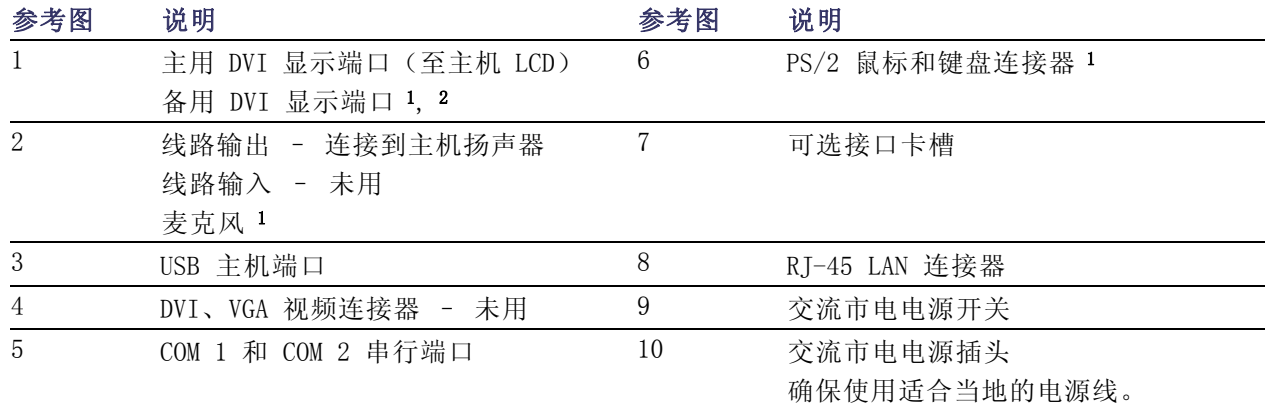

1 此端口连接电缆时未进行 EMC 性能测试。

2 备用显示端口可用于显示或扩展 MTS4000 显示器。在仪器启动时必须要连接显示器。

### 前面板控件和连接器

以下视图和表格介绍 MTS4000 前面板控件和连接器。

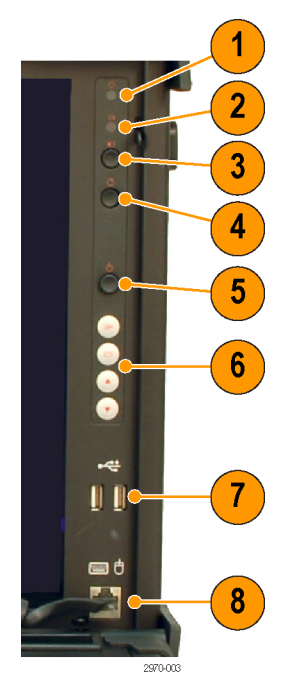

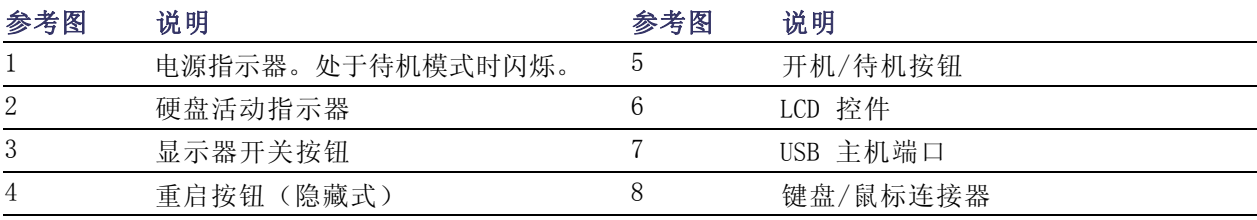

### 选件卡连接器

MTS4000 系统可以配置选件卡来支持各种传输流、网络和外围设备。本节介绍各种提供的选件卡及其 连接器。

请参阅《MTS4000 MPEG 测试系统技术规格和性能验证技术参考》详细了解每种选件卡的各个连接器 以及信号输入和输出格式。

说明: 仪器上最多可安装四个选件卡,但以下选件只能安装两个:S2、VS、QB2、IPTV。

确保 USB 软件密钥(软件狗) 安装在其中一个 USB 端口内。

说明: MTS4000 系统应用程序以及安装的选件卡都需要软件密钥。

如果您将测试系统返回 Tektronix 维修中心进行升级或维修,请将软件密钥一并发送。

### 表 1: 选件卡和连接器

### 多端口 ASI 接口(选件 ASI)

连接器:BNC,75 Ω

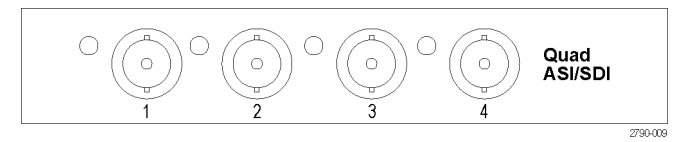

### DVB-S/S2 接口(选件 S2)

DVB-S/S2 接口支持 QPSK、 8PSK、 16APSK 和 32APSK 解调(需要选件 ASI)

 $\begin{picture}(180,170) \put(0,0){\line(1,0){155}} \put(15,0){\line(1,0){155}} \put(15,0){\line(1,0){155}} \put(15,0){\line(1,0){155}} \put(15,0){\line(1,0){155}} \put(15,0){\line(1,0){155}} \put(15,0){\line(1,0){155}} \put(15,0){\line(1,0){155}} \put(15,0){\line(1,0){155}} \put(15,0){\line(1,0){155}} \put(15,0){\line(1,0){155$  $\begin{pmatrix} 1 \\ 0 \\ 0 \\ 0 \end{pmatrix} \begin{pmatrix} 1 \\ 0 \\ 0 \\ 0 \end{pmatrix} = \begin{pmatrix} 1 \\ 0 \\ 0 \\ 0 \end{pmatrix}$ RF IN ≚ອັ

8VSB

(C

 $\frac{1}{2790\,005}$ 

2790-006

2790-007

 $\bigcirc$ 

 $\frac{1}{2790-010}$ 

GRN=10G<br>ACT/LNKB

ioj je

 $\mathbb{E} \bigcup_{\mathbf{K}} \mathbb{E} \bigcap_{\mathbf{K}}$ 

### 8VSB 接口(选件 VS)

8VSB 接口符合 ATSC A/53B(需要选 件 ASI)

### QAM B 接口(选件 QB2)

64QAM,256QAM 接口(需要选件 ASI)

 $\overline{5}$ QAM-B )ैङ्के हैं ( ))  $\mathbb{E} \bigcup_{\mathbf{r}} \mathbb{E} \bigcap_{\mathbf{r}}$  $\circ$  $\sim$  $\leftarrow$ 

5

 $\Leftarrow$ 

 $\sigma$ 

 $\begin{array}{c}\n\begin{array}{c}\n\hline\n\end{array}\n\end{array}$ 

 $\bigcirc$ 

### 10GBase-SR 双光学端口 10GB/S NIC(选件 10GS)

10GBase-SR 双光学端口 10 Gbps NIC。包含短到达 SFP+ 和模块 (850 nm)

### IP 视频接口(选件 IPTV)

IPTV 千 兆 以 太 网 接 口 , 带 10/100/1000 Base-T RJ45 电端口 (需要选件 ASI)

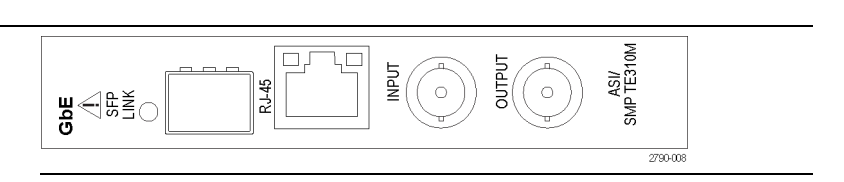

 $\fbox{000\hskip-2.5pt\begin{picture}(120,15)(-20,0) \put(0,0){\vector(0,15)(0,0){15}} \put(15,0){\vector(0,15)(0,0){15}} \put(15,0){\vector(0,15)(0,0){15}} \put(15,0){\vector(0,15)(0,0){15}} \put(15,0){\vector(0,15)(0,0){15}} \put(15,0){\vector(0,15)(0,0){15}} \put(15,0){\vector(0,15)(0,0){15}} \put(15,0){\vector(0,15)(0,0){15}} \put(15$ 

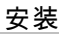

SFP 模块(选件 SX、LX、ZX)

<span id="page-24-0"></span>1000 Base-SX 短波光学端口,带用于 IPTV 以太网接口的 LC 连接器(多 模 850 nm) 1000 Base-LX 长波光学端口,带用于 IPTV 以太网接口的 LC 连接器(单 模 1310 nm) 1000 Base-ZX 光学端口,带用于 IPTV 以太网接口的 LC 连接器(单 模 1550 nm)

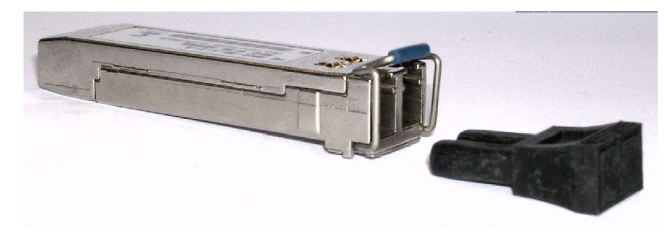

光学端口在没有连接电缆时,必须安装在 SFP 模块内。

为避免暴露于危险的激光辐射,仅使用美国联邦法规 CDRH 21 CFR 1040 和 IEC/EN 60825/A2:2001 所定义的 1 类激光器。

## MTS4SA 单机系统安装

MTS4SA 单机系统能在 PC 上提供 MTS4000 系统应用程序。

MTS4SA 带一个 USB 软件狗。安装在 PC 上以后, USB 软件狗包含启用各种 MTS4000 软件选件的密 钥。USB 软件狗上存储的密钥取决于所购买的软件选件。

如果购买的是 MTS4EA 选件(MTS4EA 压缩视频 ES 分析仪),请使用随附用户手册中提供的安装步骤 (《MTS4EA 压缩视频 ES 分析仪用户手册》,071-1641-XX)。

### 系统要求

安装 MTS4SA 单机系统建议以下最低 PC 配置:

- Microsoft Windows XP 或 Windows 7 操作系统
- 处理器速度 >1.2 GHz
- 内存至少 1 GB RAM
- 显示屏分辨率至少 1024 x 768
- 硬盘空间最低 1 GB

说明: MTS4EA MPEG 压缩视频 ES 分析仪应用程序将在以上配置的 PC 上运行良好。但是对于某些密 集操作, 使用功能更强大的 PC 会更好一些。详情参阅《MPEG 压缩视频 ES 分析仪用户手册》。

### 安装步骤

- 1. 确保将随附的 USB 软件密钥(软 件狗)插入 PC 的 USB 端口。
- 2. 将 MTS4000 应用程序软件介质放 入 PC 的 DVD 驱动器。 安装程序将启动并显示一个欢迎 屏幕。

根据您的 Windows 设置和安全设 置, MTS4000 安装自动启动可能不 会出现。

如果需要,可使用"资源浏 览 器 " 查 找 并 运 行 MTS4000 应用程序软件介质上的 文 件 MTS4000\_setup.exe。

- 3. 在安装欢迎屏幕上,选择 Next (下一步)。
- 4. 阅读 End-User License Agreement(最终用户许可协议)。接 受许可协议, 然后选择 Next (下 一步)。

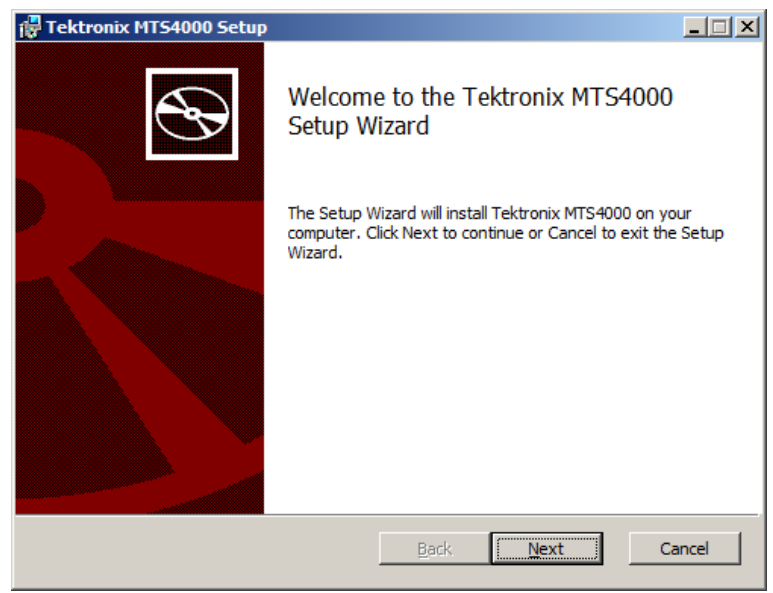

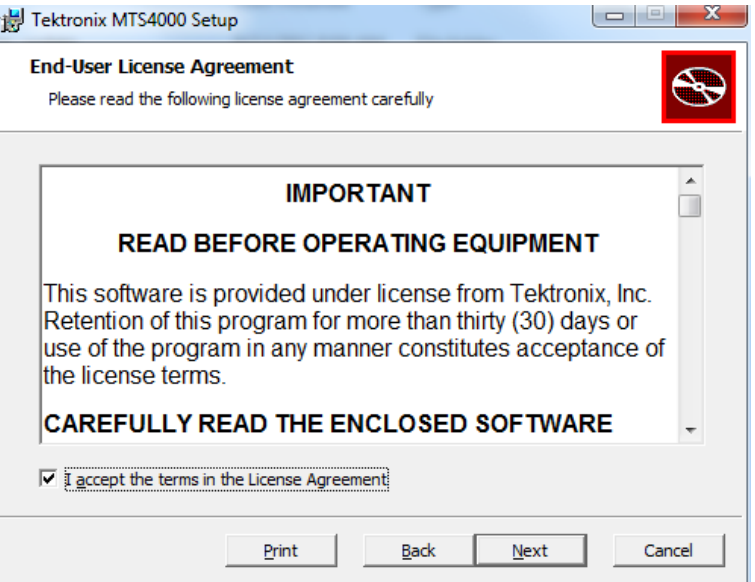

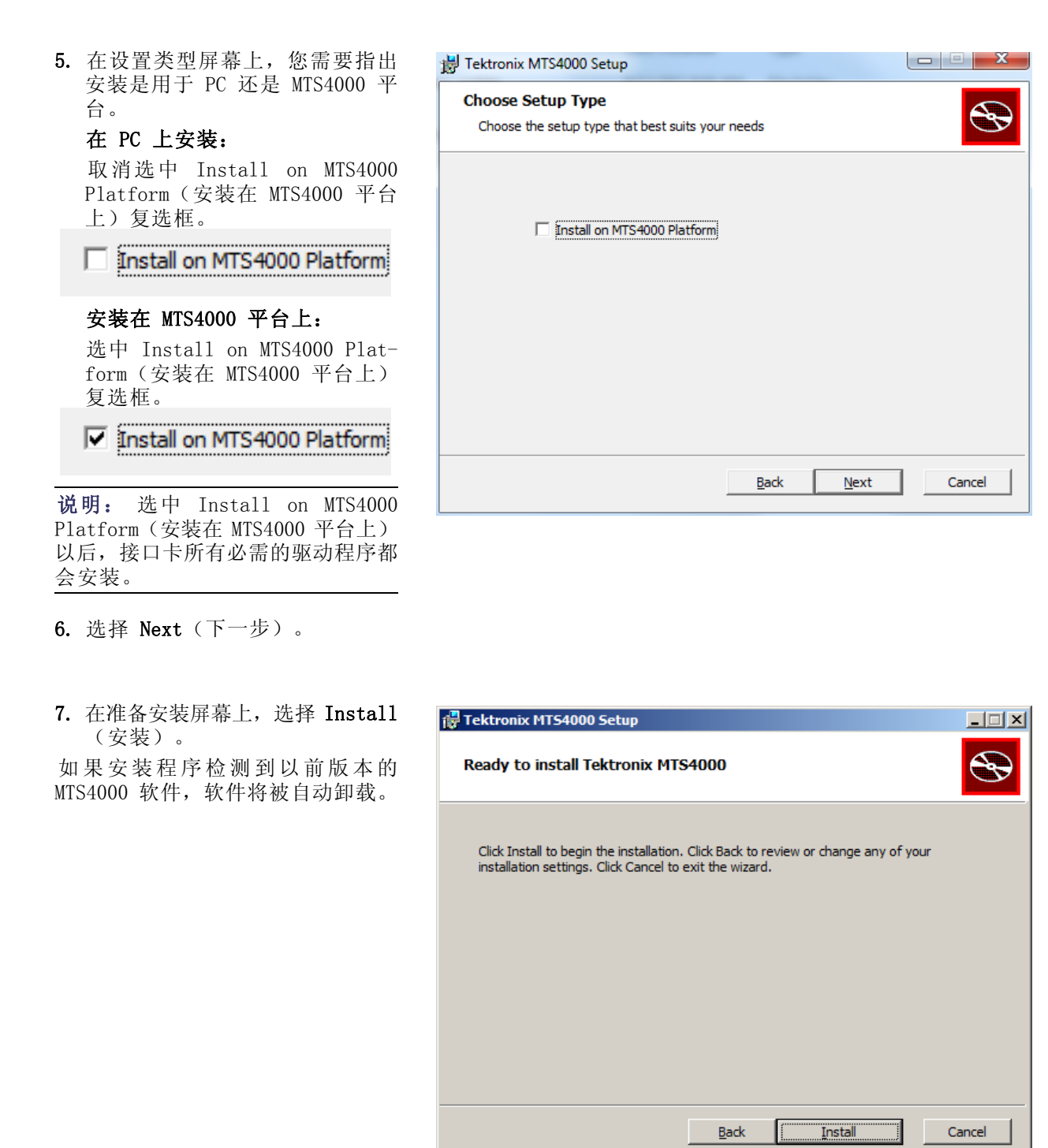

说明: 在安装过程中, 将出现几个安装消息框。通常不需要用户干预。

8. 让安装继续进行。

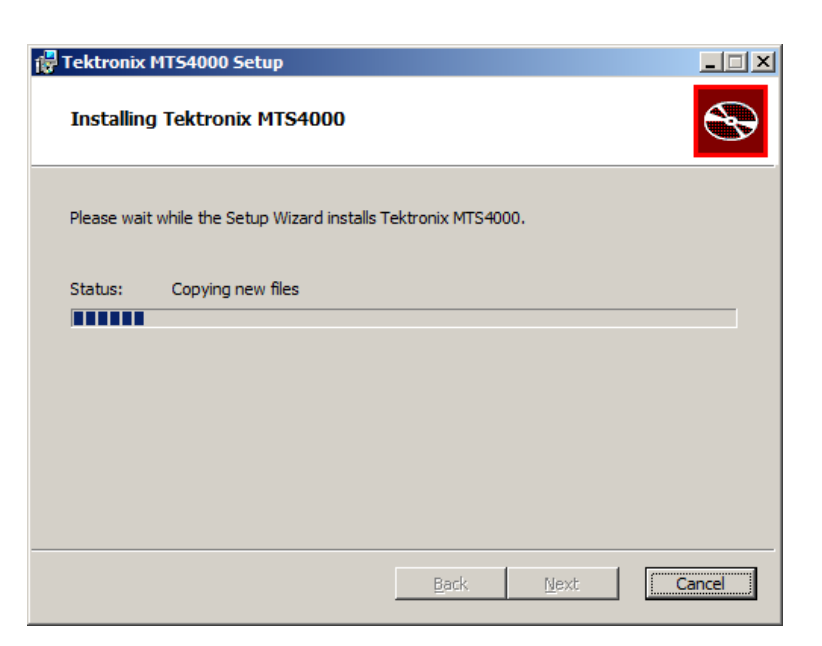

9. 根据 Windows 安全设置,可能 会看到要安装设备软件的 Windows 安全消息。选择 Install (安装)。

如果安装了 DESkey 软件,则不会 显示此安装窗口。

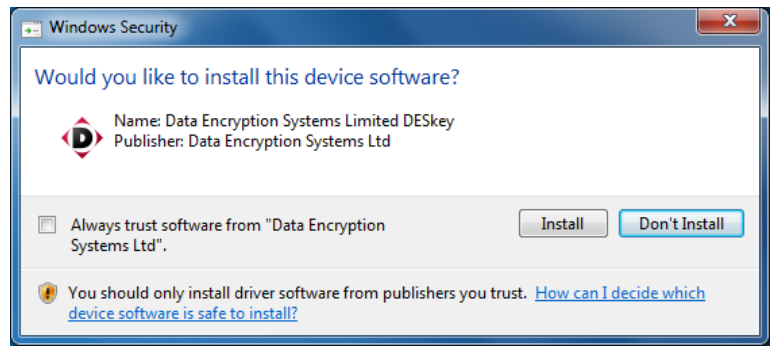

10.当出现 WinPcap 安装程序时,选 择 Next (下一步)。

继续进行 WinPcap 安装过程。 如果 MTS4000 安装进程检测到已 经安装了正确的 WinPcap 版本, 则会跳过 WinPcap 的安装。

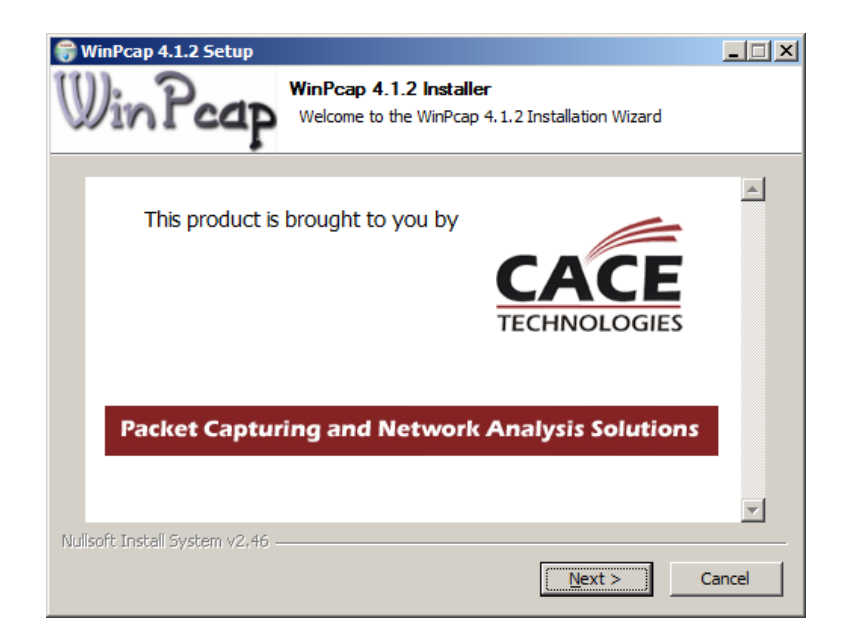

11.安装完成屏幕出现时,选择 Finish(完成)。 需要重启后才能使用应用程序。

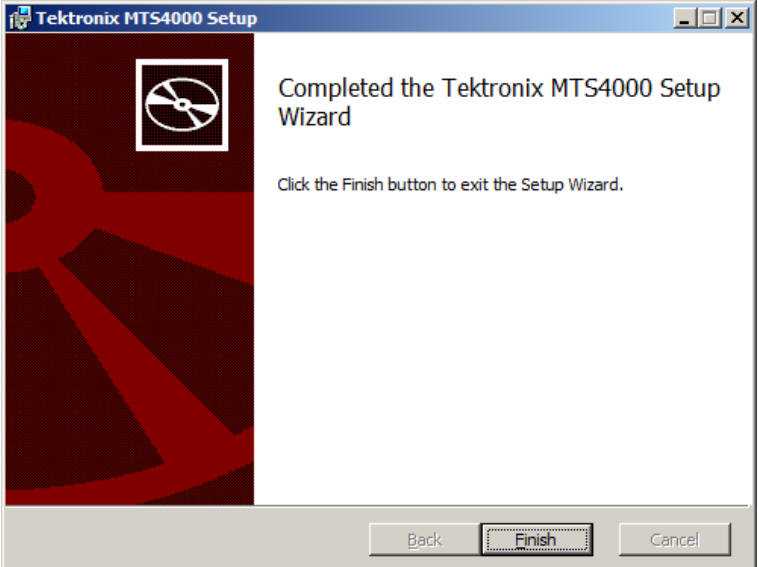

- <span id="page-29-0"></span>12.PC 重新启动后, 一定要启动 MTS4000 选件密钥向导: 选择开始 > 所有程序 > Tektronix MTS4000 > OptionKey Wizard。
- 13. 在 Tektronix Option Update ( Tektronix 选件更新)对话框 中, 在 Key String (密钥字符 串)字段内输入安装文档中提供 的选件密钥字符串。
- 14. 单击 Apply (应用) 。
- 15.检查并确认受许可的选件列表。

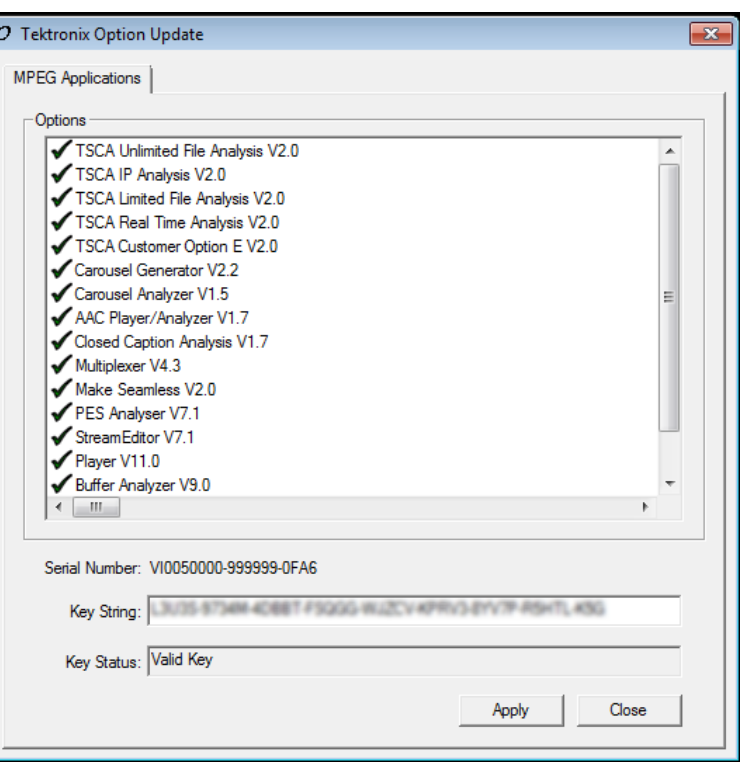

说明: 对功能的操作访问将受到软件密钥所提供的许可的控制。应用程序和功能可以安装,但是只 有获得相应的许可以后才能使用。当购买了产品或附加许可时,会提供相关的通知。

MTS4EA 和 MTS4CC 许可存储在 USB 软件狗内。VQS 和 PQA 软件需要单独的许可。

16.关闭选件密钥向导。

17.现在,已受许可的 MTS4000 单机 应用程序可在 Windows 的开始菜 单内使用了。(见第22页, *启动* [应用程序](#page-41-0))

## 接通仪器电源

### 供应电源

MTS4000 系统设计为使用单相电源, 其中一根载流导线为地线或近地线(中性线)。不建议使用两条 载流导线相对于地线均带电(例如多相位系统中的相间电压)的电源。通过电源线中的接地导线提供 保护性接地对于安全操作十分重要。

安装 MTS4000 系统并完成信号和外围连接以后,请将电源线插入市电电源。

## 开机

按照以下步骤打开测试系统电源:

- 1. 向上滑动键盘锁。
- 2. 将键盘折向下。

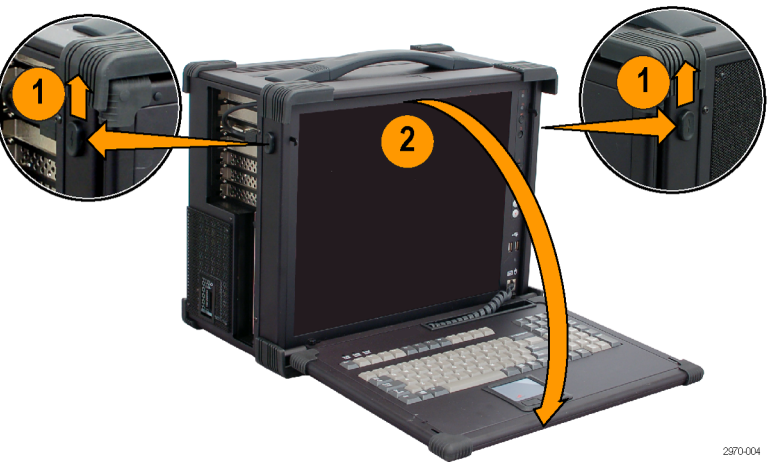

3. 按前面板的开机/待机开关即可打 开仪器电源。

说明: 确保后面板上的 Mains(市 电)开关设为打开位置。

等待仪器完成开机自检。 默认用户名为 MTS, 密码为 mts。

说明: 请参阅 Windows 帮助文档了 解如何设置用户账户和密码。

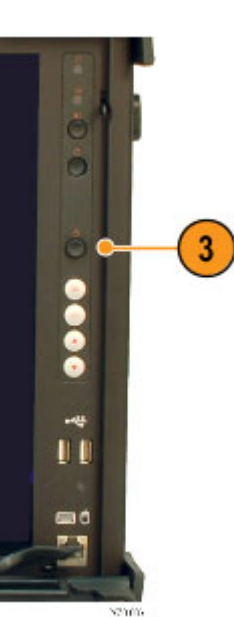

### <span id="page-31-0"></span>拆卸键盘

- 1. 将键盘销向中间滑动。
- 2. 将键盘从 MTS4000 外壳上滑出。

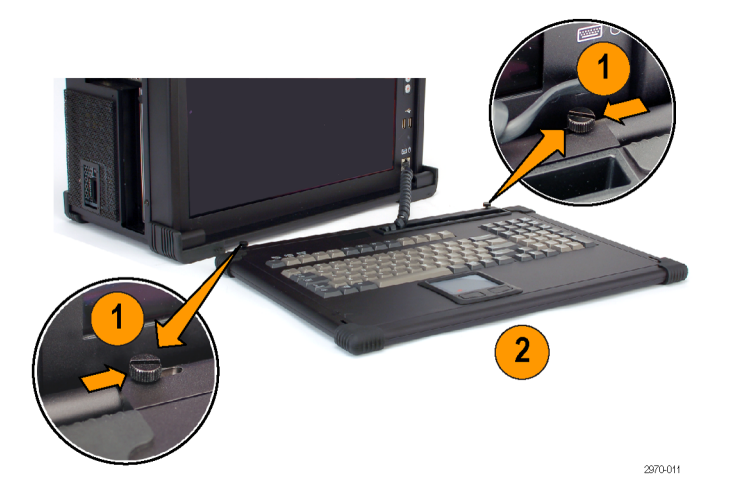

## 关闭仪器电源

按前面板开机/待机按钮并释放。系统将关闭并自动关闭电源,无需其他干预。

或者, 使用 Windows 7 关机过程(选择开始 > 关机...)关闭仪器电源。系统(包括应用程序)将 自动关闭。

如果仪器无响应,请按住开机/待机按钮五秒钟时间。这将绕过 Windows 关机程序强制关闭仪器。

## <span id="page-32-0"></span>VLC Media Player 安装

要在传输流兼容分析仪 (TSCA) 上观看视频,要从 VideoLAN 网站上下载最新版本的 VLC Media Player 并进行安装。

- 1. 使用 MTS4000 仪器或 PC 访问 Internet,导航至 VideoLan 主页 ([http://www.videolan.org\)](http://www.videolan.org)。
- 2. 找到 Windows 自提取的 VLC Media Player 安装程序并将其下载到 PC 硬盘上。
- 3. 找到仪器上下载的 VLC Media Player 文件并运行。
- 4. 选择您的首选语言。出现欢迎/设 置屏幕。
- 5. 按照设置步骤完成 VLC Media Player 的安装。

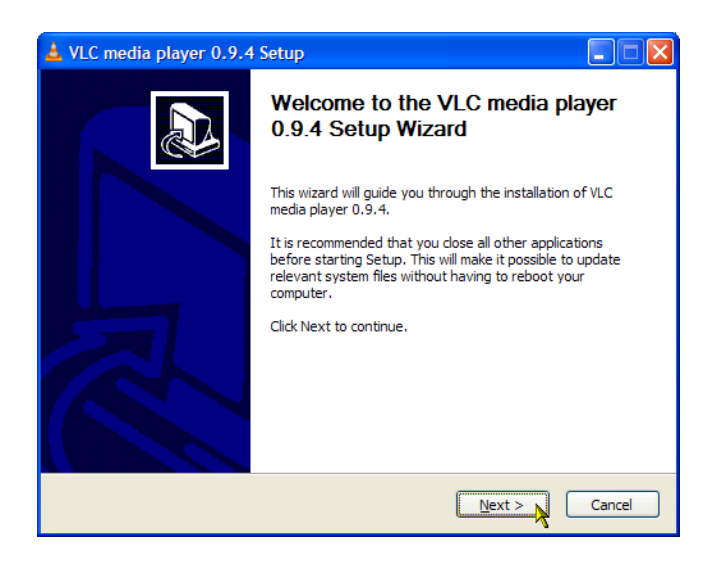

不需要其他操作。VLC Media Player 将在需要时被 TSCA 应用程序使用。

## 网络安装

MTS4000 系统可以连接计算机网络。请咨询您的网络管理员了解正确的网络配置细节。有关安装和操 作说明,请参阅网络硬件和软件所附的文档。

### 网络故障排除

网络是基于标准的,但是每种网络(LAN 或 WAN)仍有很多自己的特点,没有对具体网络的全面了解 是很难进行故障排除的。因此,应由了解网络特点的专业人员来开展深入的网络故障排除。

本节介绍一些基本步骤可用来排除一些常见的网络故障问题。如果使用这些步骤无法解决问题,请联 络您的网络管理员。

### 基本要求

在对主机设备进行故障排除之前,请满足以下要求:

- 对系统进行配置在网络上使用。联络您的网络管理员了解详情。MTS4000 NIC 设置为 DHCP 以进 行自动地址设置。
- 确保自收货后加载到测试系统的任何应用程序没有使用为测试仪器组件分配的端口。

### IP 参数

本节视图显示每个 IP 参数(IP 地址、子网掩码和默认网关)对网络连接会有什么不利影响。

**错误 IP 地址:** 如果测试系统的 IP 地址是错误的 (不唯一), 则无法通过网络进行通信。在下一幅 图中,TVTest\_1 与 Rennes 使用了相同的 IP 地址。如果 Rennes 先启动,则 TVTest\_1 将识别出 IP 地址冲突而不加载 TCP/IP,于是无法在网络上找到该系统。

如果 IP 地址不正确, 则您的子网内不存在该 IP 地址, 您将取法从设备(系统或监测站)中发出通 信信息,但可以向该设备发送通信信息。

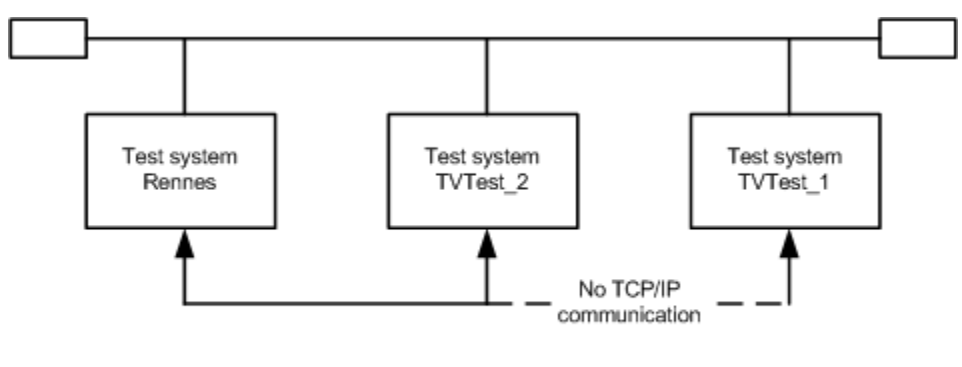

IP address: 128.181.99.62 IP address: 128.193.99.2 IP address: 128.181.99.62

**错误子网掩码:** 子网和带子网的网络相当复杂,需要对 IP 寻址有个全面的了解。如果认为您的网 络问题与子网有关,请联系您的网络管理员。下一幅图显示一个简单的(而且相当普遍的)子网掩码 问题。

图中, TVTest 1 的子网掩码显示 IP 地址中的前两个字节包含网络地址。在点分十进制记法中, 网 络地址为 128.181。这个信息可让设备与使用相同网络地址的其他设备进行通信,无需通过默认网关 进行路由。

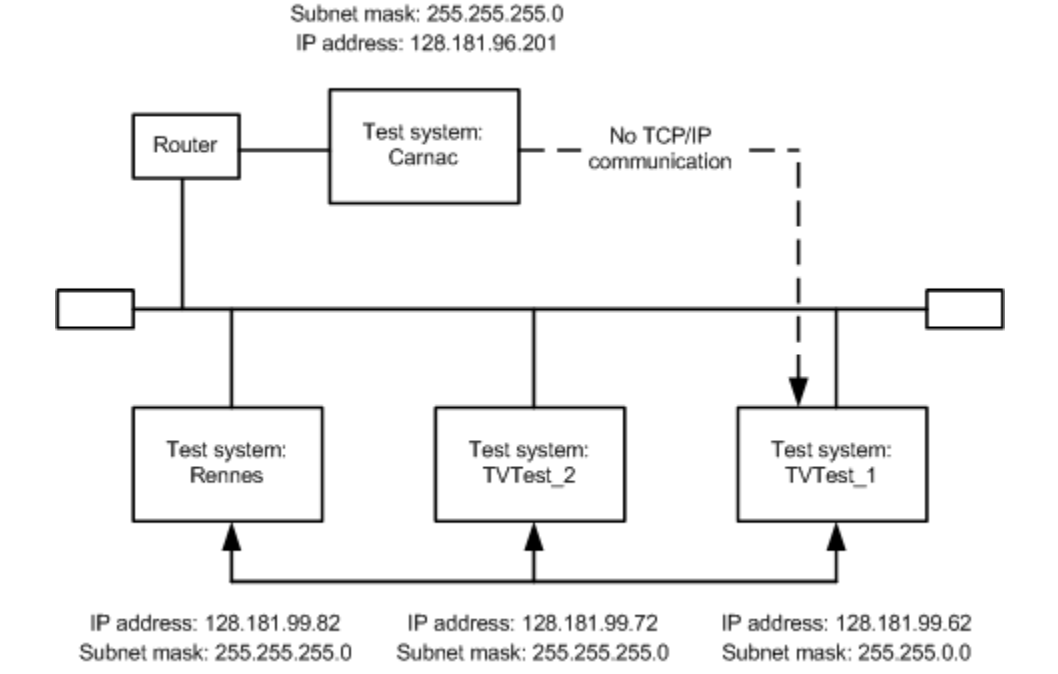

TVTest\_1 无法与 Carnac 进行通信 , 因为按照 TVTest\_1 上的子网掩码, Carnac 和 TVTest\_1 在逻 辑上处于相同的网络上。于是,从 TVTest\_1 发往 Carnac 的消息不会被路由。由于这两个设备没有 共用一个连接, TVTest\_1 找不到 Carnac 网卡上的正确地址, 也无法到达 Carnac。

TVTest 1 能与 TVTest 2 和 Rennes 通信,因为三个设备共用一个连接,所以从 TVTest 1 发出的消 息无需进行路由。所以尽管子网掩码不正确, TVTest\_1 仍然能够找到 TVTest\_2 和 Rennes 的正确 地址。

### 错误默认网关 IP 地址:

在"TCP/IP 属性"对话框中指定的默认网关是"了解"网络上的子网及其他设备的那台设备。当发 送消息时(比如从系统中向其他子网的设备发送陷阱),默认网关能够将该消息路由到相应的子网。 如果在"TCP/IP 属性"对话框中指定的这个 IP 地址是错误的,则发往其他子网内设备的消息将无 法到达目的地(因为未向默认网关发送)。

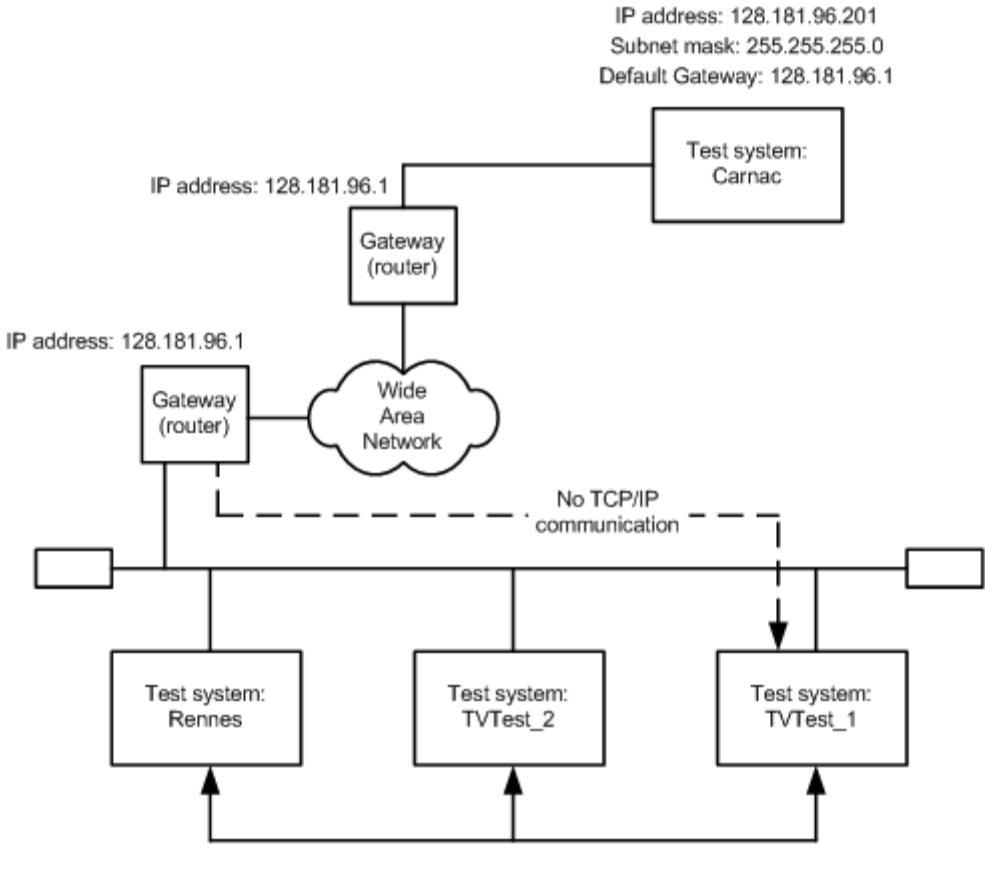

IP address: 128.181.99.82 Subnet mask: 255.255.255.0 Default gateway: 128.181.99.1

IP address: 128.181.99.72 Subnet mask: 255.255.255.0 Default gateway: 128.181.99.1

IP address: 128.181.99.62 Subnet mask: 255.255.0.0 Default gateway: 128.181.99.10

### 常见故障排除步骤

下面介绍的很多步骤都是很常用的操作。

时间。这样能够判断数据包是否到达目的地。

说明: 如果 Windows 防火墙不被禁用,Ping 实用工具将无法用于 MTS4000。

要运行 Ping, 请按以下步骤操作:

1. 同时按两个按键:

■ Windows 键  $(2) + R$ 将显示"运行"对话屏幕。

- 2. 在"运行"文本框内键入下面内 容:
- ping Machine\_Name
- ping IP address

在示例中, Machine\_Name 和 IP\_address 分别代表要 Ping 的联网设备 主机的名称和 IP 地址。

3. 单击 OK(确定)。 DOS 窗口将指示设备是否对 Ping 做出响应。 Ping 运行时间很短,该过程完成 后 DOS 窗口即会关闭。

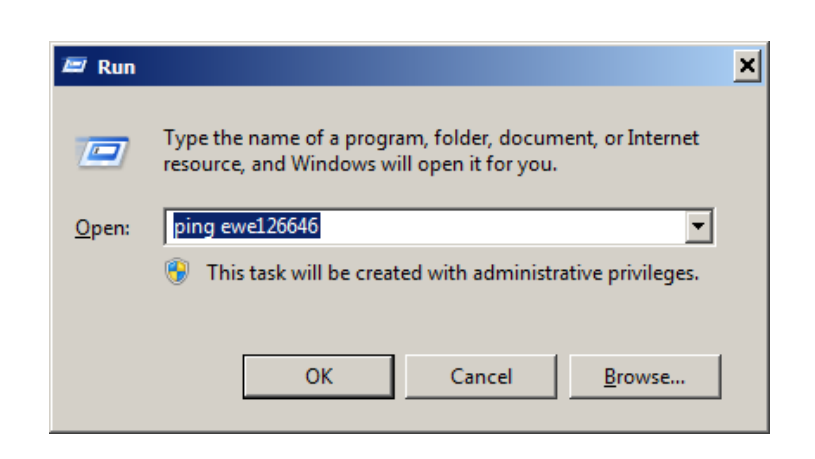

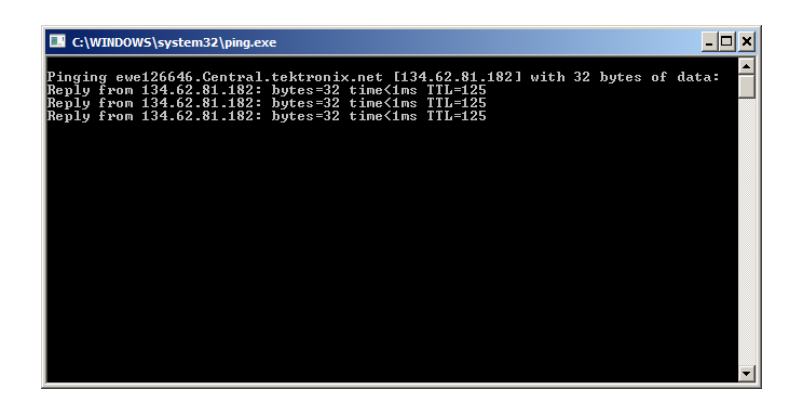

安装
### 跟踪 TCP/IP 包路由:

有时候可能需要了解数据包在发往目标机器的路径上走了多远、通过了哪些设备。提供这项功能的实用 工具就是 tracert.exe,该工具也可以指示网络中的拥塞点。要运行 Tracert,请按以下步骤操作:

- 1. 同时按两个按键:
- Windows 键  $($ <sup>→</sup> + R 将显示"运行"对话屏幕。
- 2. 在"运行"文本框内键入下面内 容:
- tracert Machine Name
- tracert IP address

在 示 例 中 , Machine\_Name 和 IP\_address 分别代表要到达的联 网设备主机的名称和 IP 地址。

3. 单击 OK(确定)。

DOS 窗口会指示数据包的进度。 最右边的栏显示 Tracert 包在网 络上成功通过的节点的 IP 地址。 这些信息指示出通往目标设备的 路径中最后一个好的节点。

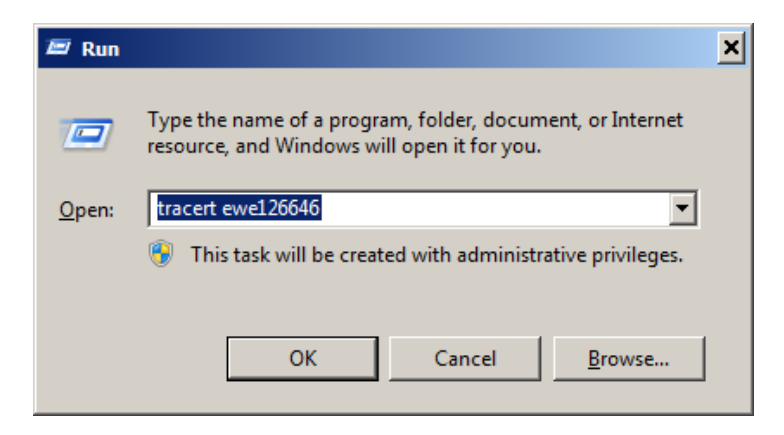

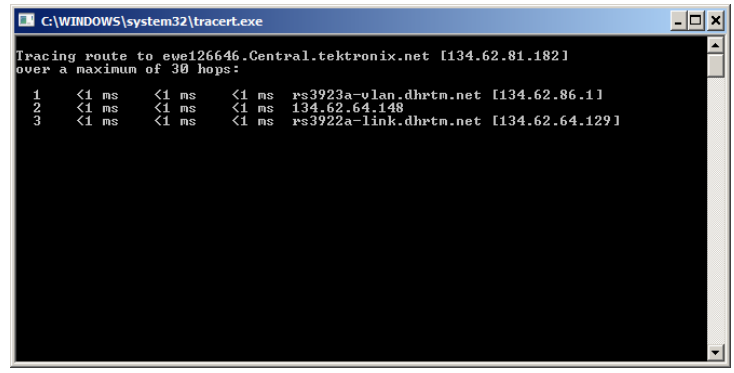

### 查询网络上设备的 IP 地址:

有些时候需要查询或确认网络上某台计算机的 IP 地址(或者查询已知 IP 地址的网络名称)。可能需 要查询这些信息以确保在"主机"文件中使用的 IP 地址和网络名称是正确的。实用工具 nslookup.exe 显示这些信息。

1. 同时按两个按键:

■ Windows 键  $($ <sup>→</sup>) + R 将显示"运行"对话屏幕。

- 2. 在"运行"文本框内键入下面内 容:
- nslookup Machine Name
- nslookup IP\_address

Machine Name 或 IP Address 分别是 要查询设备的网络名称或 IP 地址。

3. 单击 OK(确定)。

将显示所查询设备的网络名称和 IP 地址。如果网络使用 DNS,则还会显 示 DNS 服务器的 IP 地址和网络名 称。

说明: 从"运行"命令处使用 nslookup 可能没有足够时间来查看 结果。可以从"开始">"所有程 序">"附件">"命令提示符"中使 用"命令提示符"窗口。

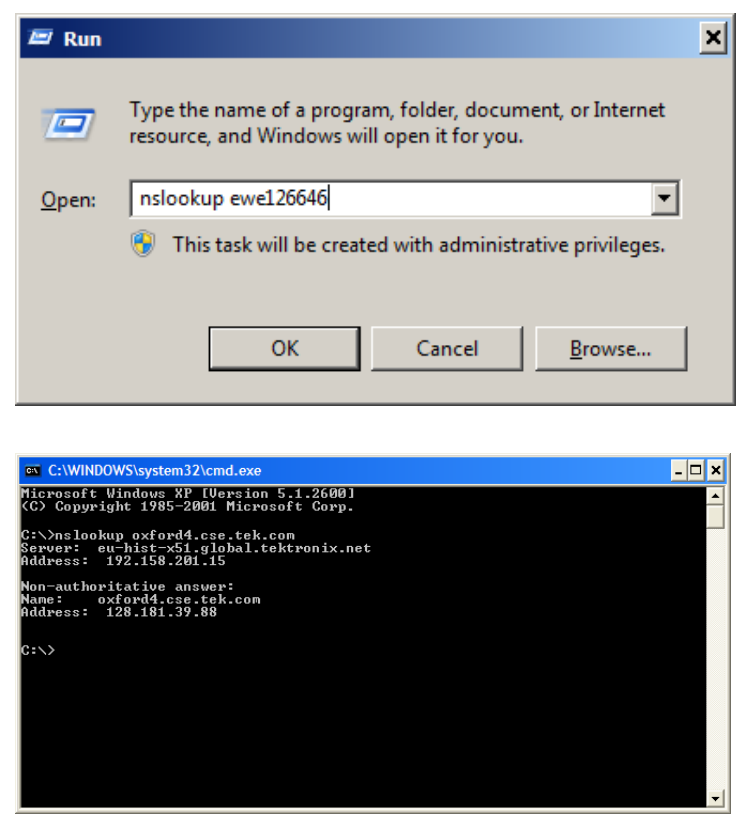

### 网络信息来源

如果需要网络故障排除的更多信息,可查阅下面列出的资源。

■ Cisco Systems, Inc. – http://www.cisco.com/

此站点尤其适用于使用 Cisco 设备的网络。

Dulaney, E; Lawrence, S; Scrimger, R; Tilke, A; White, J; Williams, R; Wolford, K. MCSE Training Guide:TCP/IP(MCSE 培训指南:TCP/IP)。Indianapolis, IN. New Riders, 1998

这是 Microsoft 认证体系工程师认证的培训指南,涵盖了 TCP/IP 以及网络故障排除的内容。

■ Taylor, E. Network Troubleshooting Handbook (网络故障排除手册)。New York, NY.McGraw-Hill, 1999

说明: 这些资源能够提供更多信息。大多数信息按现状提供,不含明示或暗示的适用性保证。最能 帮助您进行网络故障排除的来源是您的网络管理员。

# 操作

# 产品说明

MTS4000 MPEG 测试系统提供综合全面的实时和延迟(离线)分析工具包。这些工具包括 TS (传输 流)兼容、缓冲、PES、MPEG2 和 MPEG4 视频和音频载流线分析仪。同时包含一个编辑器和一个复用 器,用来创建流内容对流进行测试和错误压力试验。

MTS4000 分析工具集中的应用程序目标针对传输流中的特点方面或层。下图简要显示这个原理。

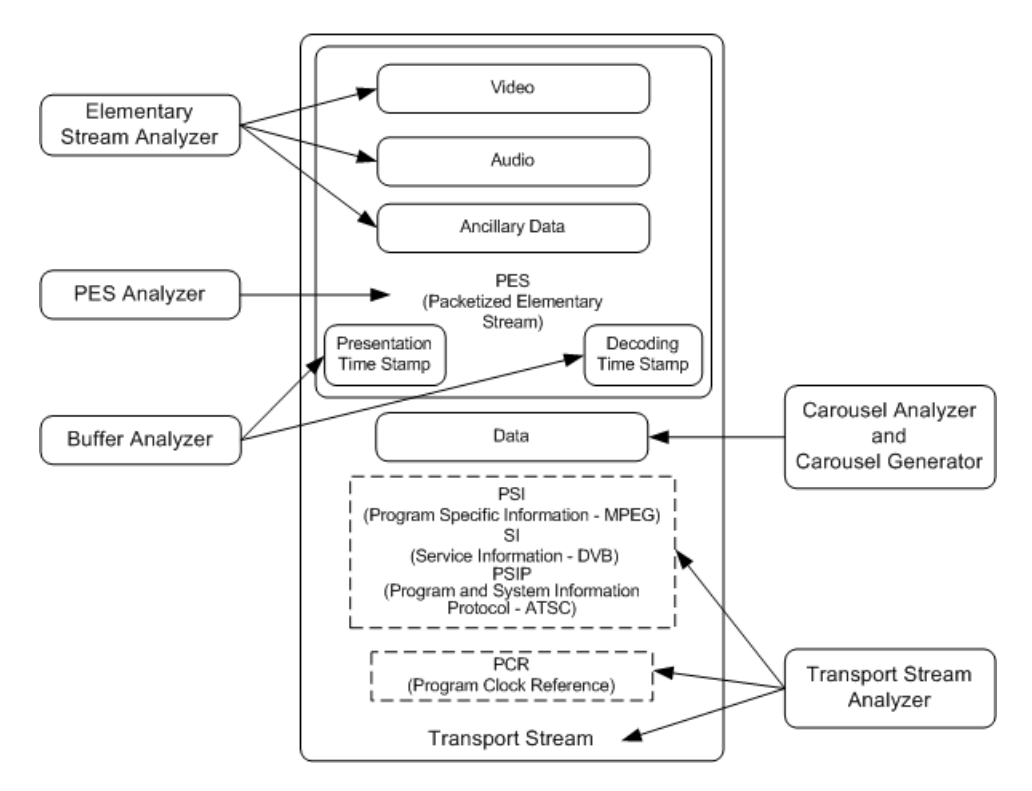

"步骤"部分介绍如何启动应用程序、如何分析测试流、提供什么结果。这个部分没有介绍如何解读 结果。

通过内置的可定制脚本来保证兼容性,支持诸多已批准及衍生的 DTV 标准。通过加载 Tektronix 提 供的更新可以方便地实现新标准和专有表,也可创建自己的定制脚本。

# 软件应用程序

这个部分简要介绍组成 MTS4000 MPEG 测试系统的软件应用程序。注意部分选件可能未启用。有关全 部应用程序的详细介绍,请参阅 MTS4000 系统 MPEG 测试系统应用程序用户手册。

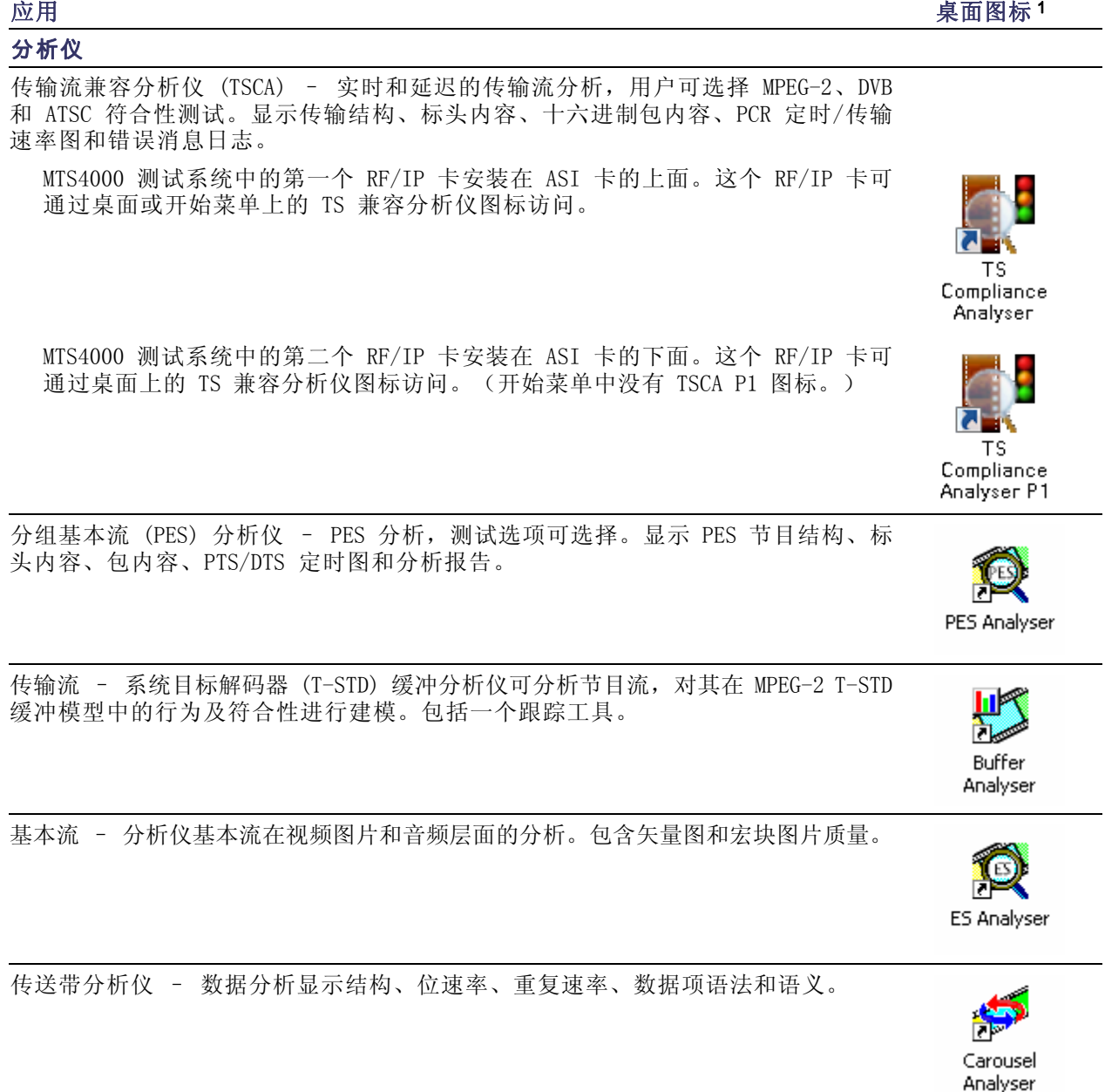

<span id="page-40-0"></span>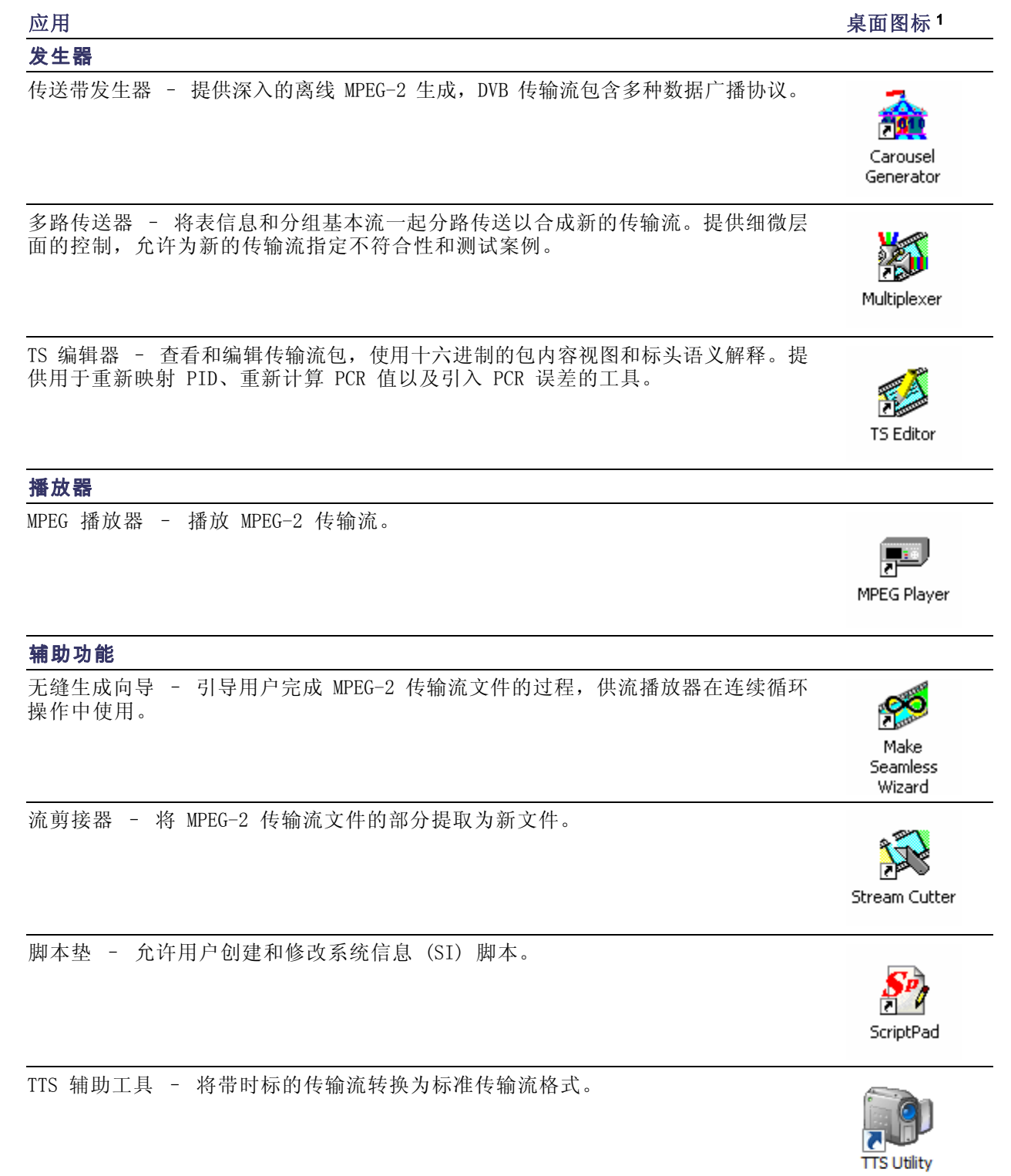

1 如果已安装并许可。

## 启动应用程序

所有应用程序都可从桌面快捷方式或开始 >"所有程序"> Tektronix MTS4000 菜单启动。

MTS4000 系统应用程序用户手册提供所有应用程序的完整介绍。下表显示开始菜单中应用程序的层级结构。

#### 菜单层级结构

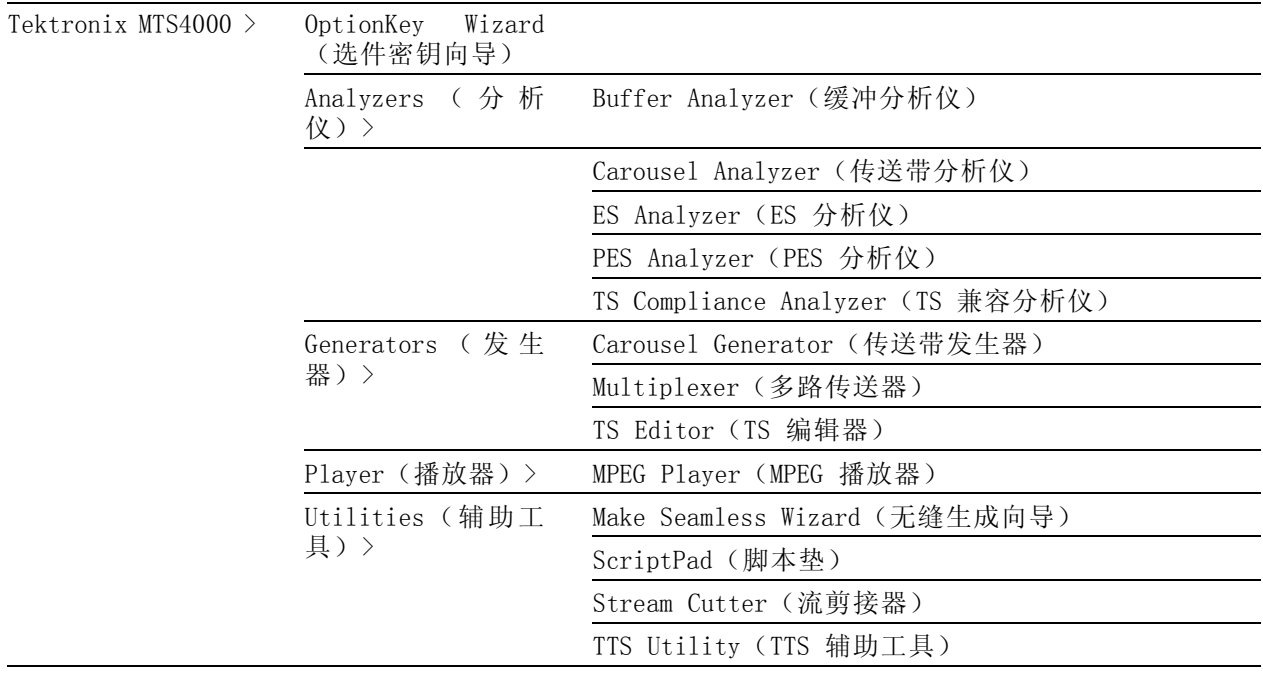

说明: 即使所有应用程序都在开始菜单中出现,但您只能打开已经购买并许可的选件。

## 双工操作

MTS4000 系统可以双工模式操作(仅适用于 ASI 或 IP)。例如,当播放器在播出流时,传输流兼容分 析仪 (TSCA) 可能在分析单独的流,或者如果输入被环回到输入中,播放器的输出可以被 TSCA 监视。

#### 设置环回

在操作中通过环回您可以:

- 使用 MPEG 播放器来播出流
- 将仪器输出环回至输入 (例如通过 ASI 卡将 ASI-4 环回至 ASI-3; 通过 10G 卡使用 LC 多模跳 线将输出环回至输入)。
- 使用 TSCA 监视或分析输入的流

在开始之前:

- 识别要播出的流(在此示例中使用的是 sym1.mpg 测试流)。
- 选择输出/输入接口 (ASI), 完成所需的连接 (连接器之间的环路)。

在下面的示例中,使用 ASI 接口将流环回,在播放器中流为循环播放(连续播放)。

#### MPEG 播放器设置:

1. 打开 MPEG 播放器:开始 > 所有程序 > Tektronix MTS4000 > Player > MPEG Player。

2. 打开一个流: File (文件) > Open... (打开...) > Sym1.mpg。

说明: 提供的 Sym1.mpg 文件用于帮助了解 MTS4000 应用程序。该文件处于几个位置, 例如 MTS4000 的硬盘上 (c:\TestStreams)、Tclips MPEG Test Streams DVD 上以及文档浏览器光盘上。

#### 3. 在 Play(播放)菜单中进行以下设置:

Packet size (包大小): 188 Update(更新):On(开启) Sync (同步): TS Packet (TS 包)  $Loop$  $($ 循环 $)$ :  $On$  $($ 开启 $)$ Other (其他): Standard (标准): DVB

#### TSCA 设置:

- 1. 打开 TSCA:开始 > 所有程序 > Tektronix MTS4000 > Analyzers > TS Compliance Analyzer。
- 2. 在启动对话框中(Open Transport Stream...(打开传输流...)), 在 Stream Interpretation (流 解释)中选择 Change... (更改...), 选择无扩展的 DVB 基本标准。关闭 Stream Interpretation (流解释)对话框。
- 3. 选择 Real-time Analysis(实时分析),并从 Interfaces(接口)下拉列表中选择 ASI。
- 4. 选择 OK(确定)。

#### 开始播放和分析:

- 1. 返回 MPEG 播放器窗口, 通过以下选择来播放流: Play (播放) > Start/Stop (开始/停止), 或 者使用工具栏按钮。
- 2. 在播放器窗口内,注意状态栏现在出现,播放已经开始。
- 3. 返回 TSCA 窗口,注意分析已经开始。

MPEG 播放器现在正播放 sym1.mpg 传输流,并且通过仪器连接器面板上的 ASI 输入和输出,TSCA 正 在监视和分析流。

有关 MPEG 播放器和 TSCA 的详细介绍,请参阅《MTS4000 分析仪应用程序用户手册》。

# 步骤

# 使用多路传送器

以下应用示例介绍如何使用多路传送器来创建新的传输流,并将基本流添加到传输流中。 通过这个程序(名为 TestMux.mpg)创建的新传输流用于完成本手册中其他一些步骤。

### 使用多路传送器创建新流

在应用示例的这个部分,您将使用 MTS4000 多路传送器应用程序来创建新的传输流。您将引入一个错误 用来在应用示例的后面部分进行观察。

1. 打开多路传送器应用程序。开始 > 所有程序 > Tektronix MTS4000 > Generators > Multiplexer。

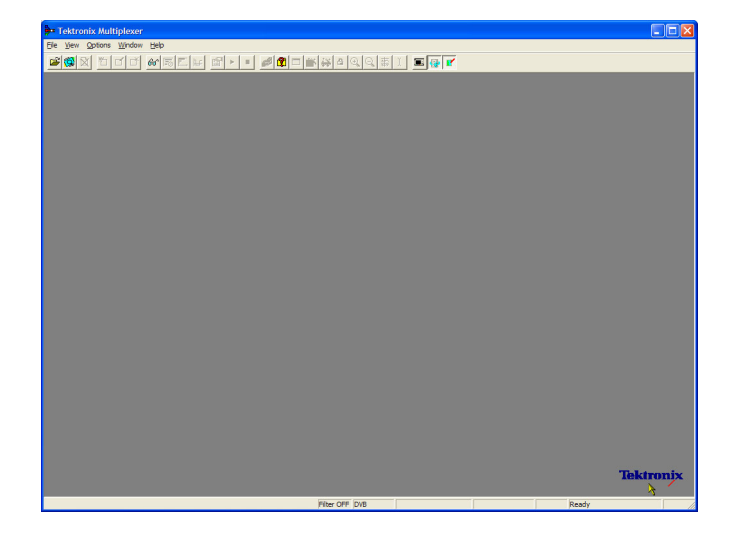

- 2. 选择 View(视图)> Interpretation(解释)。
- 3. 在 Stream Interpretation(流解 释)对话框中,确保选定的 Base Standard(基本标准)是 DVB, 而且 Region (区域) 为 None (无)。
- 4. 选择 OK (确定) 以关闭 Stream Interpretation (流解释)对话 框。

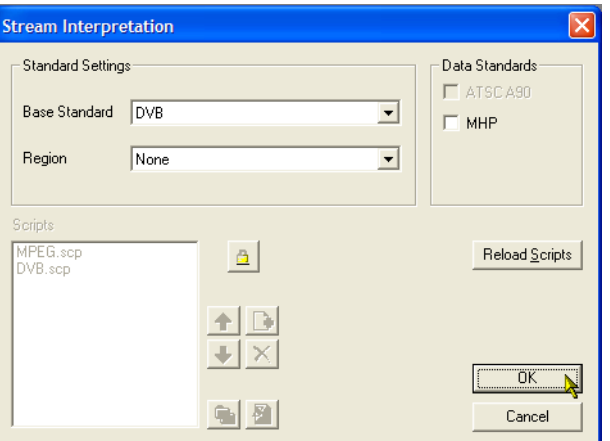

- 5. 选择 File(文件) > New(新 建)。
- 6. 在 Navigator(导航器)窗口中, 选中 Transport Stream(传输 流)节点,从上下文菜单中选择 Properties(属性)。

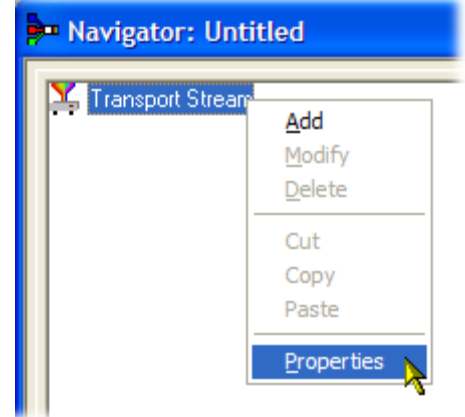

7. 在 Stream Properties(流属性) 对话框中,输入 Bit Rate (位速 率) 24.128 Mbit/s, Fixed (固 定)时长为两分钟(120 秒)。 选择 OK (确定)。 注意状态栏中显示两个值。

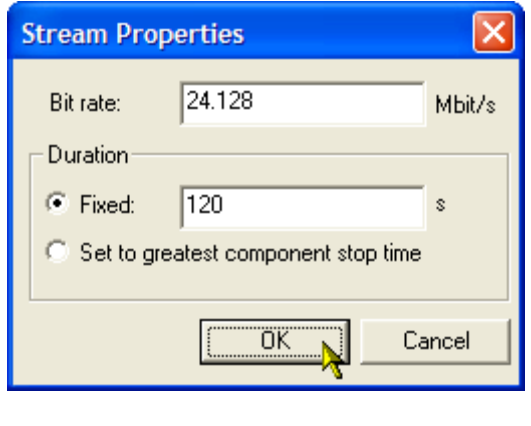

TS Rate 24.128Mbit/s Duration 120s

Standard Ready

8. 在 Navigator(导航器)窗口中, 选中 Transport Stream(传输 流)节点,从上下文菜单中选择 Add(添加)。

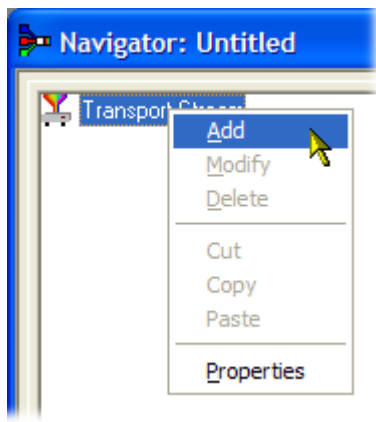

Filter OFF DVB

- 9. 在 Transport Stream Settings (传输流设置)对话框中,输入 1 作为 Transport Stream(传输 流)识别号。
- 10.选择 PAT(节目分配表)文件夹 图标按钮以打开 PAT Timing (PAT 定时)对话框。

在 Version Timing(版本定时) 选项卡窗口内,注意 PAT 定时的 Start Time(开始时间)(0 s) 和 Stop Time(停止时间)(120 s) 表示 PAT 将在该流时长内进行传 输。

- 11. 选择 OK (确定) 以关闭 PAT Timing(PAT 定时)对话框。
- 12.在 Transport Stream Settings (传输流设置)对话框中,选择  $Next$  $(F - \#)$ 。
- 13.在 Optional Tables for the Stream(流的可选表)对话框中, 选中 Time and Date Table (TDT) (时间和日期表)复选框,然后 选择 TDT 文件夹图标按钮。

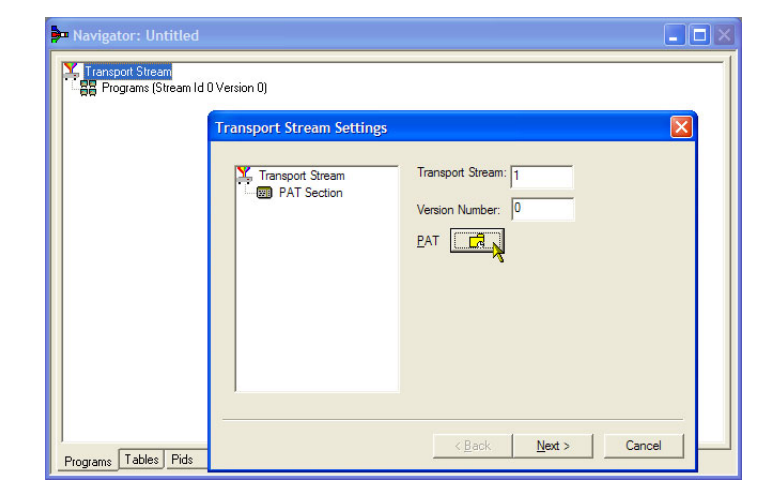

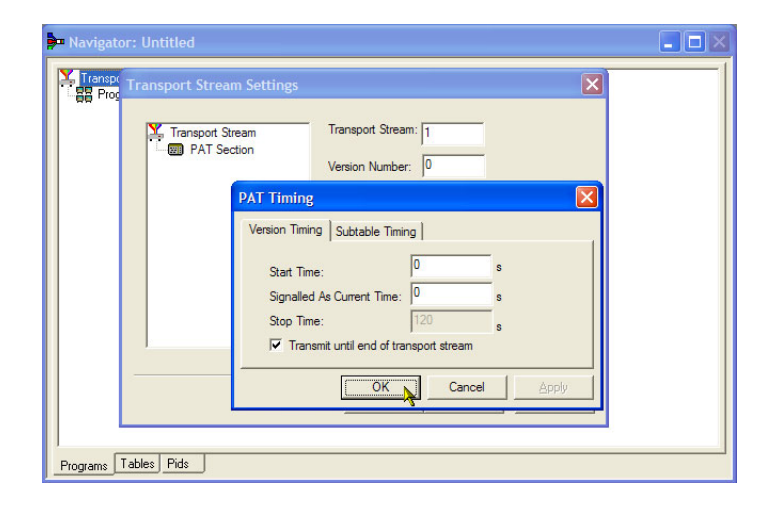

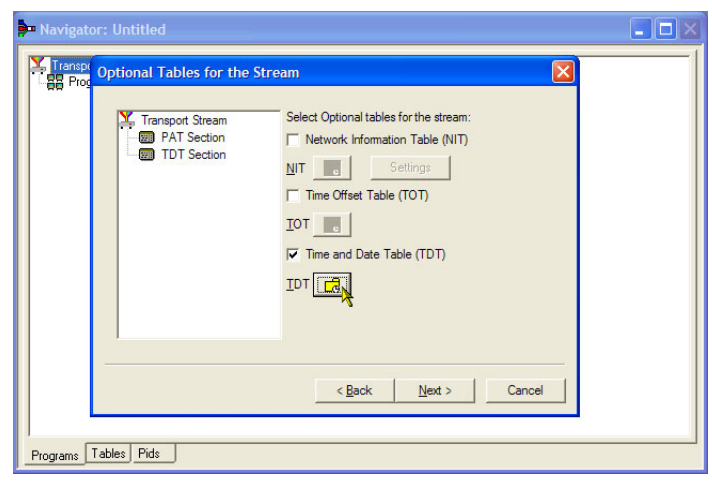

在 TDT Timing (TDT 定时)对 话框中,确保 Start Time(开始 时间)为零, Stop Time (停止时 间)为以前设定的时长。 注意这个时长可能会被稍微调整。 在本示例中,所设置的时长 120 s 现在显示为 119.999976127。

- 14.输入 Cycle Time(循环时间) 1000 ms。
- 15.选择 OK(确定)以关闭 TDT Timing(TDT 定时)对话框。
- 16. 在 Optional Tables for the Stream(流的可选表)对话框中, 选中 Network Information Table (NIT)(网络信息表 (NIT))复选 框, 然后选择 NIT Settings (设 置)按钮。

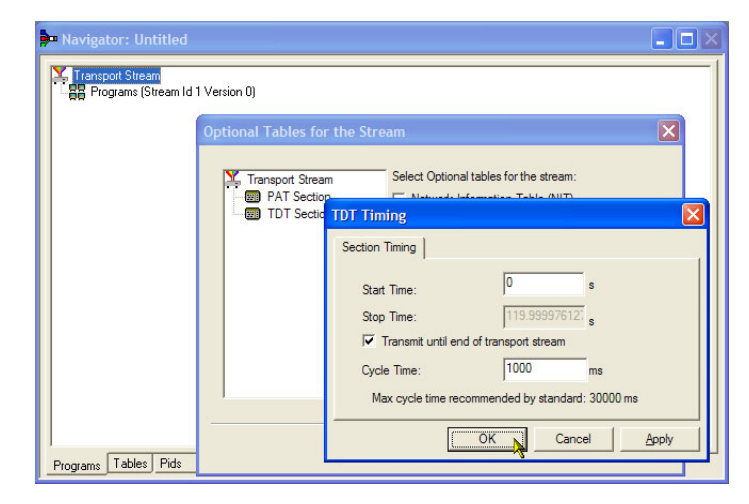

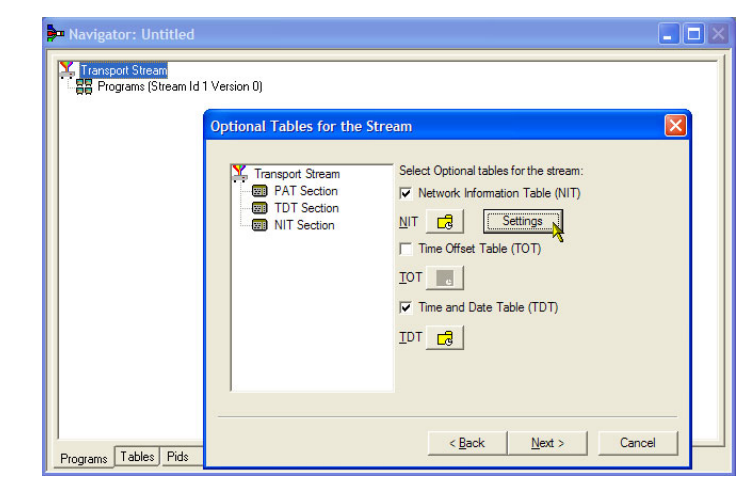

- 17.在 Set up the NIT(设置 NIT) 对话框中, 输入 Network Id (网 络 ID) 1234, Network Name (网 络名称)Tek\_test。
- 18. 将 Original Network Id (原 始网络识别号)设置为 2, 从 Delivery System(交付系统)下 拉列表中选择 Terrestrial (陆 地)。
- 19.选择交付系统的 Settings(设 置)按钮。

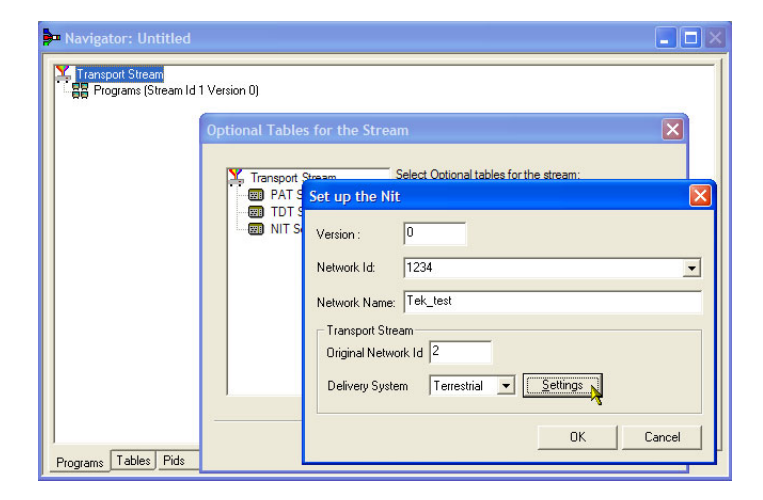

- 20.在 Terrestrial Settings(陆 地设置)对话框中,在 Centre Frequency(中心频率)字段中输 入 0x123456。
- 21.从 Constellation(星座)下拉 列表中选择 2 (64-QAM)。
- 22.从 Hierarchy Info(层次结构信 息)下拉列表中选择 4 (non-hierarchical, in-depth interleaver) (4 (非层次结构,深层 交织器))。
- 23.从 Transmission Mode(传输模 式)下拉列表中选择 1 (8k mode) (1(8k 模式))。
- 24. 选择 OK (确定) 以关闭 Terrestrial Settings(陆地设置)对话 框。
- 25.选择 OK(确定)以关闭 Set up the NIT(设置 NIT)对话框。
- 26.在 Optional Tables for the Stream ( 流的可选表) 对话框 中,选择 Next (下一步)以显示 Transport Wizard Complete (传 输向导完成)对话框。

传输流设置完成。现在需要以视频和 音频基本流的形式添加一些内容。

不要关闭 Transport Wizard Complete(传输向导完成)屏幕。

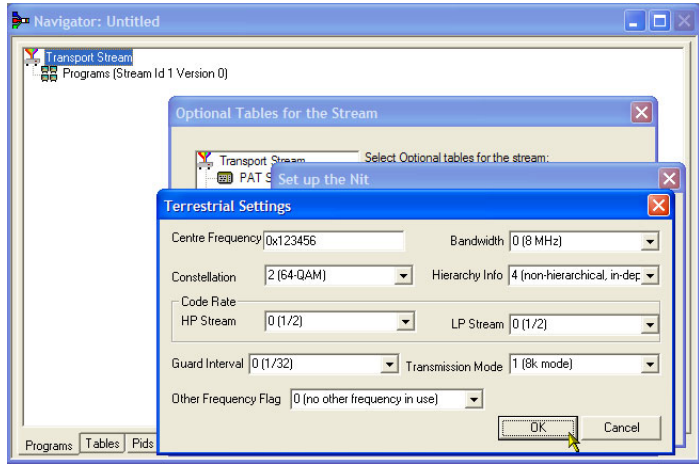

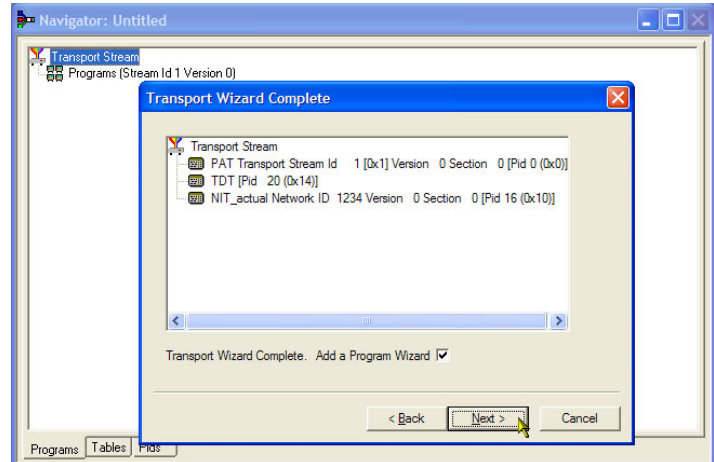

### 基本流采集:

对于本示例,需要向已经创建的传输流中添加一个视频和一个音频基本流。ated.您可以从 MTS4000 安 装附带的示例传输流中提取合适的流。本例中使用的流为 Sym1.mpg。该文件位于 MTS4000 硬盘驱动器、 Tclips MPEG 测试流 DVD 以及文档光盘上。

- 1. 打开第二个多路传送器实例。开始 > 所有程序 > Tektronix MTS4000 > Generators > Multiplexer。
- 2. 选择 File(文件)> Open(打 开)。
- 3. 在 Set MPEG File to Edit (设 定要编辑的 MPEG 文件)对话框 中,打开 sym1.mpg。

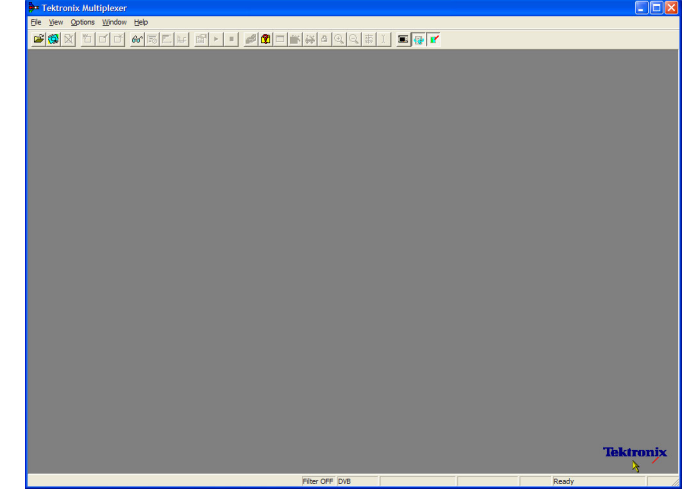

- 4. 展开节目 1 节点以及相关的基本 流节点。
- 5. 选中 PID 110 节点。此 PID 正在 载送一个 MPEG-2 视频基本流。
- 6. 从上下文菜单中选择 Export Elementary Stream (导出基本流)。
- 7. 在 Save As(另存为)对话框中, 输入文件名 (Sym1pid110.es) 并 将文件保存到合适的位置。
- 8. 对于 PID120 重复以上操作。将 文件命名为 Sym1pid120.es。
- 9. 选择 File (文件) > Exit (退 出)以关闭这个多路传送器实例。 这时完成了视频和音频基本流的提 取。可继续进行多路传送操作。

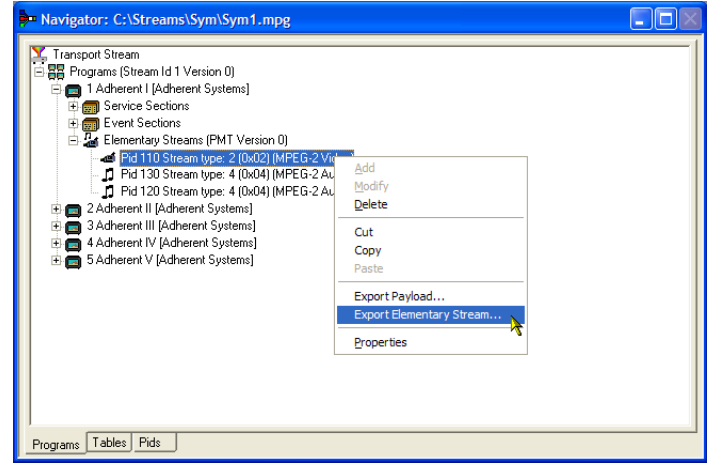

### 添加基本流:

现在可返回到原来的多路传送器实例中,添加已经创建的基本流。

1. 确保选中 Add a Program Wizard (添加节目向导),然后选择  $Next$  (下一步)。

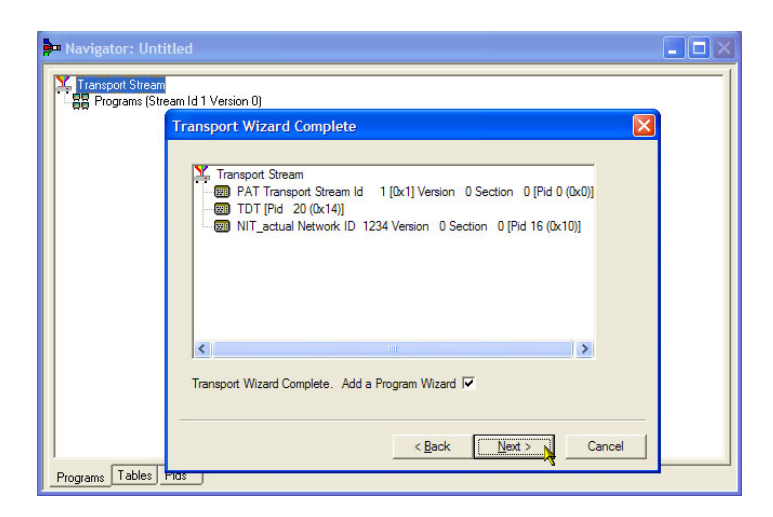

- 2. 在 Add a Program(添加节目)对 话框中,输入 1 作为节目编号。
- 3. 选择 PMT 文件夹图标。

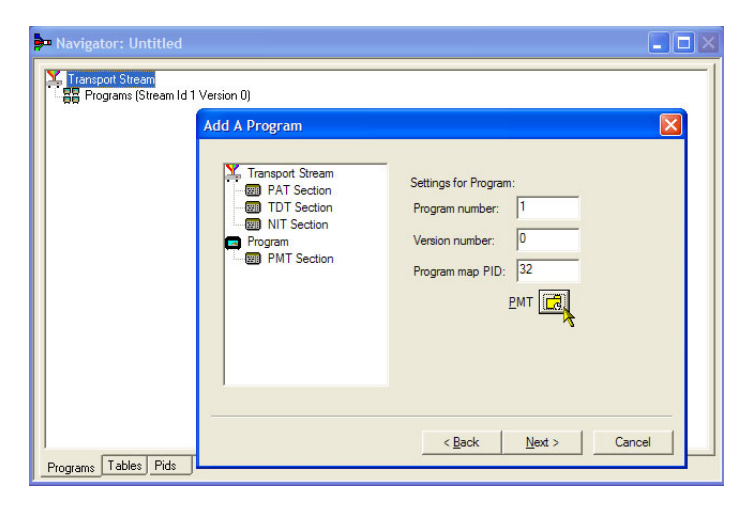

- 4. 在 PMT Timing(PMT 定时)对话 框中,选择 Subtable Timing(子 表定时)选项卡。 子表定时循环时间是在流中重复一 个表的周期。在 DVB 标准中 PMT 的最大循环时间为 500 ms。
- 5. 对于本示例流,将循环时间设置 为 525 ms。
- 6. 选择 OK  $($ 确定) 以关闭 PMT Timing(PMT 定时)对话框。
- 7. 在 Add a Program(添加节目)对 话框中,选择 Next(下一步)。

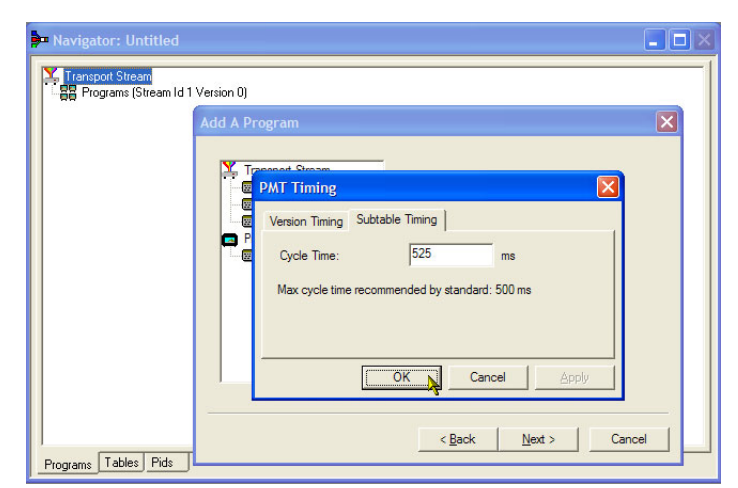

- 8. 在 Add Service Description(添 加服务说明)对话框中,选中 Add Service Description (添加服务 说明)复选框。
- 9. 输入一个 Service Provider Name (服务提供商名称),比如 Tek Broadcasting。
- 10.输入一个 Service Name(服务名 称),比如 Tek1。
- 11.输入一个 Service Type(服务类 型),比如 1 (0x1) (数字电视 服务)。
- 12.选择 Next(下一步)。
- 13. 在 Add the Program Content (添 加节目内容)对话框中,选择 Add (添加)以添加视频基本流。

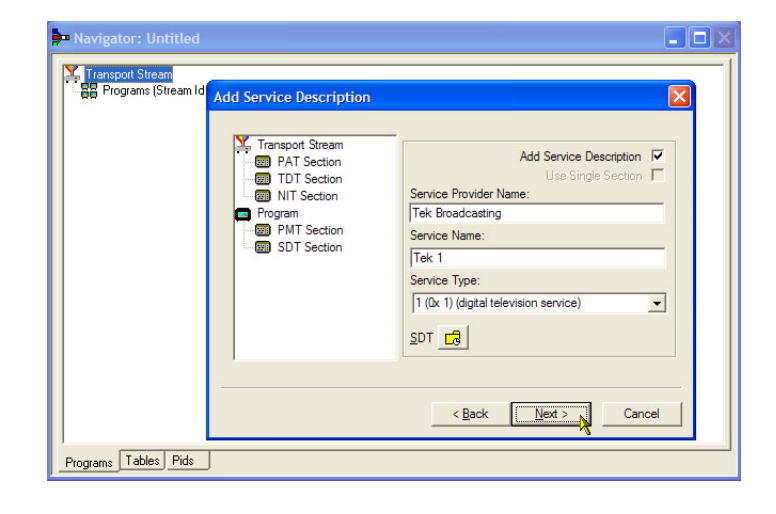

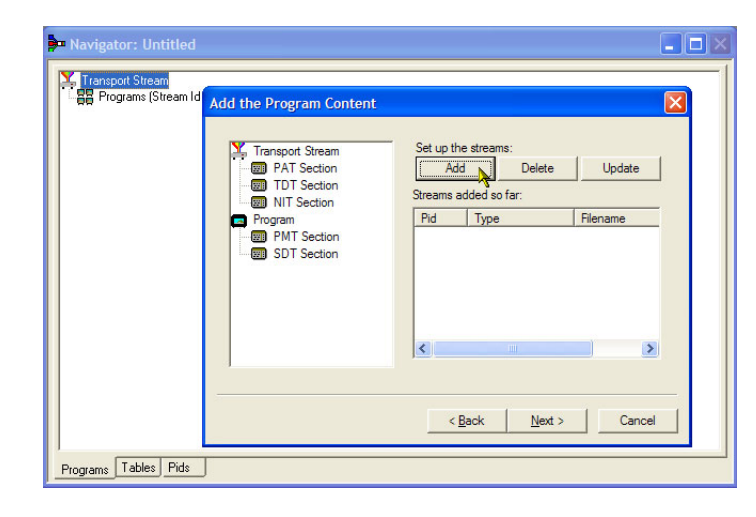

- 14. 在 Add Program Stream (添加 节目流)对话框中,从 Stream Type(流类型)下拉列表中选择 2 (0x02) (MPEG-2 视频)。
- 15.确保选择 Source(源)选项卡。
- 16.输入 File name(文件名)或使 用 Browse (浏览) 查找以前设置 的视频基本流 (Sym1pid110.es)。
- 17.从 File type(文件类型)下拉列 表中选择 MPEG-2 video (MPEG-2 视频)。注意文件的位速率已经 自动输入。

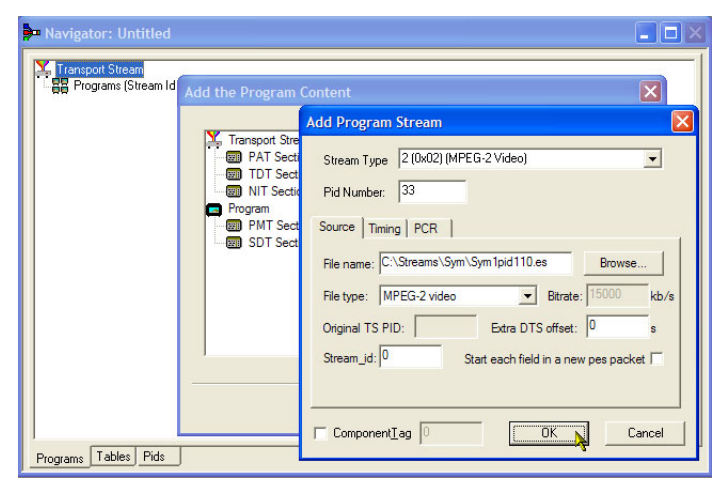

选择 Timing(定时)选项卡。定 时基本流将要运行以前设置的流 长度时间,即 120 s。

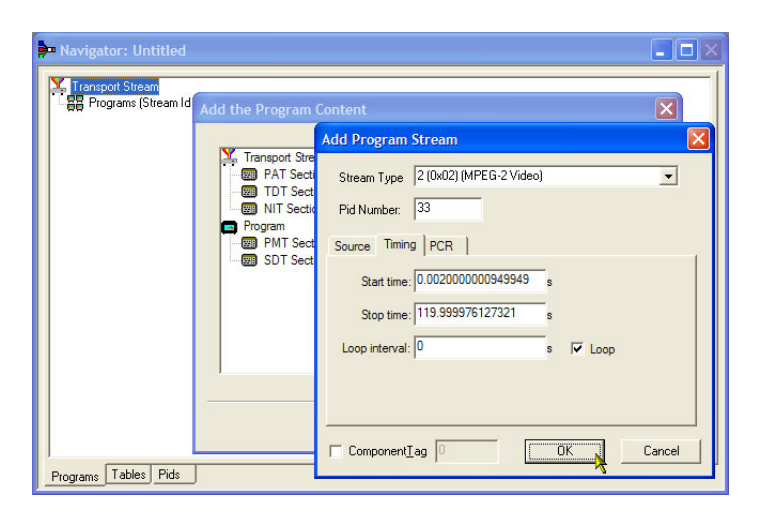

18.选择 PCR 选项卡。确保选中 Carry PCR(载送 PCR)复选框。

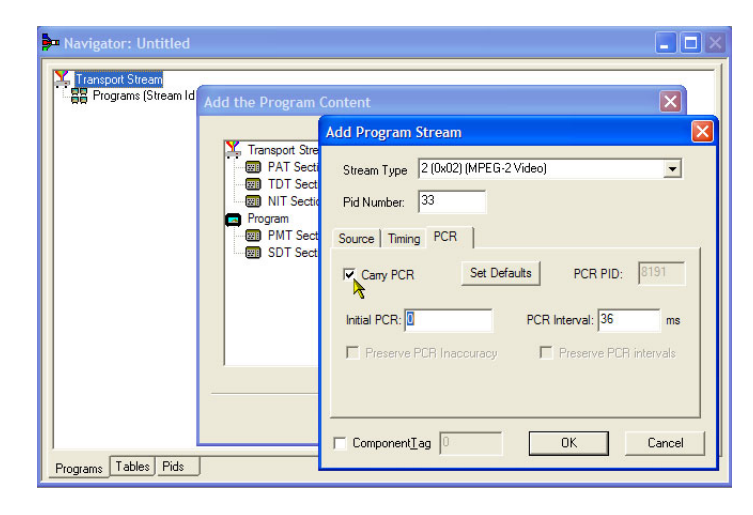

步骤

- 19.选择 OK(确定)以关闭 Add Program Stream (添加节目流) 对话框。
- 20. 在 Add the Program Content (添 加节目内容)对话框中,再次选 择 Add(添加)以添加音频基本 流。
- 21.从 Stream Type(流类型)下来列 表中选择 3 (0x03) (MPEG-1 Audio) ( 3 (0x03) ( MPEG-1 音 频))。
- 22. 在 Add Program Stream (添加 节目流)对话框中,确保选择 Source(源)选项卡。
- 23. 输入 File name (文件名) 或使用 Browse(浏览)按钮查找以前设置 的音频基本流 (Sym1pid120.es)。
- 24.从 File type(文件类型)下拉列 表中选择 MPEG-2 audio (MPEG-2 音频)。注意文件的位速率已经 自动输入。
- 25.选择 Timing(定时)选项卡。定 时基本流将要运行以前设置的流 长度时间,即 120 s。
- 26.选择 PCR 选项卡。确保清除 Carry PCR(载送 PCR)复选框。
- 27.在 PCR PID 字段中输入 33。这 是要载送 PCR 信息的 PID, 也是 视频 Carry PCR(载送 PCR)。
- 28.选择 OK(确定)以关闭 Add Program Stream (添加节目流) 对话框。
- 29.选择 Next(下一步)。

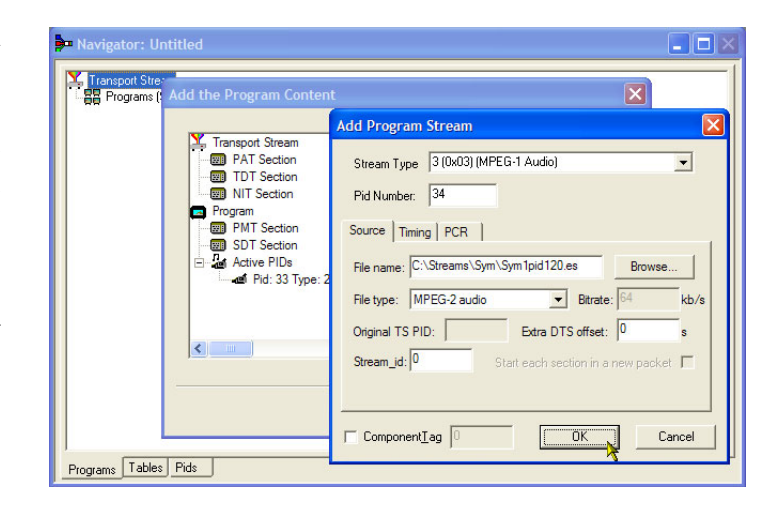

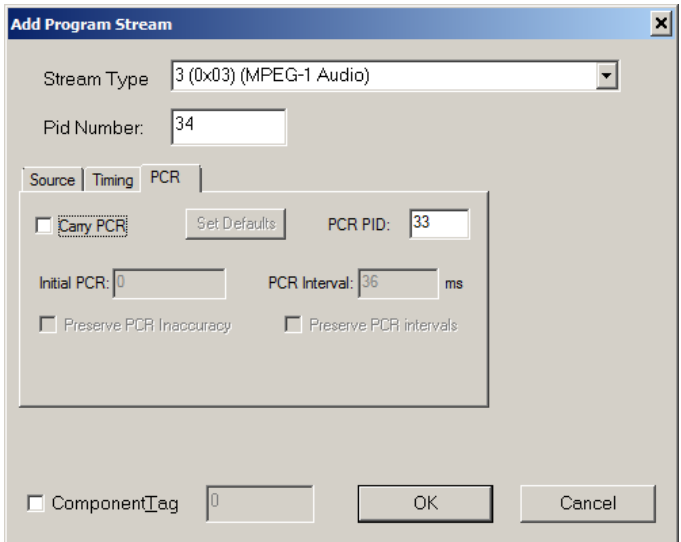

- 30.在 Event Information(事件信 息)对话框中,选中 Event Information Tables (EIT)(事件信 息表 (EIT))复选框。
- 31. 确保选中 Present (当前)复选 框。
- 32.选择 Present Settings(当前设 置)。

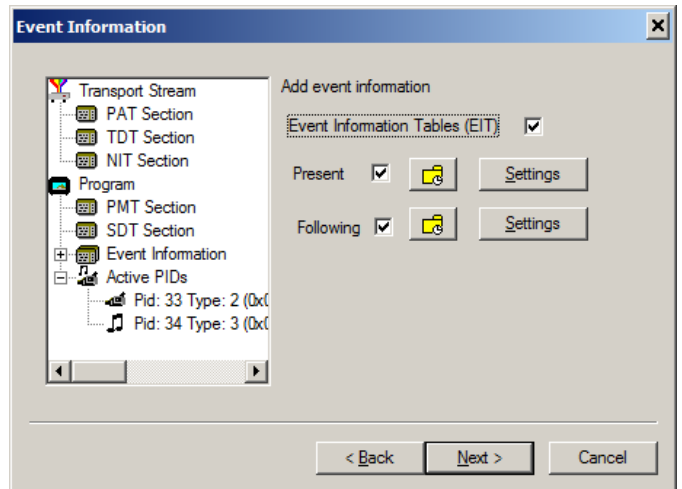

- 33.在 Present Events(当前事件) 对话框中,选择 Add (添加)以 设置当前事件信息,即此广播的 时间。在 Event (事件) 对话框 中, 从 Status(状态)下拉列表 中选择 4 (running) (4 (正在运 行))。
- 34.将 Start Time(开始时间)设置 为 2008-08-28 10:20:00 AM。 可通过选中各个字段并输入所需 的值来更改时间和日期。
- **Y** Tran<br>**Big**  $\overline{\mathbf{x}}$  $\mathbf{x}$ Event  $\overline{\mathbf{H}}$ Event Id  $\boxed{0}$ Status 4 (running)  $\overline{\phantom{0}}$ Event Name Start Time 2008-08-28 10:20:00 AM  $\overline{\phantom{a}}$ Duration  $\boxed{00:30:00}$ Event Name Tek World  $\div$ Description The future of Tek Content/<br>Component Type 757 (MPEG-2 video, 4:3 aspect ratio, ...)  $\vert \cdot \vert$  $\vert\vert$ Stream Item (Tag)  $\boxed{0}$ Select Tag Stream Description  $\overline{OK}$  $\qquad \qquad \text{Cancel} \qquad$  $\sqrt{2}$ Programs Tables Pids

 $\Box$ 

- 35.输入 Event Name(事件名称), 比如 Tek World。
- 36. 输入 Description (说明), 比 如 The future of Tek。
- 37. 输入 Duration (时长), 比如 30m (00:30:00)。
- 38. 从 Content/Component Type (内 容/成分类型)下拉列表中选择 257 (MPEG-2 video, 4:3 aspect ratio, ...) (257 (MPEG-2 视 频,4:3 纵横比,...))。
- 39.选择 OK(确定)以关闭 Event (事件)对话框。
- 40.选择 OK(确定)以关闭 Present Events(当前事件)对话框。
- 41.确保选中 Following(随后)复 选框。
- 42. 选择 Following Settings (随后 设置)。
- 43.选择 Add(添加)以设置随后事 件信息,即在当前事件以后的事 件。
- 44. 在 Event (事件) 对话框中, 在 Event Id(事件 Id)字段中输入 1。
- 45.从 Status(状态)下拉列表中选 择 1 (not running) (1 (非正在 运行))。
- 46.将 Start Time(开始时间)设置 为 2008-08-28 10:50:00 AM。
- 47. 输入 Event Name (事件名称), 比如 Tek News。
- 48. 输入事件的 Description ( 说 明),比如 All the latest news from Tek。
- 49. 输入 Duration (时长), 比如 30 m (01:00:00)。
- 50. 从 Content/Component Type (内 容/成分类型)下拉列表中选择 257 (MPEG-2 video, 4:3 aspect ratio, ...) (257 (MPEG-2 视 频,4:3 纵横比,...))。

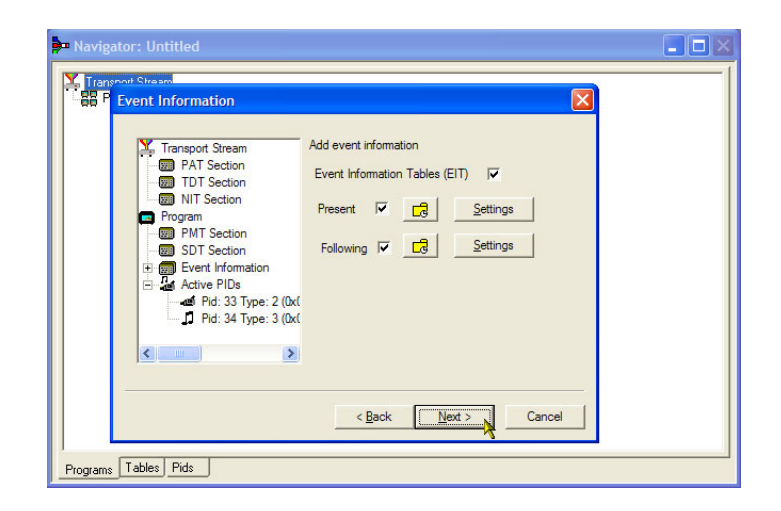

- 步骤
- 51.选择 OK(确定)以关闭 Event (事件)对话框。
- 52.选择 OK(确定)以关闭 Following Events(跟随事件)对话框。
- 53.在 Event Information(事件信 息) 对话框中选择 Next (下一 步)。
- 54. 在 Program Complete (节目完 成)对话框中,选择 Finish (完 成)。

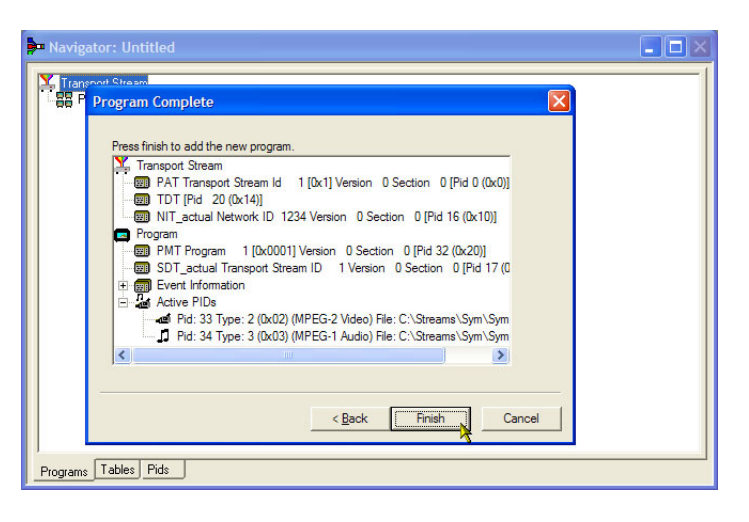

您已经完成了所建议传输流结构及内 容的创建。现在可以检查一下,确保 流已经成功编辑。

55.选择 View(视图)> Available Bitrate(可用位速率)。

在 Available Bitrate ( 可 用 位速率)图中,注意位速率 保持在所需的位速率以内,即 124.128 Mbps。

可以在图中的任何点位置检查位 速率,方法是单击该点并读取旁 边表中的值。

56. 关闭 Available Bitrate (可用位 速率)图。

57.选择 Multiplex(多路传送) > Start(开始)以开始多路传送。

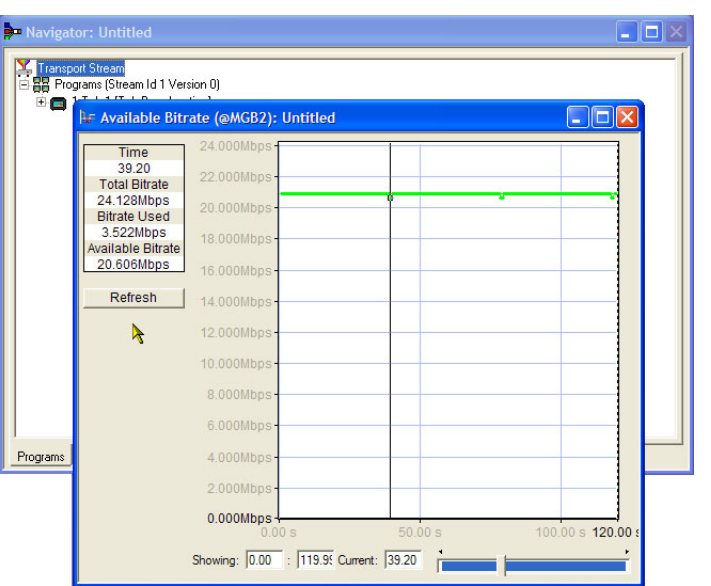

- 58.在 Set TS Output File...(设置 TS 输出文件...)对话框中,为 新建的多路传送传输流输入名称 TestMux.mpg。(这个新建的传输 流将在其他步骤中使用。) 观察状态栏的右侧了解多路传送 进度,如果窗口水平方向太小的 话,进度条可能会隐藏。 基本流和结构信息现在被多路 传送到一起,形成传输流 Test-Mux.mpg。
- 59.最好保存多路传送的结构,这样 可以根据需要将其调出并添加更 多信息。
- 60.选择 File(文件)> Export... (导出...)。
- 61.在 Export File(导出文件)对话 框中,为多路传送结构文件输入 一个名称,比如 TestMux.muxml, 然后选择保存该文件的位置。注 意 muxml 扩展名。
- 62. 通过 File (文件) > Import (导 入),可随时再打开多路传送结构 文件以添加基本流或结构信息。

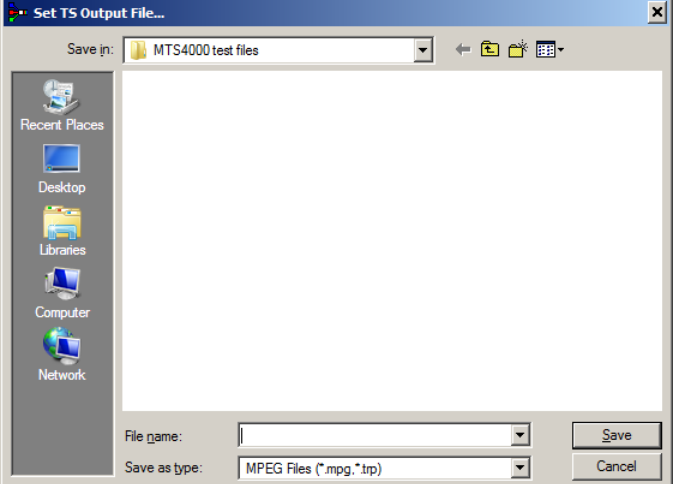

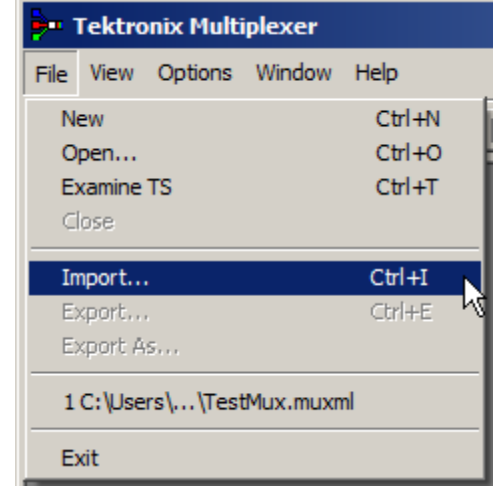

## 使用传输流兼容分析仪

以下步骤将使用传输流兼容分析仪 (TSCA) 的文件分析模式来离线研究传输流。其中将用到在"使用 多路传送器"步骤中创建的传输流 (TestMux.mpg)。

使用实时分析来分析实时数据。(见第56页,[多路输入监视](#page-75-0))

1. 打开传输流兼容分析仪。文件 > 所有程序 > Tektronix MTS4000 > Analyzers > TS Compliance Analyzer。

将自动打开 Open File Analysis (打开文件分析)对话框。如果 未打开,请在 TSCA 分析工具栏 中选择 File Analysis(文件分 析)。

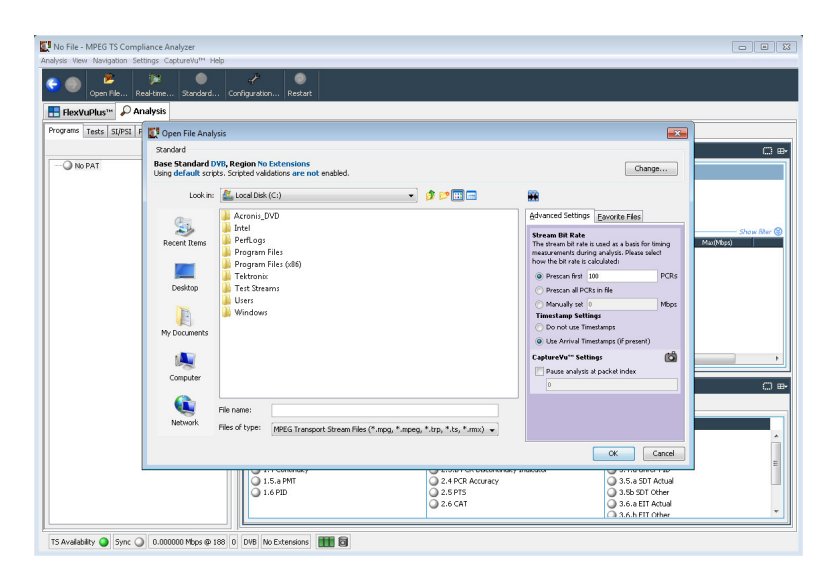

在 Open File Analysis(打开文 件分析)对话框中,确保 Base Standard (基本标准)为 DVB, Region  $(\times \times)$  为 No Extensions (无扩展)。

2. 查找并选择示例流 TestMux.mpg。 确保 Advanced Settings (高级设 置)窗格中的 Stream Bit Rate(流 位速率)和 Timestamp Settings (时 标设置)如图所示。

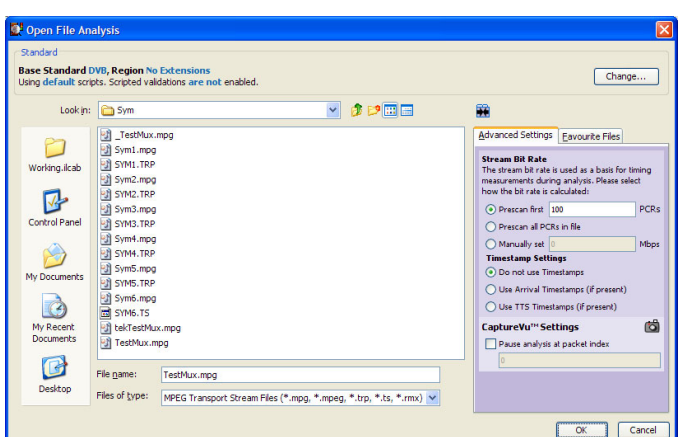

Open File Analysis

**Base Standard DVB, Region No Extensions** 

Using default scripts. Scripted validations are not enabled.

Standard

3. 分析过程需要一点时间。

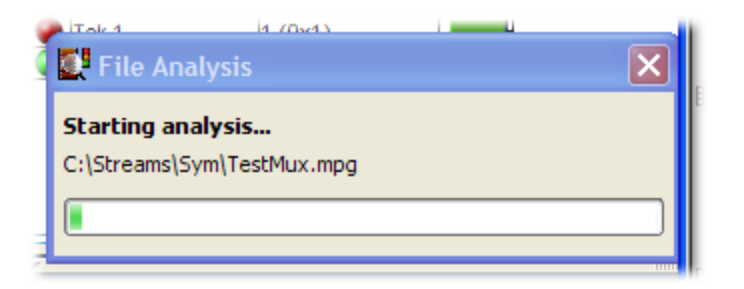

- 4. 选择 Analysis(分析)选项卡以 显示导航和相关视图。
- 5. 选择 Programs(节目)选项卡, 通过单击加号符号展开导航视图 中的节点。 在详细视图中,确保显示出 Summary (摘要) 视图和 Tests (测 试)视图。

Transport Stream(传输流)节点 和 Program(节目)节点都是红色 的。这表示流中出现错误,并且 该错误仍然有效。

6. 选中 Transport Stream(传输 流)节点。在 Tests Summary(测 试摘要)详细视图 TR 101 290 选 项卡中,注意测试 1.5.a PMT 表 示出现错误,即相关的 LED 为红 色。

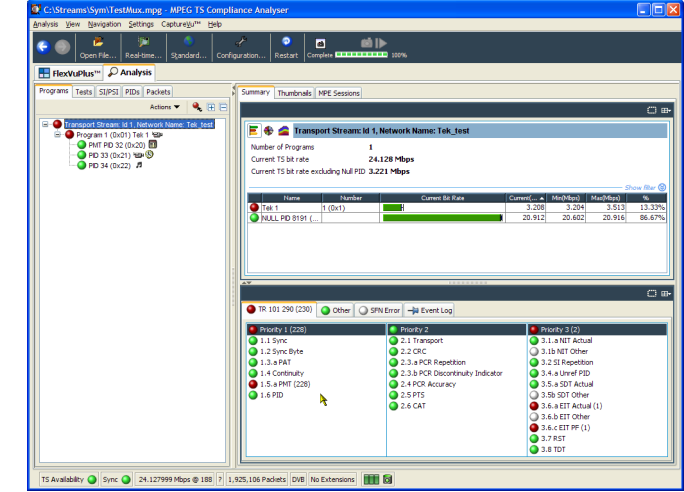

7. 选中测试 1.5.a PMT,并从上下文 菜单中选择 View this test (查 看此测试)。

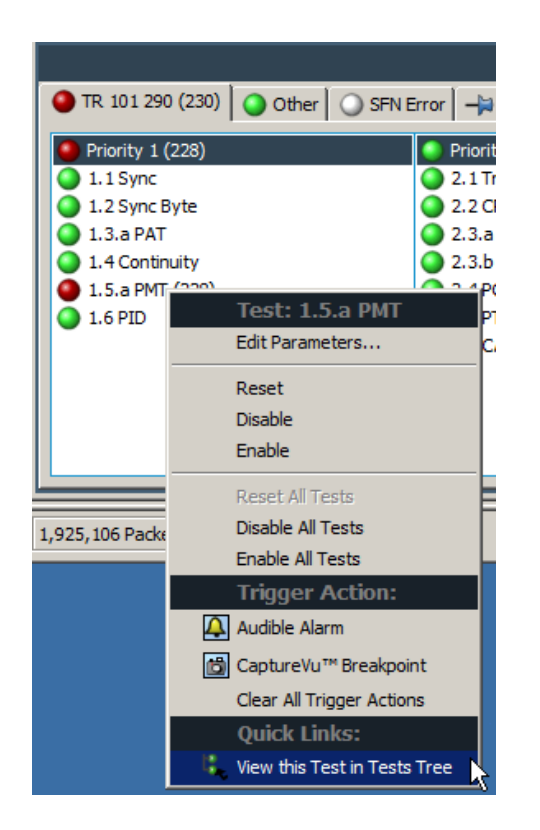

将显示 Tests(测试)选项卡视 图。导航视图展开以显示失败的 测试。详细视图显示与选中测试相 关的所有 PID(本示例中为无), 事件日志被过滤仅显示选中测试 的事件。

检查日志条目中的错误信息。 注意错误报告指出某个时长为 525 ms。这是 PMT 部分重复速 率;525 ms 是以前创建示例流时 设置的值。

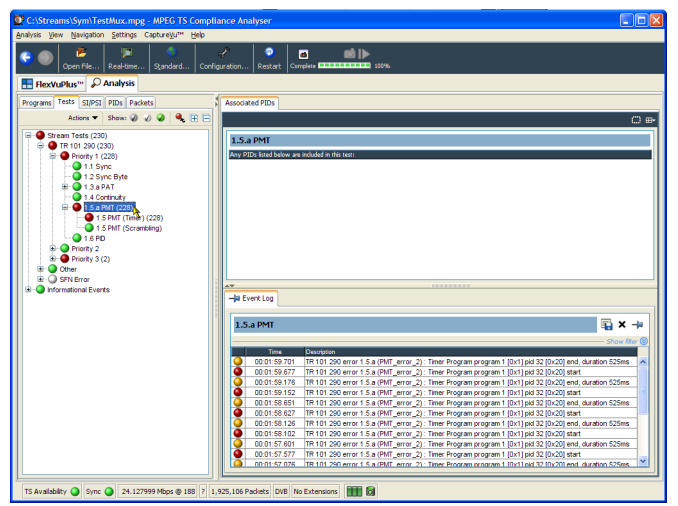

- 8. 在导航视图中,选中 1.5 PMT (Timer)(1.5 PMT(定时器))测 试,并从上下文菜单中选择 Edit Parameters(编辑参数)。
- 9. 在 Edit Parameters(编辑参数) 对话框中,注意对于这个流来说, PMT 部分最大重复速率被设置为 500 ms。由于发现这个流中的重 复速率超过这个值 (525 ms), 所 以报告为错误。但是,检查 Edit Parameters(编辑参数)对话框中 显示的最大和最小重复速率(将 鼠标指针悬停在值字段上并查看 工具提示),却发现值 525 ms 位 于 DVB 标准所建议的范围 40 ms 至 25000 ms 以内。

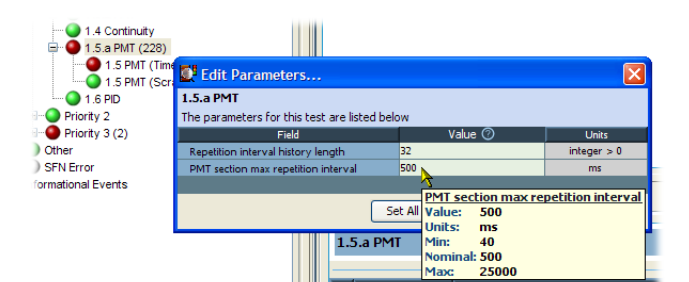

## 使用 PES 分析仪

基本流(包括视频、视频和辅助数据)合并成为分组基本流 (PES)。在传输流中与每个 PES 包相关的标 头都特别有用,因为标头中包含着所含基本流的解码和呈现时标(DTS 和 PTS)。这些时标出现错误在 极端情况下会造成接收器出现复位或图像冻结问题。

- 1. 打开 PES 分析仪。开始 > 所 有程序 > Tektronix MTS4000 > Analyzers > PES Analyzer。
- 2. 选择 File (文件) > Open (打 开)。查找并打开传输流。例如 在"使用多路传送器"步骤中创 建的 TestMux.mpg 文件。

状态栏以及 Event Log(事件日 志)中显示分析进度。当分析完 成后,将显示 Program Structure (节目结构)视图。在此示例中, 可以看到该流载送单个节目,其 中在 PID 33 和 34 上分别包含一 个视频和一个音频基本流。

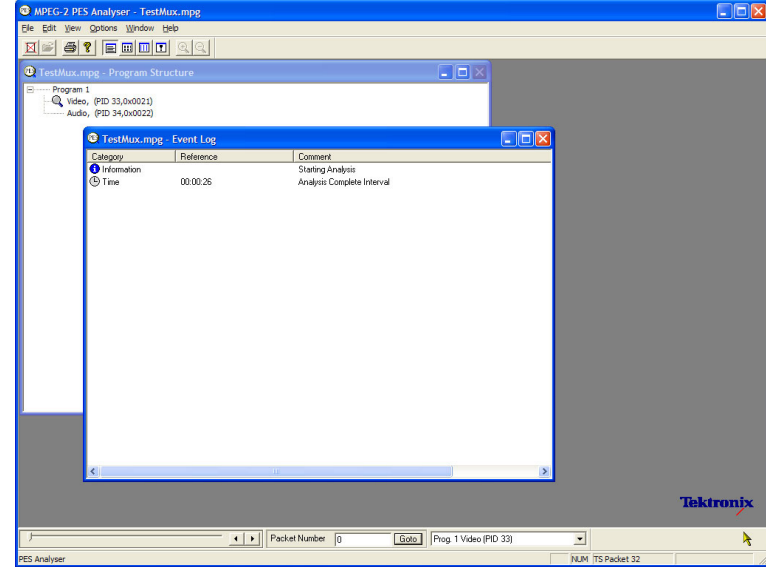

3. 在 Program Structure(节目结

图标表示它被选中。

4. 在 View (视图) 菜单中打开每个 视图选项,即 Event Log(事件 日志)、Hex(十六进制)、Interpretation(解释)和 PTS/DTS Timing(PTS/DTS 定时)。每个 操作都会在 PES 分析仪窗口中打 开新视图。可以使用 Window (窗 口)> Tile(平铺)选项在窗口 中平铺视图。

构)视图中选择视频流,放大镜

可以使用状态栏上面的滑块来导 航到 PES 流中的任何包。按照包 在文件中的位置在 PID 内进行编 号。该滑块显示包编号以及当前 包的 PID。

#### 包十六进制视图:

在这个视图中,可以检查 PES 中的 每个字节。

- 左列中的四位数字是行中第一个 字节的地址。
- 以粉红色显示的字节代表 PES 包 标头。可以在包解释视图中以图 形显示方式进行查看。

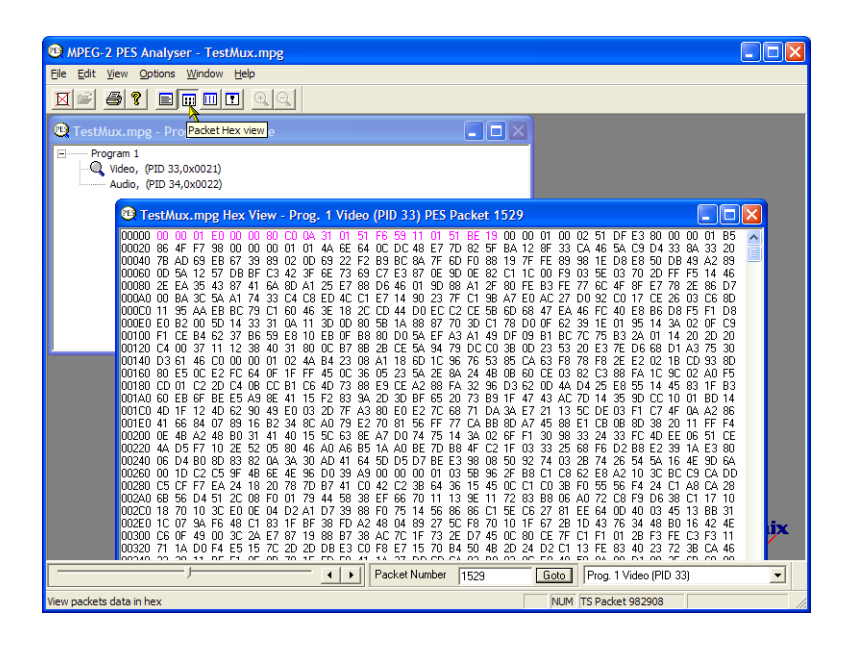

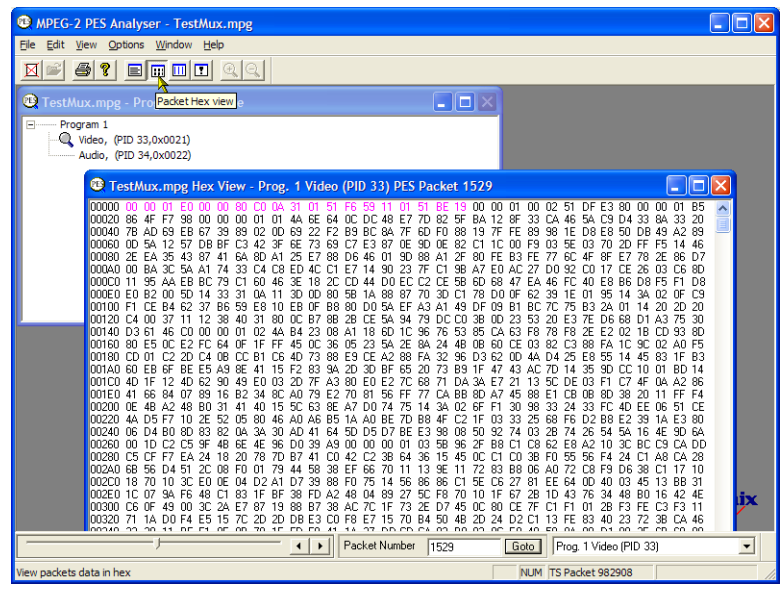

#### 包解释视图:

这个窗口解释当前选定包的标头并以 图形呈现方式显示。标头的大小根据 包内容的不同而不同。

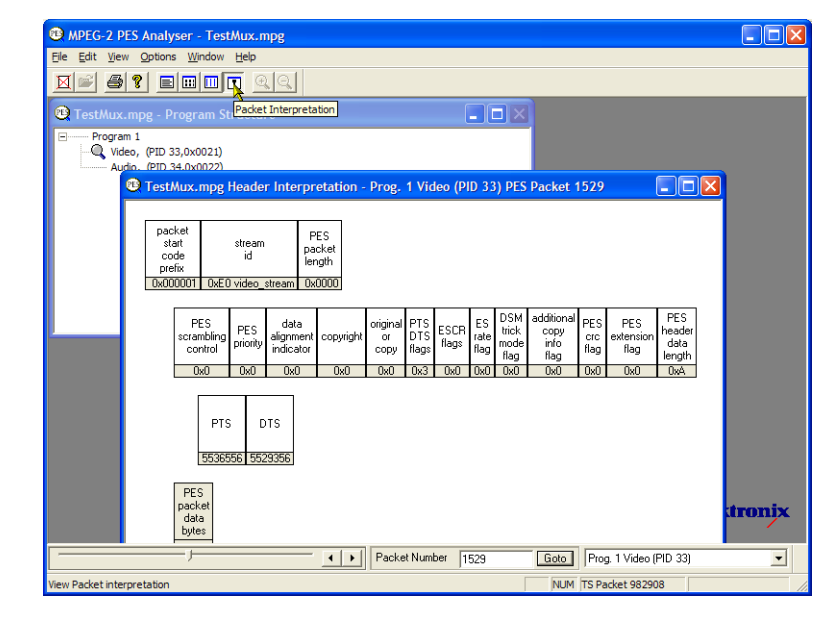

#### PTS/DTS 视图:

此视图显示选定流的定时分析。X 轴 显示流的时长,单位是秒。Y 轴显 示 DTS 预期值与实际值之差。垂直 蓝线显示每个访问单元的 PTS 和 DTS 之差。侧面板显示其他的访问单元信 息。

兼容的流在 0 ms Y 轴上显示 DTS, 含有错误的流通常显示带台阶的图形 效果。

选择工具栏中的放大镜,在视图上单 击以放大和缩小图形。此窗口底部的 滑块表示所显示的包相对于文件其余 部分所处的位置。

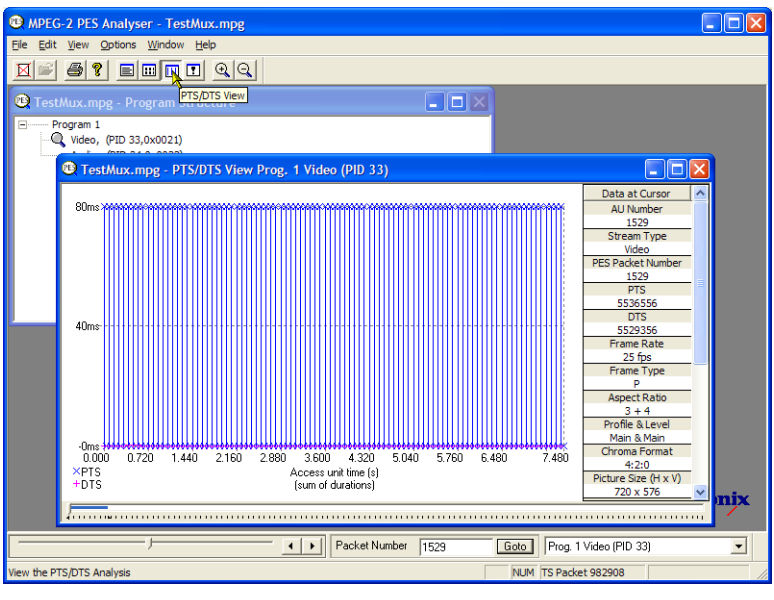

# 使用 T-STD 缓冲分析仪

T-STD 缓冲分析仪在假想的传输流系统目标解码器对缓冲的行为进行建模,如 ISO/IEC 13818-1 中的要 求,可处理视频、音频和系统控制流。分析的结果显示为缓冲容量与时间关系图,并显示例外和重要事 件的日志。不符合缓冲模型造成的后果可包括帧冻结或接收器复位。

1. 打开 T-STD 缓冲分析仪。开始 > 所有程序 > Tektronix MTS4000 > Analyzers > Buffer Analyzer。

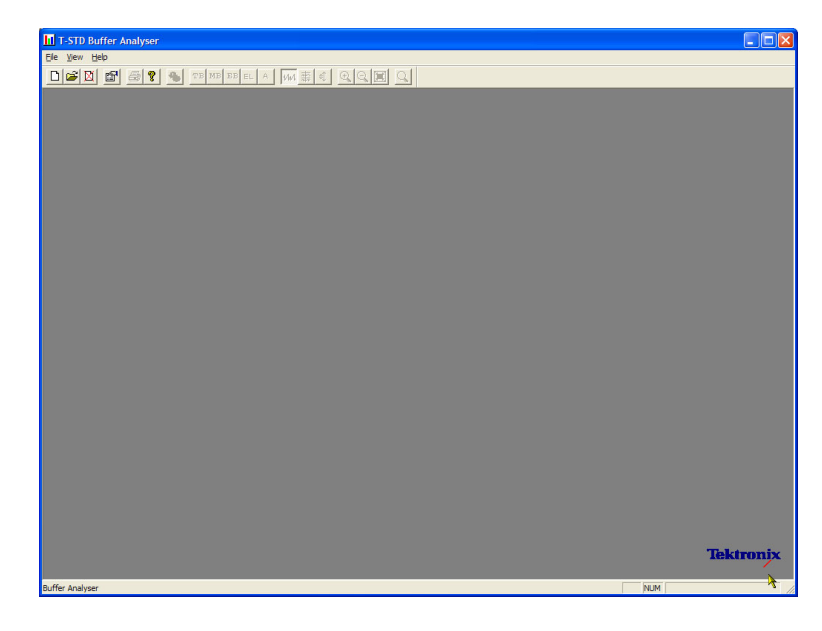

2. 检查配置设置。View(视图) > Settings(设置)。

在 Settings(设置)对话框中 的 System(系统)选项卡中, 选择Packet Interpretation (包 解释)部分中的 MPEG2,选择 Pre-Scan Packets(预扫描包) 中的 All Packets(所有包)。

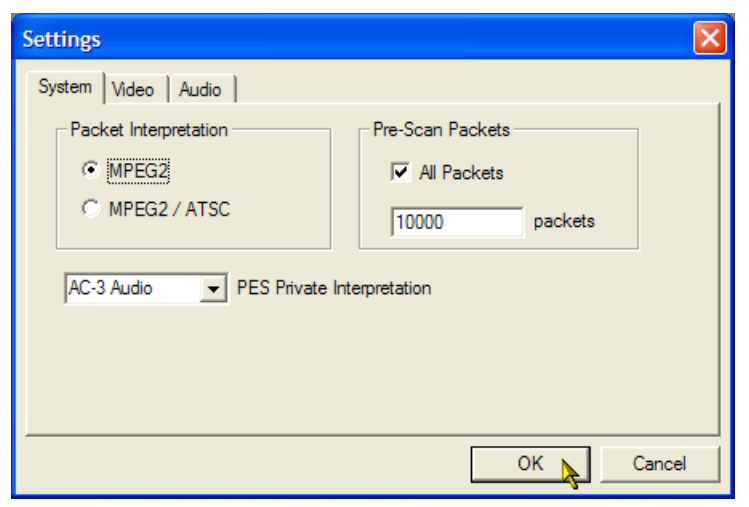

3. 在 Video(视频)选项卡中,选 择 Buffer Sizes (缓冲大小)中 的 Automatic (自动) 以及 Data Transfer(数据缓冲)中的 Automatic(自动)。

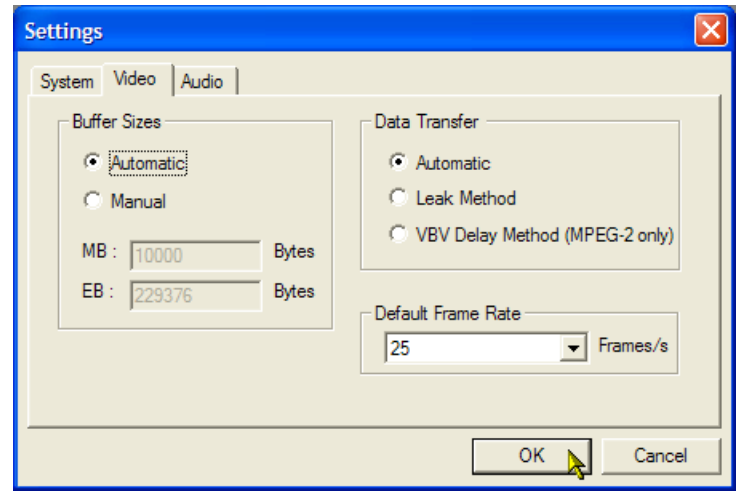

- 4. 在 Audio (音频)选项卡中,选 择 Buffer Size (缓冲大小)中 的 Automatic(自动)。
- 5. 关闭 Settings(设置)对话框。

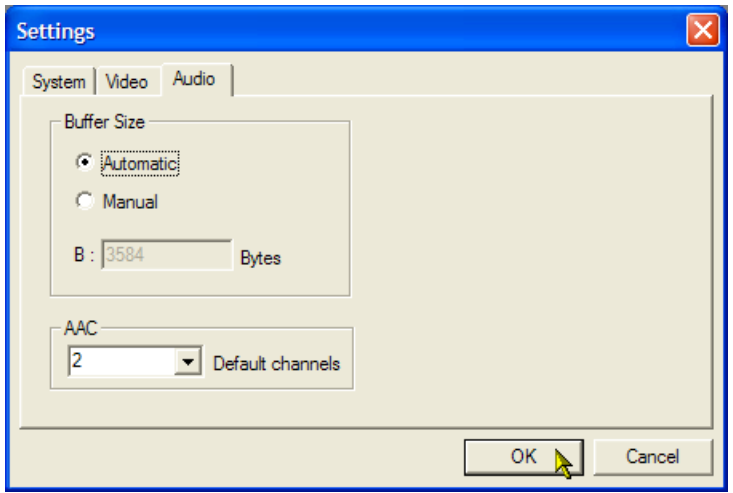

- 6. 选择要分析的文件。File(文件) > New(新建)。
- 7. 查找并打开一个 MPEG 文件。例 如在"使用多路传送器"步骤中 创建的 TestMux.mpg 文件。 立即打开另一个文件选择对话框。 这个对话框用来命名和打开缓冲 模型结果 (BMR) 文件, 该文件保 存后续分析的结果。 接受默认名称并打开文件。 程序执行初始分析以形成流列表, 并计算平均传输速率。流列表显 示文件中的全部节目和基本流。列 表中的所有流都标为 Unprocessed

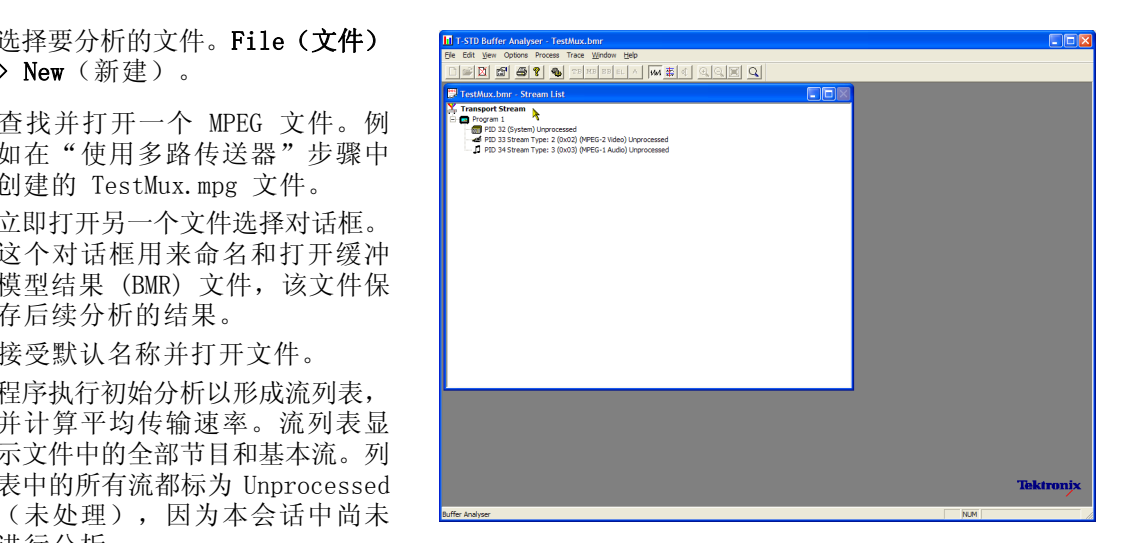

8. 从传输流上下文菜单 中选择 Process Streams (处理流) 即开 始处理流。

状态栏中会显示分析进度。

进行分析。

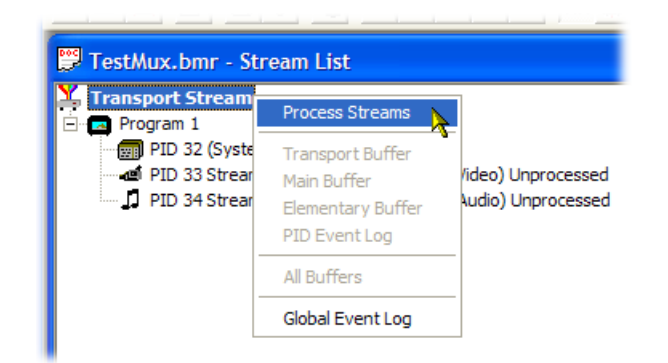

- 9. 选中 PID 33 并从上下文菜单中选 择 All Buffers(所有缓冲)。 对于视频基本流将会显示以下窗 口:PID Event Log(PID 事件日 志)、 Video Transport Buffer (视频传输缓冲)、Video Multiplex Buffer(视频多路传送缓 冲)和 Video Elementary Buffer (视频基本缓冲)。(Stream List (流列表) 窗口已经最小 化。)
- 10. 将出现的窗口平铺显示: Window (窗口)> Tile(平铺)。

PID 事件日志:

可打开两个事件日志:全局事件日志 (View(视图)> Global Event Log (全局事件日志))显示在初始分析 过程中发生的高级别事件,PID 事 件日志(View(视图)> PID Event Log(PID 事件日志)显示每个已处 理 PID 的事件。

在以下缓冲图视图中:

- 用工具栏中的放大镜以放大和缩 小选定的图。可使用 Reset Zoom (复位缩放)工具栏按钮来复位 缩放值。
- 所有打开的图都可以单独显示和 操作。使用 Options(选项)> Synchronize Views(同步视图) 可将所有视图与当前选中视图进 行同步。
- 红的 Y 轴线表示 0% 和 100% 极 限。

#### 视频多路传送/主缓冲:

在这个视图中,对于视频流来说可以 看到多路传送建模结果。对于音频流 和系统控制流,可以看到主缓冲的结 果。标题栏显示流类型。

#### 视频传输缓冲:

此视图为视频、音频或系统控制流显 示传输流的建模结果。

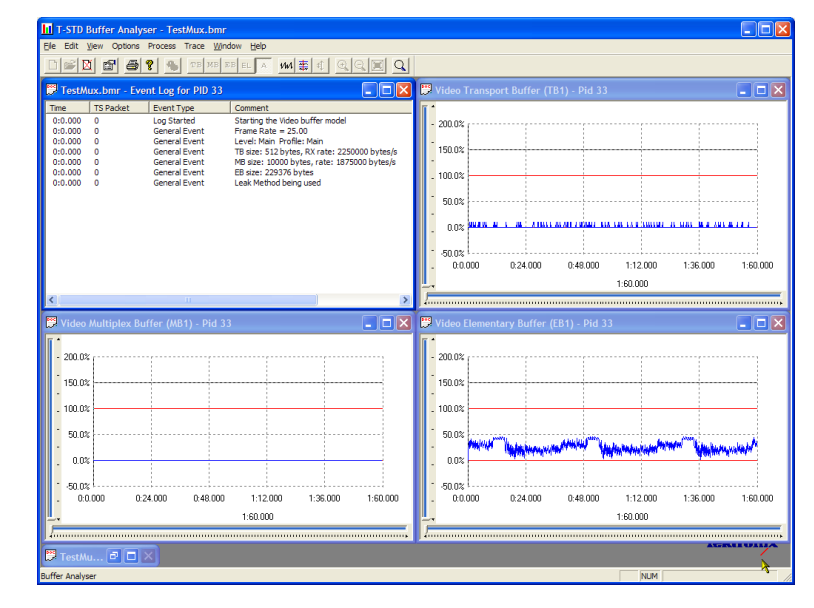

#### 视频基本缓冲:

此视图仅显示合适的视频基本流。

11. 选择 View (视图) > Trace (跟 踪)以显示跟踪日志。 跟踪日志可以帮助分析缓冲分析仪 所产生的消息日志。这些日志可 用来对内部处理进行深入分析, 尤其是对于视频流类型。跟踪视 图有过滤功能,可让您能关注特 殊兴趣的消息类型。

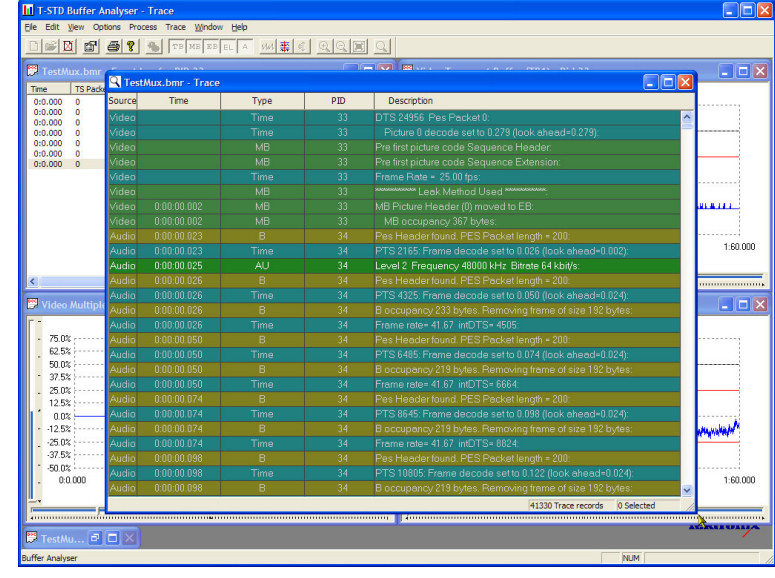

 $\Box$ Dix

Transport Error Indicator

.<br>Random Access Indicator

Discontinuity Indicator

**Payload Unit Start**<br>Transport Priority

ES Priority Indicator

LTW Offset NA

LTW Vald Flag

 $\mathbf{x}$ 

 $\frac{1}{x}$ 

 $\bullet$ 

 $\delta$ 

 $\bullet$ 

## 使用基本流分析仪

基本流 (ES) 分析仪检查编解码器对 MPEG-2 和 H.263 标准的符合性。同时还支持 MPEG-2 音频 (ISO/IEC 13818 第 3 和第 7 部分)、AC-3 和 MPEG-4 AAC 的音频解码和波形显示。

> Big Ele Edit Vew Window Node Settin  $\mathbf{B}$   $\mathbf{C}$   $\mathbf{H}$   $\mathbf{A}$

> > - PROGRAM 1<br>- <mark>@</mark> PES(PID=33), MPEG 2 Video<br>- <del>@</del> PES(PID=34), MPEG 1 Audio

ES 分析仪是一个复杂的应用程序,可用来分析视频和音频流的多个方面。为此,以下步骤将介绍如何访 问一些分析流; 可以 《MTS4000 分析仪应用程序手册》中查阅其内容和含义的详细介绍。

 $\pmb{\lambda}$ 

- 1. 打开 ES 分析仪。开始 > 所 有程序 > Tektronix MTS4000 > Analyzers > ES Analyzer。
- 2. 选择要分析的文件。File(文件) > Open(打开)。 查找并打开一个 MPEG 文件。例 如在"使用多路传送器"步骤中 创建的 TestMux.mpg 文件。

3. 单击导航窗口中的每个连续节点, 直至选中 Program 1 / PES (PID 33) (节目 1 / PES (PID 33)), MPEG 2 Video (MPEG 2 视频) 分 支中的 GOP (Group of Pictures) (GOP(图片组))。

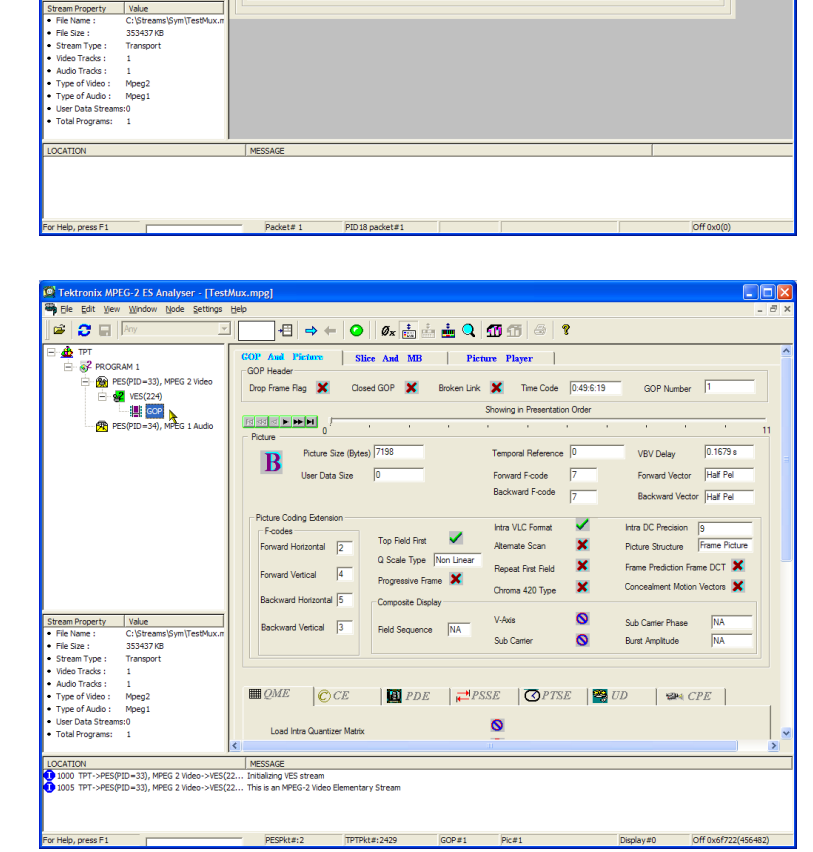

 $|\mathbf{H}| \rightarrow + |\mathbf{O}| |\mathbf{0}_x|$  and  $|\mathbf{O}| |\mathbf{O}| \oplus |\mathbf{O}|$ 

Packet Type<br>
Adaptation Field Control<br>
PES

ice Countdown

PCR Extension

OPCR Extension

Splice Type

Piecewise Rate

Adaptation Field X Payload

NA

 $\frac{N_A}{N_A}$ 

 $\frac{N_A}{N_A}$ 

port Packet Header

-<br>Transport Private Data Byte:  $\overline{\text{NA}}$ 

Adaptation Field Extensio AF Extension Length MA

DTS Next

**Continuity Counter Adaptation Field** Adaptation Field<br>PCR Base

OPCR Base

Transport Scrambling Control Not Scrambled

 $\frac{NA}{NA}$ 

 $PID$ 

- 4. 选择 Picture Player(图片播放 器)选项卡。注意图片播放器远 程控件显示出来。
- 5. 单击 Show Information(显示信 息)按钮以展开控制栏。其他信 息显示所显示图片的文件位置, 状态栏中显示详细信息。

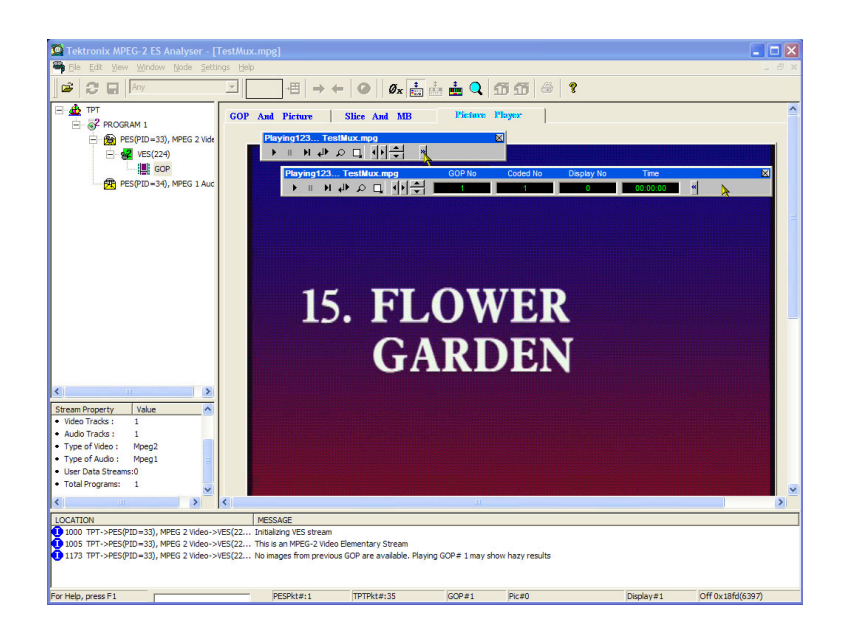

- 6. 单击控制栏上的播放按钮即可开 始播放流。 如果停止播放,则可选择其他 GOP 选项卡 (GOP and Picture (GOP 和图片)、Slice and MB(分片 和 MB))并检查该帧的特征。
- 7. 例如,选择 Slice and MB(分 片和 MB)选项卡中的 Picture Display(图片显示)。该图片将 对应图片播放器中显示的图片。
- 8. 单击图片显示右边的 Show MV (显 示 MV) (运动矢量)。对于 B 和 P 帧, 运动矢量将显示为彩色箭 头叠加在图片上。

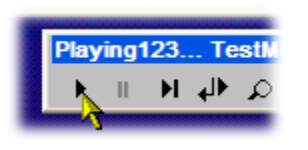

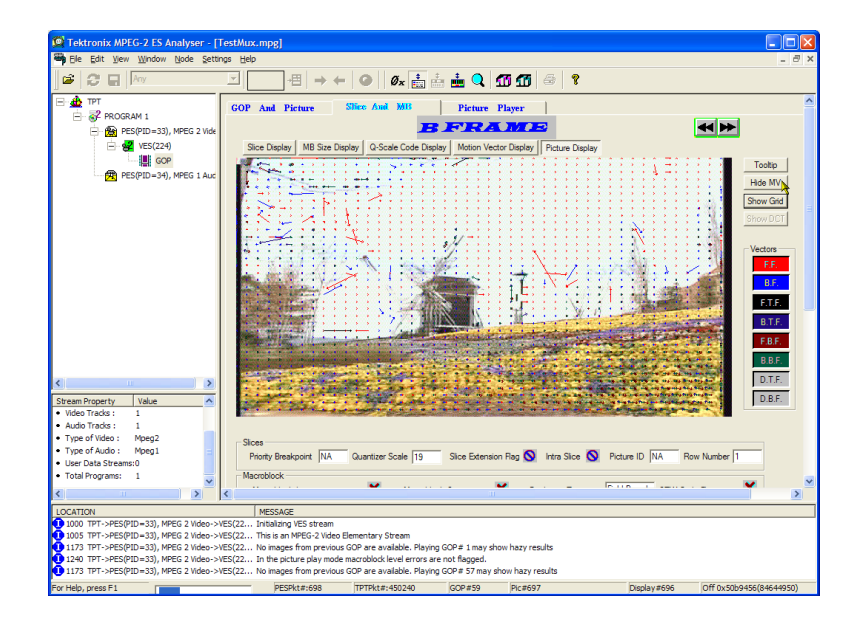

此外,将鼠标悬停在图片的某个 宏块上,即可查看组成该图片的 任何宏块的特征。

- Macroblock Number: 605 Motion Vector Parameters(in units of Pixel): MV Backward Frame  $x: -1.5$ , y: 0.0 æ. Other Parameters: FALSE MB Intra  $\equiv$ DCT Type **NA**  $\equiv$ MB Quantizer Scale  $\equiv$ 16 000000 **CBP**  $\equiv$ MB Size (Bits) 13  $=$  $\sim$ 9 M
- 9. 使用上一帧和下一帧按钮可在流 中向前或向后移动,对比运动矢 量。

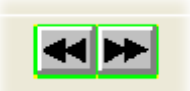

可以同样的方法来检查音频流的 特征。

10.单击导航窗口中的每个连续节点, 直至选中 Program 1/PES (PID 34) (节目 1 / PES (PID 33)), MPEG 1 Audio(MPEG 2 音频)分支中的 GOP (Group of Pictures) (GOP (图片组))。

用音频控制栏来检查音轨。需要 使用耳机来监听输出。

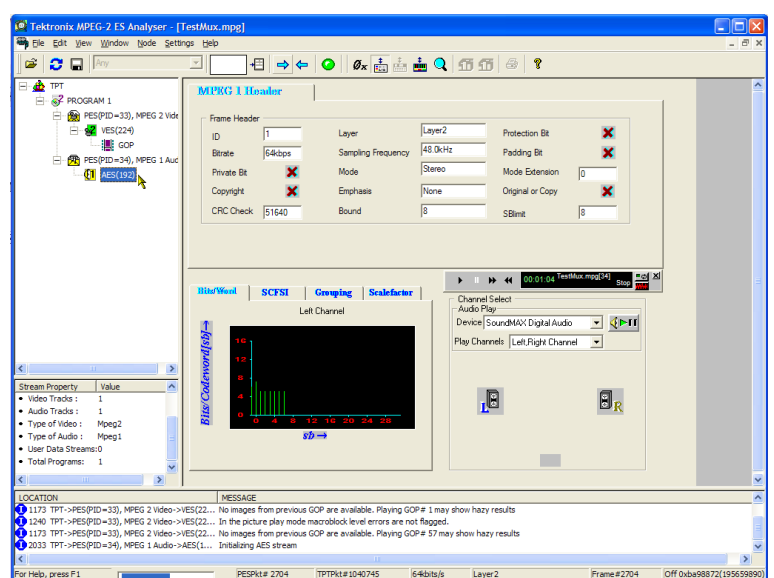

## TSCA FlexVuPlus™ 显示

在传输流兼容分析仪中,可使用 FlexVuPlus 选择详细分析视图中的最多四个视图以同时显示,便于进行 基本传输流监视或更详细的诊断监视。

对于本练习,通过单击面板右上角的 X 可关闭当前显示的每个 FlexVuPlus 面板。

这项操作并非必须,但可以帮助更简 单地将以下步骤可视化,因为每个面 板都已填充。注意四个 FlexVuPlus 面板都有编号。

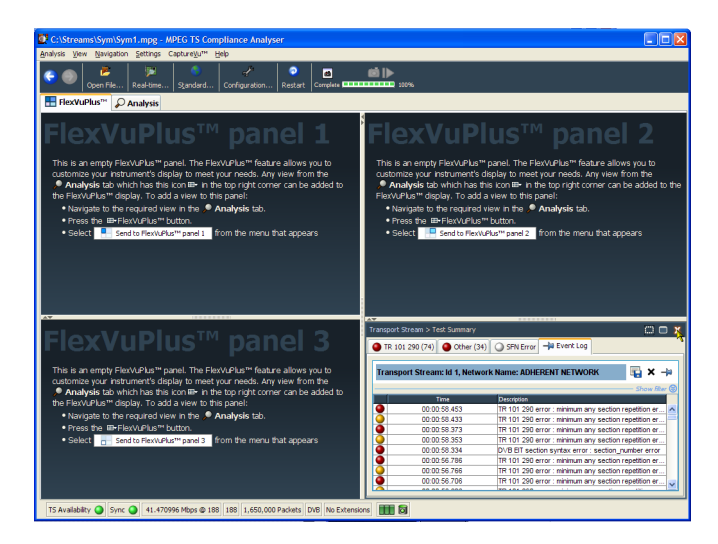

#### 设置面板 1

- 1. 选择 Analysis(分析)选项卡, 然后选择 Tests(测试)选项卡。 所有详细视图的右上角都是 FlexVuPlus 面板选择按钮。在选 定的 FlexVuPlus 面板中可使用这 个按钮来显示详细视图的副本。
- 2. 在 Test Summary(测试摘要)视 图中,使用 FlexVuPlus 面板选择 按钮可复制面板 1 中的视图。

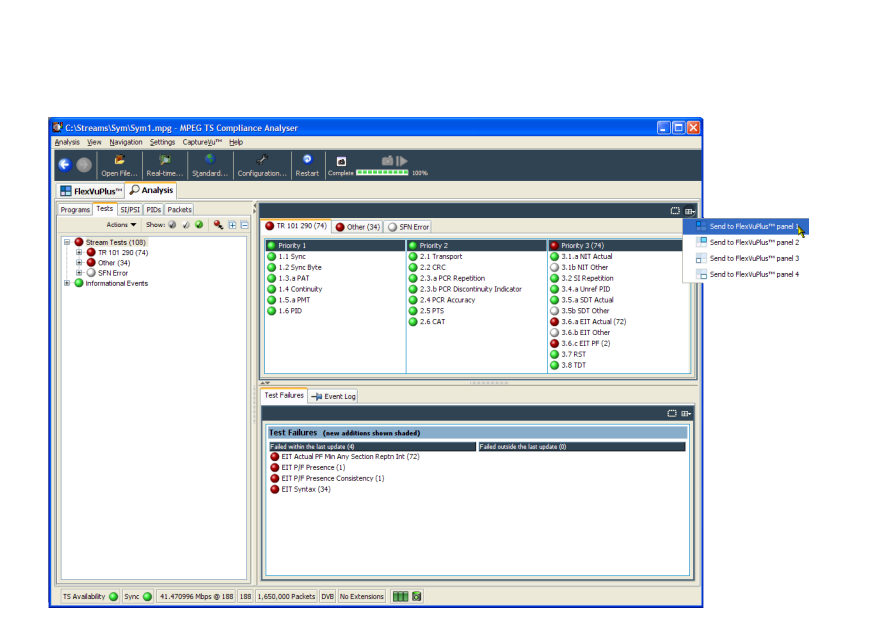
3. 现在 FlexVuPlus 显示在面板 1 中 包含 Test Summary(测试摘要) 视图。

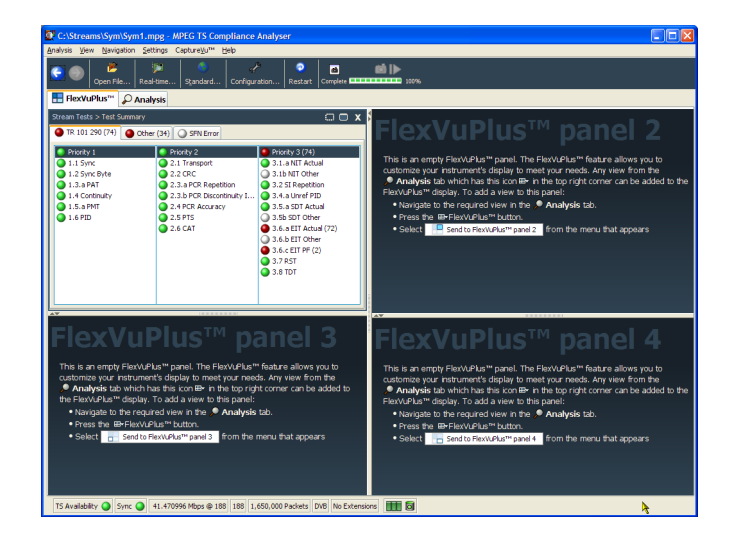

#### 设置面板 2。

- 4. 选择 Analysis(分析)选项卡, 然后选择 Programs (节目)选项 卡。
- 5. 在 Thumbnails(缩略图)视图 中,使用 FlexVuPlus 面板选择 按钮可复制面板 2 中的视图。

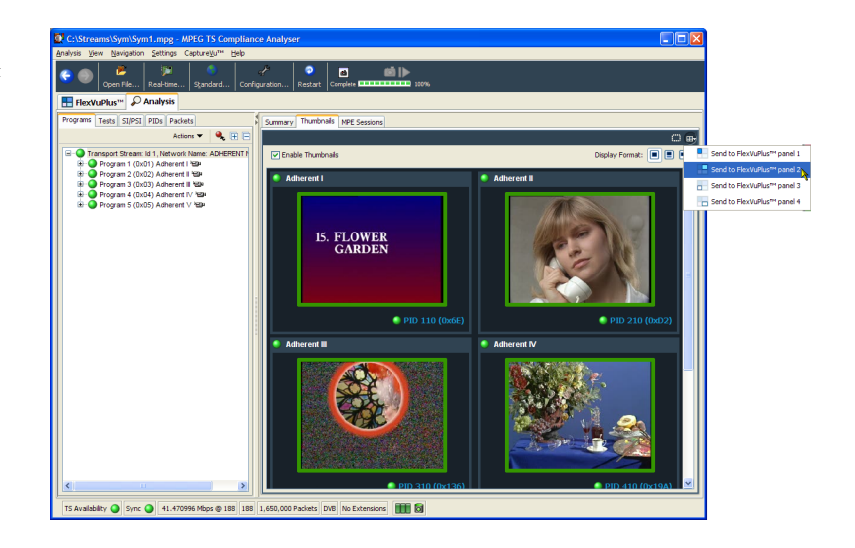

6. 现在 FlexVuPlus 显示在面板 2 中包含 Thumbnail (缩略图) 视 图。

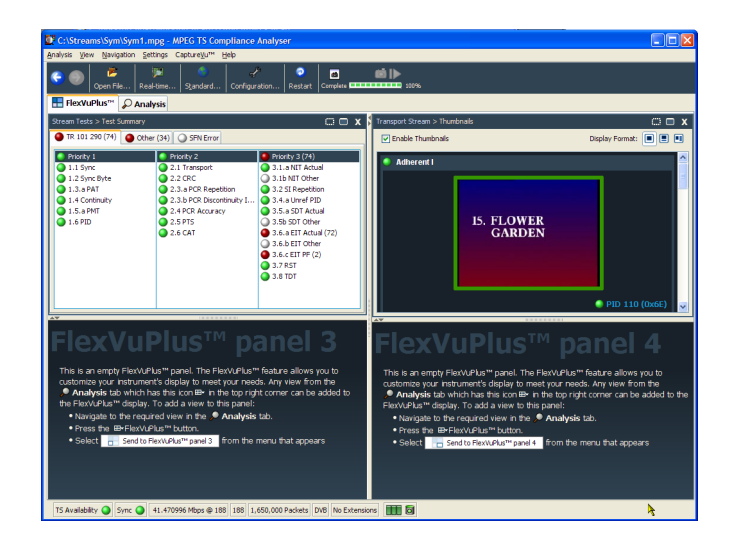

#### 设置面板 3。

- 7. 选择 Analysis(分析)选项卡, 然后选择 Tests(测试)选项卡。
- 8. 在 Test Failures(测试失败)视 图中,使用 FlexVuPlus 面板选择 按钮可复制面板 3 中的视图。

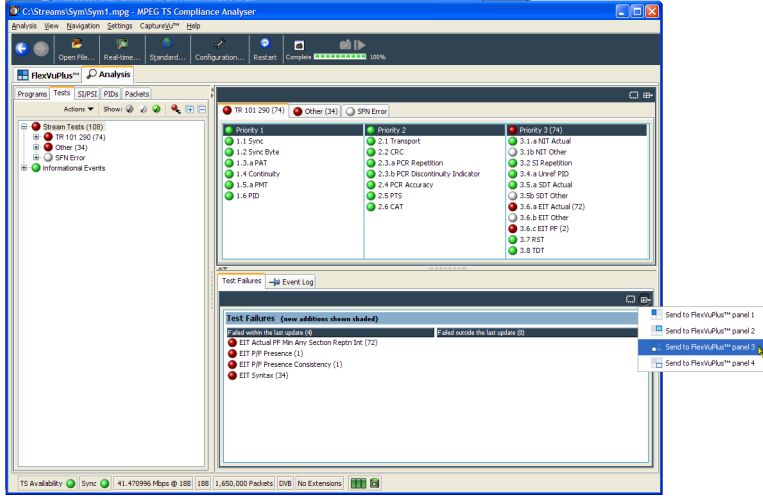

9. 现在 FlexVuPlus 显示在面板 3 中包含 Test Failures (测试失 败)视图。

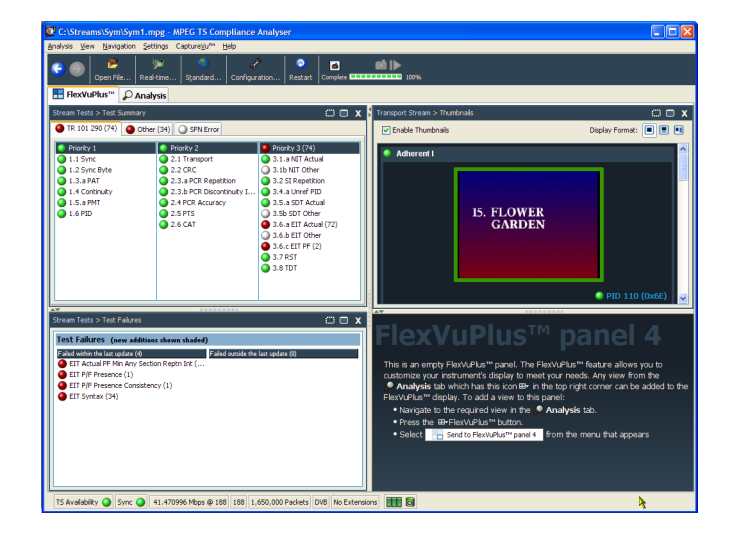

由于本示例中仅使用三个面板, 可展开缩略图来填充 FlexVuPlus™ 的右边。

可通过选择面板展开按钮在垂直 方面展开面板 2。

(同样,可使用面板水平展开按 钮在水平方向展开面板。)

M

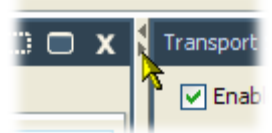

10. 展开面板 2 以显示完整的 FlexVuPlus 基本监视视图。

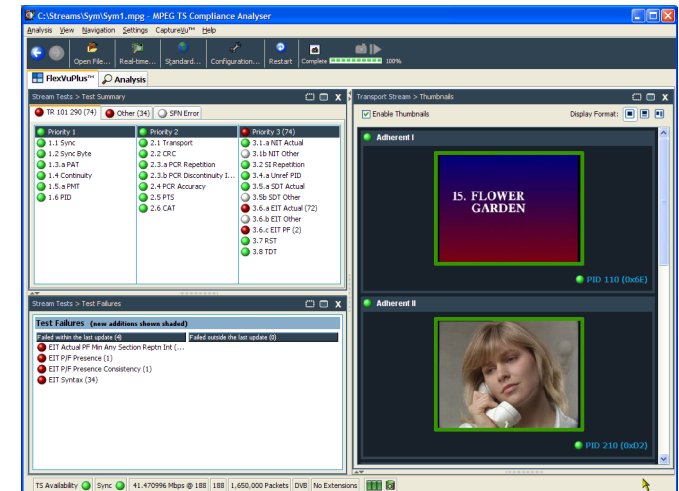

<span id="page-75-0"></span>简而言之,在此视图中可立即看到以下内容:

- 在 Tests Summary (测试摘要) 视图 (FlexVuPlus 面板 1) 中, 可查看哪些测试失败。
- 在 Test Failures(测试失败)视图 (FlexVuPlus 面板 3)中, 可查看最近的哪些测试失败。
- 在 Thumbnails (缩略图) 视图 (FlexVuPlus 面板 2) 中, 哪些基本流正在载送视频内容。

## 多路输入监视

MTS4000 系统能够使用传输流兼容分析仪的多个实例来监视多路传输流(在单独的 10 G 或 PC NIC 端口上)。

1. 打开传输流兼容分析仪。文件 > 所有程序 > Tektronix MTS4000 > Analyzers > TS Compliance Analyzer。 选择 TSCA 分析工具栏中选择

Real-time Analysis...(实时分 析...)。

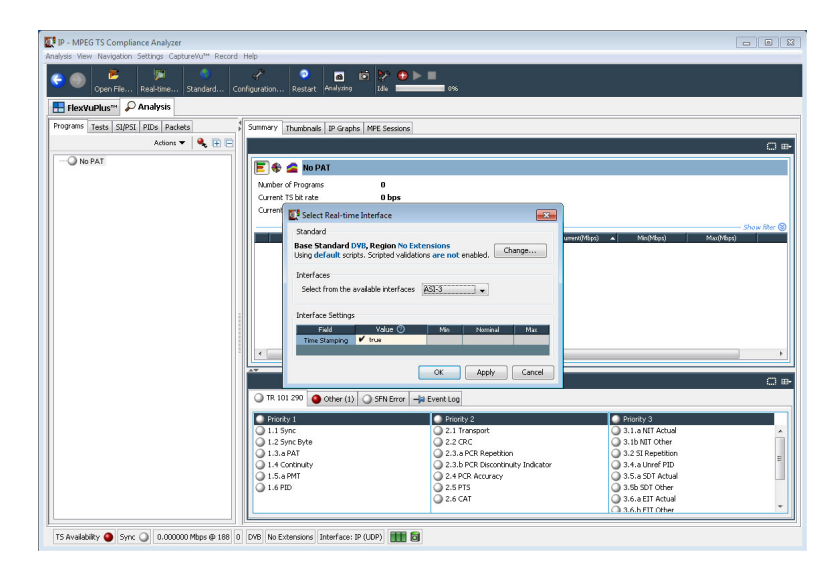

2. 在 Select Real-time Interface (选择实时接口)对话屏幕中, 从 Interfaces (接口) 下拉菜单 中选择一个可用输入。

在示例中,为 TS 兼容分析仪应用程 序的这个实例选择 ASI-3 输入进行 监视。

可用的选项取决于可用的选项输入。

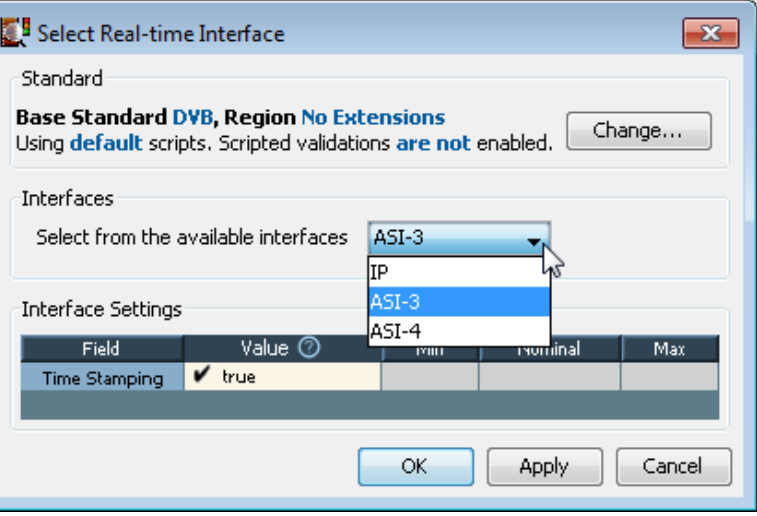

3. 打开传输流兼容分析仪的第二 个实例。文件 > 所有程序 > Tektronix MTS4000 > Analyzers > TS Compliance Analyzer。 选择 TSCA 分析工具栏中选择

Real-time Analysis...(实时分 析...)。

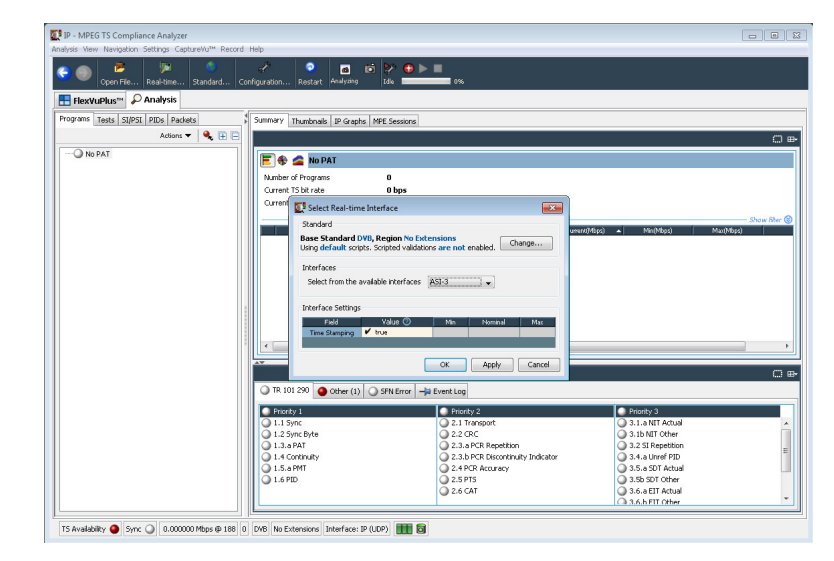

4. 在 Select Real-time Interface (选择实时接口)对话屏幕中, 从 Interfaces (接口) 下拉菜单 中选择一个可用输入。

对于 TS 兼容分析仪的这个实例, 选 择了 ASI-4 输入进行监视。

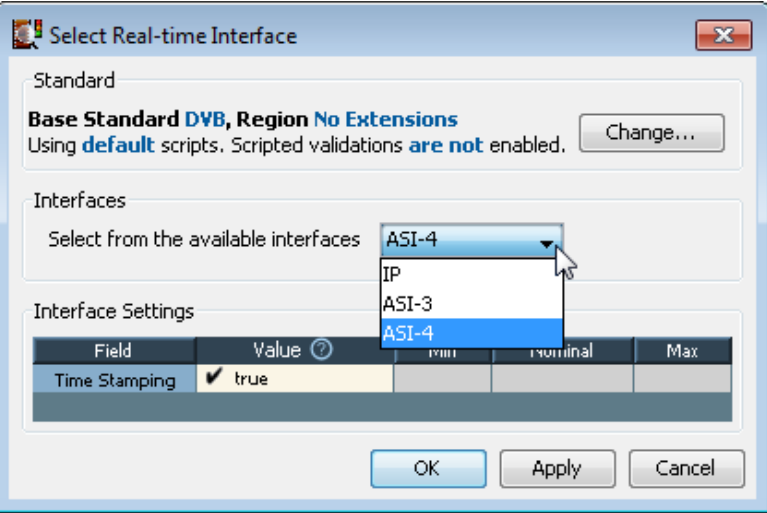

# <span id="page-77-0"></span>附件

## 标准附件

下表中列出 MTS4000 仪器发货时附带的标准附件:

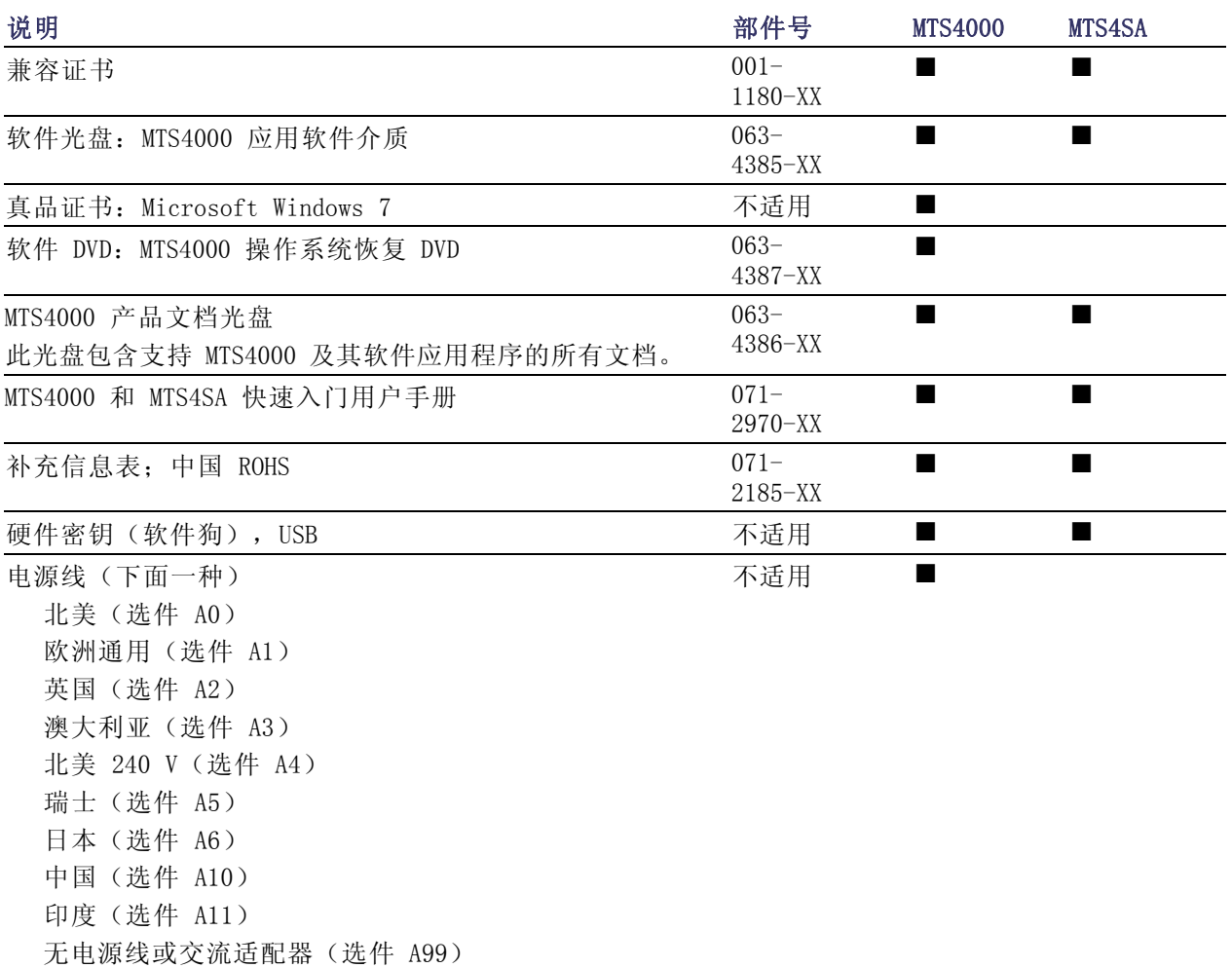

## <span id="page-78-0"></span>选件和升级

选件

下表列出可随 MTS4000 一起订购的可用硬件和软件选件。同时还列出了选件中包含的附件。

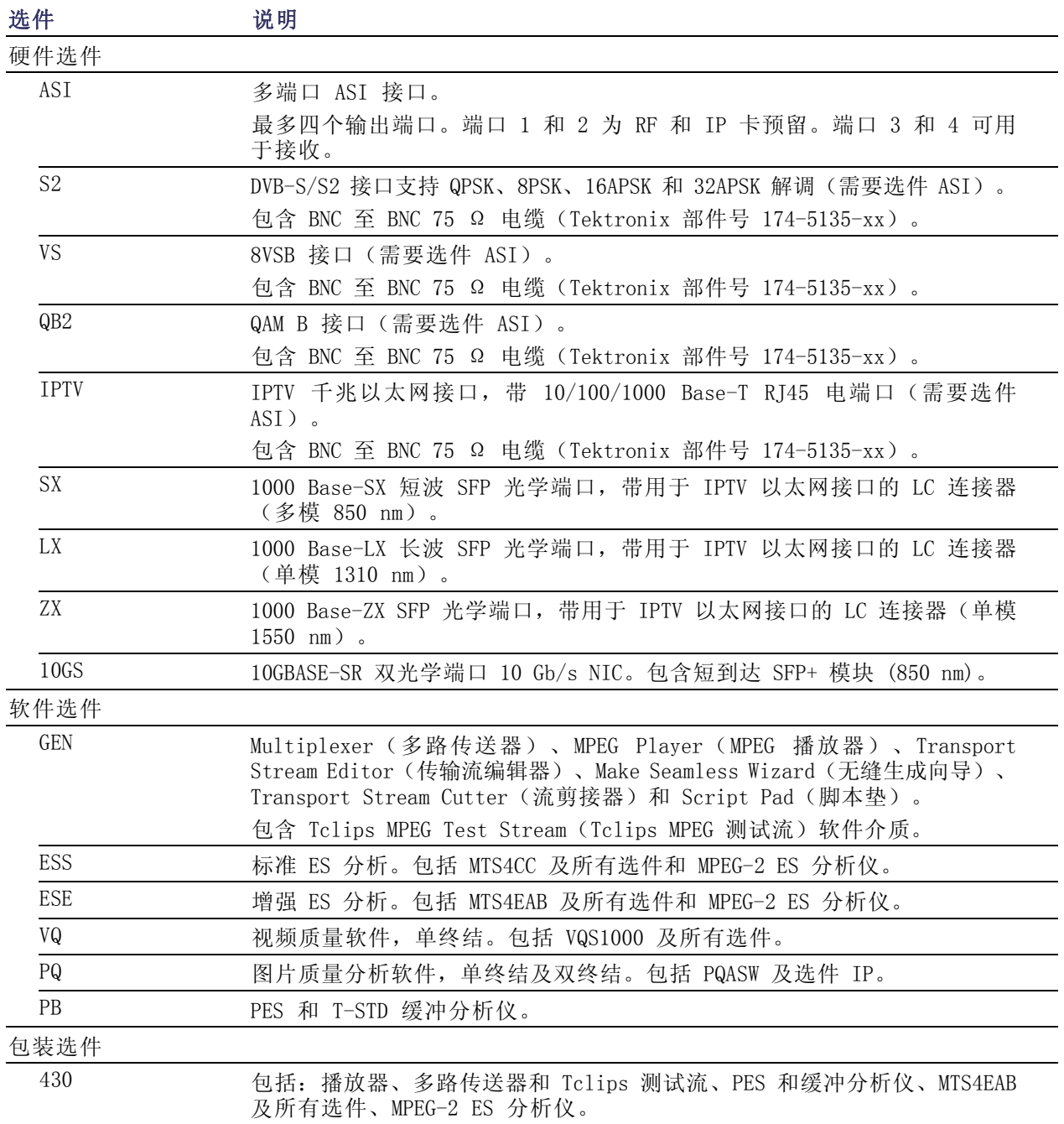

## <span id="page-79-0"></span>升级套件

升级套件用来在您购买 MTS4000 测试系统后增强仪器的功能。套件可能包含软件、硬件或者同时包 含二者。

需要由合格的技术人员来为仪器安装硬件。

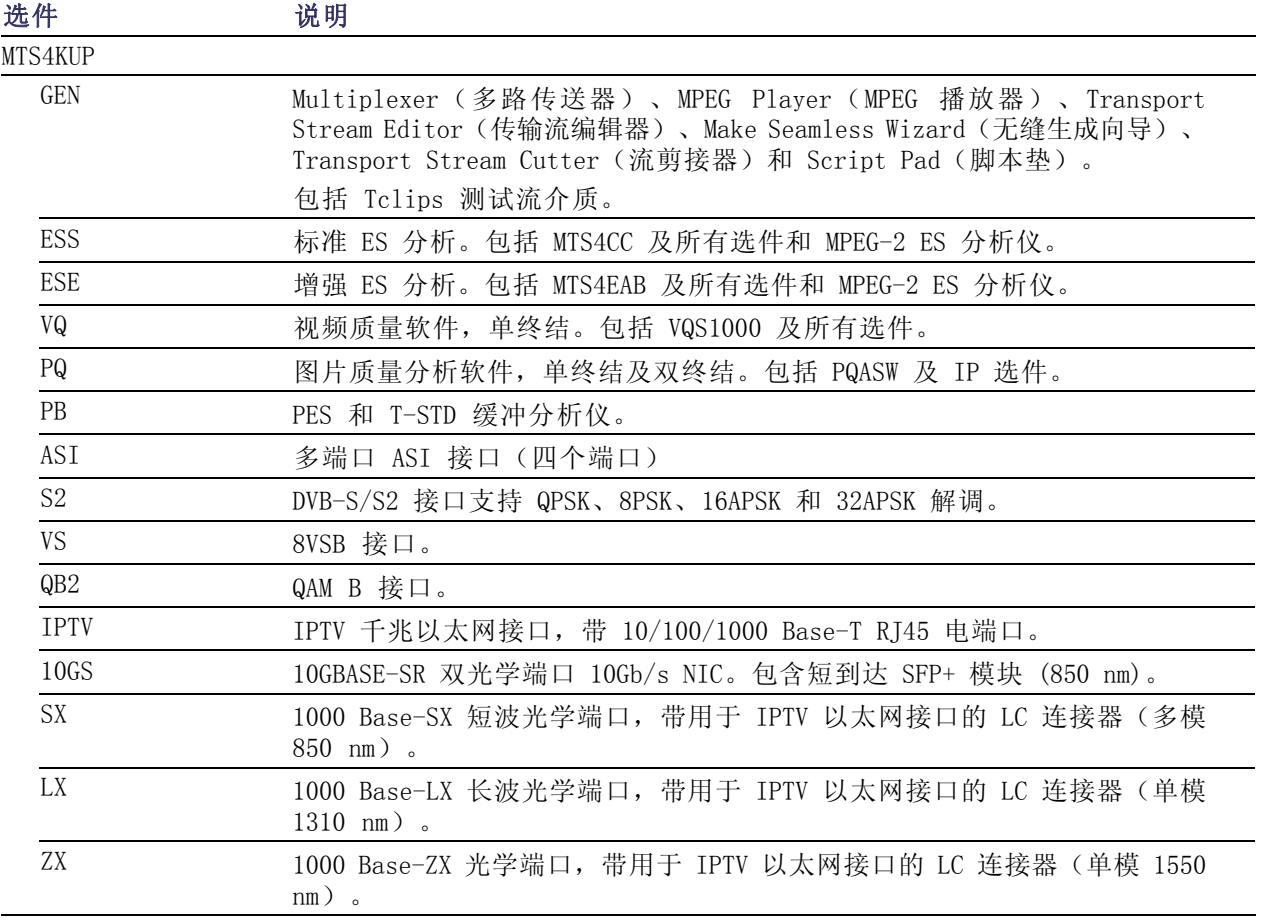

# <span id="page-80-0"></span>MTS4000 系统恢复

如果您的 MTS4000 系统软件出现问题,请使用本节介绍的步骤将系统恢复为出厂默认安装和配置。 完整的系统恢复包括恢复 Windows 操作系统以及重新安装 MTS4000 MPEG 测试系统软件。 系统恢复影响到主硬盘 (C:)。备用硬盘 (D:)不受这些步骤的影响。

说明: 如果曾经更换掉从 Tektronix 订购的那个主硬盘, 在恢复软件时请按照硬盘更换套件中附带 的操作说明。

## 恢复操作系统

可从仪器硬盘上的文件或仪器恢复 DVD 中恢复仪器操作系统。首选恢复方法是使用硬盘恢复文件。

注意: 为避免数据丢失,请备份硬盘上存储的重要用户文件。这个操作系统恢复过程将重新格式化 主硬盘(C: 盘), 这将抹掉所有用户安装的文件和应用程序。备用硬盘(D: 盘)不受影响。

如果 Windows 不启动,可从上次已知正常配置来启动计算机。

为避免出现问题,只能安装 Tektronix 专为您的仪器指定的 Windows 版本。这个 Windows 版本专门 为仪器进行配置。其他可用的 Windows 版本将无法正常工作。

#### 从仪器硬盘中恢复操作系统

此仪器的硬盘独立分区中包含一个操作系统恢复文件。

1. 重新启动仪器。在启动过程中,屏幕顶部将显示下列消息:

Starting Acronis Loader... press F5 for Acronis Startup Recovery Manager

- 2. 重复按 F5 键,直到打开 Acronis True Image Tool。从出现消息到仪器继续进行正常的仪器启 动,大约需要 5 秒钟的时间。如果仪器未打开 Acronis 应用程序,请关闭仪器电源,然后打开 仪器电源重试。
- 3. 单击 Recover(恢复)。
- 4. 在 Confirmation(确认)对话框中,单击 Yes(是)恢复仪器操作系统,或者单击 No(否)退出 恢复过程。恢复过程大约需要 30 分钟;具体时间取决于仪器的配置。
- 5. 出现提示时,将仪器关机或重启。
- 6. 安装 MTS4000 系统应用程序。

#### 使用操作系统恢复 DVD 恢复操作系统

恢复仪器系统软件的步骤需要 MTS4000 仪器附带的 MTS4000 MPEG 测试系统操作系统恢复 DVD (063- 4387-XX)。

- 1. 将操作系统恢复介质第 1 张盘插入仪器的 DVD 驱动器,关上仓门。
- 2. 重启仪器。

如果仪器未从 DVD 重启,请再次重启:

- 在引导过程中不断地按 F11 功能键,直至显示出引导驱动器菜单。
- 选择 CD/DVD 作为引导设备,然后按 Enter(回车键)。仪器现在将从 DVD 引导。

说明: 如果需要,使用键盘箭头键来选择所需的恢复选项。

3. 出现提示时,选择恢复原始系统安装,然后按 Enter(回车键)。

4. 按 Enter(回车键)继续进行安装。恢复过程开始。

说明: 请耐心等待。在开始 10 分钟时在复制文件,进度条不会显示任何活动。

说明: 请按照显示的说明进行操作。在这个过程中需要换光盘。

每当需要插入 DVD 时, 等待 DVD 活动灯停止闪烁后再单击 OK (确定) 或 Retry (重试)。否则的 话会出现一个弹出窗口并暂停安装,直至选择 OK(确定)为止。

5. Acronis 恢复过程完成后,取出恢复光盘。

6. 出现提示时,选择重启或关机即完成操作系统恢复过程,然后将仪器重启或关机。

7. 出现 Windows 提示时,选择 Restart Now(立即重启)以重启仪器并安装所有设备驱动程序。

8. 安装 MTS4000 系统应用程序。

## <span id="page-82-0"></span>安装 MTS4000 系统应用程序

安装 MTS4000 系统应用程序的步骤类似于单机安装的步骤。

在 MTS4000 平台上安装 MTS4000 应用程序时, 在安装过程中选择 Install on MTS4000 Platform (安 装在 MTS4000 平台上)并继续进行安装。

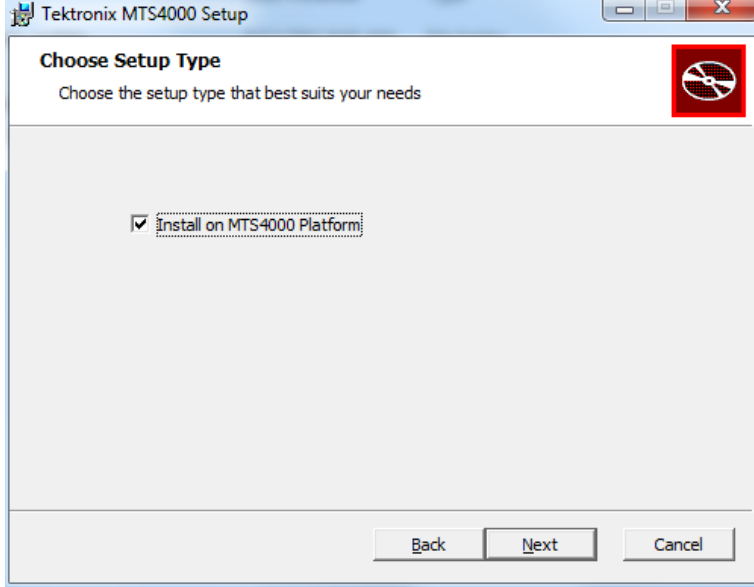

安装 MTS4000 应用程序以后, 必须要重新安装软件许可密钥, 如单机安装步骤中所述。(见第5页, MTS4SA [单机系统安装](#page-24-0))

# <span id="page-83-0"></span>用户维护

本节介绍 MPEG 测试系统的日常维护和保养步骤。

- 预防性维护介绍清洁说明
- 出现问题时提供对启动错误进行故障排除的一些提示
- 运输前的重新包装介绍如何将仪器打包进行运输

## 日常保养

防止仪器遭受恶劣天气条件的损坏。本仪器不防水。

注意: 为避免损坏仪器, 请勿将其置于雾气、液体或溶剂中。

请勿使用化学清洗剂,它们可能会损坏仪器。避免使用含有苯、甲苯、二甲苯、丙酮或同类溶剂的化 学品。

## 预防性维护

每年要检查一次电气性能,确认仪器精度能够保证(校准)。

定期清洁是预防性维护的主要措施。定期清洁可减少仪器故障并增强可靠性。根据工作环境按需要对 仪器进行清洁。在多尘环境中要比在机房环境中使用需要更频繁的清洁。

#### 清洁外部

用干净的软布或软毛刷清洁仪器外部。如果仍有污垢,请用软布或棉签蘸 75% 的异丙基酒精溶液清 洁。用棉签清洁控制器和连接器周围的缝隙的效果非常好。不要对仪器的任何部分使用研磨剂。

注意: 在清洁外表面过程中要注意避免打湿仪器内部;用溶剂刚好打湿软布或棉签即可。请使用 75% 的异丙基酒精溶液作为清洁剂,并用去离子水清洗。

请勿打湿前面板的开机/待机开关。在清洁仪器时请罩住开关。

#### 清洁键盘

用干燥不脱绒的软布或软毛刷清洁键盘和集成式跟踪设备的外表面。用棉签清洁控制器和连接器周围 的缝隙的效果非常好。不要对仪器的任何部分使用研磨剂。

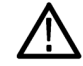

注意: 在清洁外表面过程中要注意避免打湿键盘和集成式跟踪设备的内部;用溶剂刚好打湿软布或 棉签即可。请使用 75% 的异丙基酒精溶液作为清洁剂,并用去离子水清洗。

## <span id="page-84-0"></span>出现问题时

本节介绍如何解决使用测试系统时遇到的问题。本节不介绍如何识别与性能验证或调整相关的具体 问题。本节内提供的 MTS4000 系统诊断步骤可帮助隔离问题。对于性能验证步骤,请参阅 MTS4000 产品文档光盘上的 MTS4000 Specifications and Performance Verification Technical Reference (MTS4000 技术规格和性能验证技术参考),以 PDF 格式提供。

在首次打开仪器电源以启动测试系统应用程序时,会运行开机诊断。这些诊断会检查操作系统和硬件 是否工作正常。如果在开机诊断过程中出现错误消息,可能存在系统错误使 MTS4000 系统软件无法 启动。

下表列出一些硬件故障的现象(与操作系统及外围设备相关)以及可能的解决办法。

故障现象 あんしゃ こうしん 可能原因及建议操作

| 仪器无法开机                       | 确定电源线已将仪器和电源连接起来。<br>检查按下开机/待机开关时仪器是否收到电源; 检查风扇是否<br>启动。<br>检查电源是否有电。<br>请与当地 Tektronix 维修中心联系。 |
|------------------------------|-------------------------------------------------------------------------------------------------|
| 仪器开机但无法完成开机序列                | 确保仪器从硬盘引导。                                                                                      |
| 开机诊断失败                       | 请与当地 Tektronix 维修中心联系。                                                                          |
| 仪器无法识别附件, 例如外部监视<br>器、打印机或键盘 | 检查附件是否正确连接和安装。<br>请与当地 Tektronix 维修中心联系。                                                        |
| 使用开机/待机开关无法将仪器关机             | 尝试使用 Windows 7 的关机步骤来关闭仪器。如果仪器仍然<br>无法关机, 请使用任务管理器来关闭任务。最后, 尝试使用<br>硬关机步骤; 按住开机/待机开关保持五秒钟将仪器关闭。 |

#### 软件问题

MPEG 测试系统发货时已经安装了软件。如果怀疑有软件问题,请尝试隔离测试系统应用程序软件的 问题或其他已安装软件的问题。

很多软件问题都是应为软件文件崩溃或丢失。在大多数情况下,解决软件问题的最简单方法就是重新 安装软件。(见第61页, MTS4000 [系统恢复](#page-80-0))

如果怀疑有网络问题,请参阅"[网络故障排除](#page-32-0)"。(见第13页, 网络故障排除)

#### 硬件问题

硬件问题可能有几种原因。请查阅本手册中的安装说明,确认安装设备是否正确。MTS4000 系统内部 没有用户可以维修的部件,所以如有硬件问题,请联络当地的 Tektronix 维修代表。

#### <span id="page-85-0"></span>恢复 TS 兼容分析仪 P1 图标

如果 TS 兼容分析仪 P1 图标意外地从桌面上删除,可通过以下步骤将其恢复。

- 1. 从桌面或开始菜单中复制 TS 兼容分析仪图标。
- 2. 选择图标并右键单击,然后选择 Properties(属性)。
- 3. 选择 Shortcut(快捷键)选项卡。
- 4. 在 Target (目标)字段中, 在目标字符串结尾处添加/p1。 目标字符串应如下所示: "C:\Program Files (x86)\Tektronix\mpeg\MTS4000\Apps\TSCA\bin\TSCA.exe" /p1

说明: 确定在" 和 /p1 之间保留一个空格。

5. 重新命名快捷键图标,将 P1 添加到名称的结尾处。

## 返回仪器进行维修

对仪器进行重新运输包装时,请使用原来的包装箱。如果该包装箱找不到或不适合使用,则可与您的 本地 Tektronix 代表联系以获得新的包装箱。

- 1. 使用工业订书机或捆扎带密封装运包装箱。将仪器返回进行维修之前,请联络维修中心以获取一 个 RMA(返回物料授权)编号,并获取可能需要的所有退还和发货信息。
- 2. 如果正将仪器发往 Tektronix 维修中心,请包含以下信息:
	- RMA 编号。
	- 所有者的地址。
	- 联络人的姓名和电话号码。
	- 仪器的类型和序列号。
	- 返回原因。
	- 所需维修的完整说明。
- 3. 在发货纸箱上两个醒目位置标出 Tektronix 维修中心的地址以及返回地址。

# 索引

## 字母和数字

[ATSC 标准](#page-18-0), [ix](#page-18-0) [DVB 标准](#page-18-0), [ix](#page-18-0) [ES 分析仪](#page-68-0), [49](#page-68-0) [FlexVu Plus,](#page-71-0) [52](#page-71-0) [IP 参数](#page-32-0), [13](#page-32-0) [MPEG-2 标准](#page-18-0), [ix](#page-18-0) [MPEG 播放器设置](#page-42-0), [23](#page-42-0) [MTS4000 安装](#page-82-0), [63](#page-82-0) [MTS4000 应用程序](#page-38-0), [19](#page-38-0) [PES](#page-60-0), [41](#page-60-0) [PES 分析仪](#page-60-0) [使用](#page-60-0), [41](#page-60-0) [Ping 主机](#page-35-0), [16](#page-35-0) [T-STD 缓冲分析仪](#page-63-0) [使用](#page-63-0), [44](#page-63-0) **[TSCA](#page-56-0)** [使用](#page-56-0), [37](#page-56-0) [TSCA 设置](#page-42-0), [23](#page-42-0) [TS 兼容分析仪图标](#page-39-0) [差异](#page-39-0), [20](#page-39-0) [恢复 TS 兼容分析仪 P1, 66](#page-85-0) [VLC Media Player](#page-32-0) [安装](#page-32-0), [13](#page-32-0)

## **A**

[安全概要](#page-12-0), [iii](#page-12-0) [安装](#page-25-0), [6](#page-25-0) [单机](#page-24-0), [5](#page-24-0) [网络](#page-32-0), [13](#page-32-0) [安装之前](#page-20-0), [1](#page-20-0)

#### **B**

[包装](#page-85-0), [66](#page-85-0) [标准附件](#page-77-0), [58](#page-77-0) [播放/分析](#page-42-0), [23](#page-42-0) [播放器](#page-40-0), [21](#page-40-0) [步骤](#page-71-0) [设置 FlexVu](#page-71-0), [52](#page-71-0)

#### **C**

[操作](#page-38-0), [19](#page-38-0) [操作系统恢复](#page-80-0), [61](#page-80-0) [操作注意事项](#page-20-0), [1](#page-20-0) [产品说明](#page-38-0), [19](#page-38-0)

[查询 IP 地址](#page-37-0), [18](#page-37-0) [重新安装系统软件, 61](#page-80-0) [重新包装进行运输, 66](#page-85-0) [创建新流](#page-43-0), [24](#page-43-0) [错误 IP 地址](#page-33-0), [14](#page-33-0) [错误默认网关](#page-34-0), [15](#page-34-0) [错误子网掩码](#page-33-0), [14](#page-33-0)

#### **D**

[单机](#page-24-0) [安装](#page-24-0), [5](#page-24-0) [系统要求](#page-24-0), [5](#page-24-0) [电源](#page-29-0) [供应](#page-29-0), [10](#page-29-0) [关](#page-31-0), [12](#page-31-0) [开](#page-30-0), [11](#page-30-0) [要求](#page-20-0), [1](#page-20-0) [多路](#page-75-0), [56](#page-75-0) [多路传送器](#page-43-0) [使用](#page-43-0), [24](#page-43-0) [多输入监视](#page-75-0), [56](#page-75-0)

#### **F**

[发生器](#page-40-0), [21](#page-40-0) [分析仪](#page-39-0) [TS 兼容分析仪](#page-39-0), [20](#page-39-0) [TS 兼容分析仪 P1, 20](#page-39-0) [附件](#page-77-0), [58](#page-77-0) [辅助功能](#page-40-0), [21](#page-40-0)

### **G**

[跟踪路由](#page-36-0), [17](#page-36-0) [功能](#page-17-0), [viii](#page-17-0) [惯例](#page-18-0), [ix](#page-18-0) [故障排除](#page-84-0) [开机故障](#page-84-0), [65](#page-84-0) [故障排除步骤](#page-34-0), [15](#page-34-0)

#### **H**

[环回](#page-41-0), [22](#page-41-0) 恢复 [TS 兼容分析仪 P1 图](#page-85-0) [标](#page-85-0), [66](#page-85-0) [恢复应用程序软件, 61](#page-80-0)

#### **J**

[检查包装内容](#page-20-0), [1](#page-20-0) [键盘](#page-22-0), [3](#page-22-0) [可拆卸](#page-31-0), [12](#page-31-0) [基本流](#page-49-0), [30](#page-49-0) [基本流采集](#page-48-0), [29](#page-48-0) [基本流分析仪](#page-68-0) [使用](#page-68-0), [49](#page-68-0) [基本要求](#page-32-0), [13](#page-32-0)

## **K**

[开始菜单](#page-41-0), [22](#page-41-0) [可拆卸键盘](#page-31-0), [12](#page-31-0) 控件, [1](#page-20-0), [3](#page-22-0)

## **L**

[连接器](#page-20-0), [1](#page-20-0) [侧面](#page-21-0), [2](#page-21-0) [卡](#page-22-0), [3](#page-22-0) [前面](#page-22-0), [3](#page-22-0) [前面板](#page-22-0), [3](#page-22-0)

#### **M**

[密码](#page-30-0), [11](#page-30-0) [默认密码](#page-30-0), [11](#page-30-0) [默认用户名](#page-30-0), [11](#page-30-0)

## **Q**

[前言](#page-17-0), [viii](#page-17-0) [清洁](#page-83-0) [键盘](#page-83-0), [64](#page-83-0) [外部](#page-83-0), [64](#page-83-0) [清洁仪器](#page-83-0), [64](#page-83-0)

## **R**

[日常保养](#page-83-0), [64](#page-83-0) [软件](#page-80-0) [恢复](#page-80-0), [61](#page-80-0) [软件狗](#page-24-0), [5](#page-24-0) [软件问题](#page-84-0), [65](#page-84-0) [软件应用程序](#page-39-0) [列表](#page-39-0), [20](#page-39-0)

## **S**

[升级套件](#page-79-0), [60](#page-79-0) [设置 FlexVu 显示](#page-71-0), [52](#page-71-0) [设置环回](#page-41-0), [22](#page-41-0) [双工操作](#page-41-0), [22](#page-41-0) [鼠标](#page-22-0), [3](#page-22-0) [输入](#page-75-0) [选择](#page-75-0), [56](#page-75-0)

### **T**

[添加基本流](#page-49-0), [30](#page-49-0)

#### **W**

[网络安装](#page-32-0), [13](#page-32-0)

[网络故障排除](#page-32-0), [13](#page-32-0) [网络信息](#page-37-0), [18](#page-37-0) [维护](#page-83-0), [64](#page-83-0) [文档](#page-17-0), [viii](#page-17-0)

## **X**

[相关文档](#page-17-0), [viii](#page-17-0) [显示](#page-71-0) [FlexVu, 52](#page-71-0) [开关按钮](#page-22-0), [3](#page-22-0) [系统恢复](#page-80-0), [61](#page-80-0) [选件](#page-78-0) [软件](#page-78-0), [59](#page-78-0) [硬件](#page-78-0), [59](#page-78-0) [选件卡连接器](#page-22-0), [3](#page-22-0)

选件密钥向导, [10,](#page-29-0) [22](#page-41-0) [选择输入](#page-75-0), [56](#page-75-0)

### **Y**

[研究流内容](#page-56-0), [37](#page-56-0) [硬件问题](#page-84-0), [65](#page-84-0) [应用程序](#page-38-0), [19](#page-38-0) [仪器运输](#page-85-0), [66](#page-85-0) [用户名](#page-30-0), [11](#page-30-0) [优点](#page-17-0), [viii](#page-17-0) [预防性维护](#page-83-0), [64](#page-83-0)